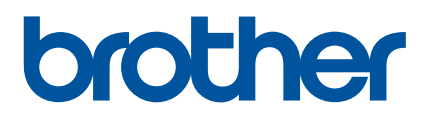

# **Brukermanual**

# QL-1110NWB

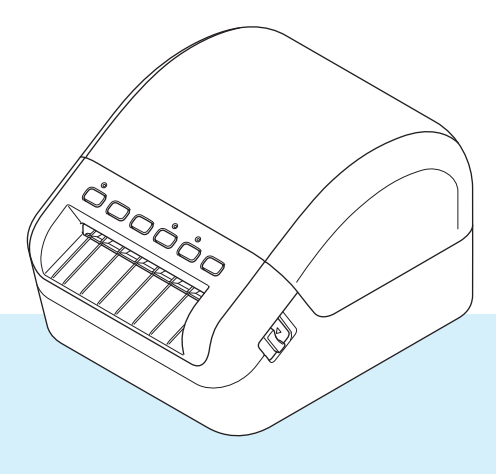

Les *Produktsikkerhetsguide* først, og les deretter *Hurtigstartguide* for riktig oppsettprosedyre. Når du er ferdig å lese denne guiden, må du oppbevare den på et trygt sted der den er lett tilgjengelig.

Versjon 03 NOR

# **Innføring**

# **Viktig merknad**

- Innholdet i dette dokumentet og spesifikasjonene for dette produktet kan endres uten forvarsel.
- Brother forbeholder seg retten til å foreta endringer uten forvarsel i spesifikasjonene og materialene i dette dokumentet, og kan ikke holdes ansvarlig for noen skader (inkludert følgeskader) som forårsakes av det presenterte materialet, heller ikke typografiske eller andre feil i denne publikasjonen.
- Skjermbildene i dette dokumentet kan avvike avhengig av datamaskinens operativsystem, produktmodellen og programvareversjonen.
- Før du bruker etikettskriveren, må du sørge for å lese alle dokumentene som følger med skriveren for å få informasjon om sikkerhet og bruk.
- Skriveren i illustrasjonene kan avvike fra skriveren din.
- De tilgjengelige rekvisitaene varier fra land til land.

# **Tilgjengelige brukerveiledninger**

Gå til Brother support-nettstedet på [support.brother.com](http://support.brother.com/) og klikk på Brukerveiledninger på siden til modellen din for å laste ned de nyeste brukerveiledningene.

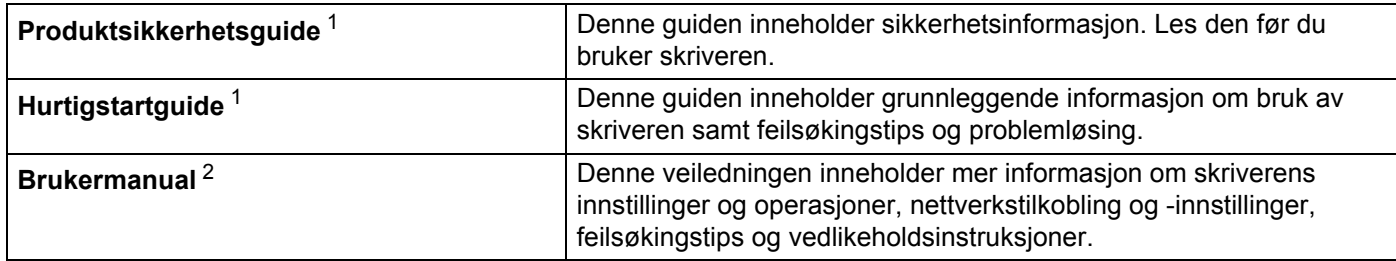

<span id="page-1-0"></span><sup>1</sup> Trykt manual i esken

<span id="page-1-1"></span><sup>2</sup> PDF-manual på webområdet for Brother support-nettstedet

# **Symboler som brukes i denne håndboken**

Følgende symboler brukes gjennom hele denne håndboken:

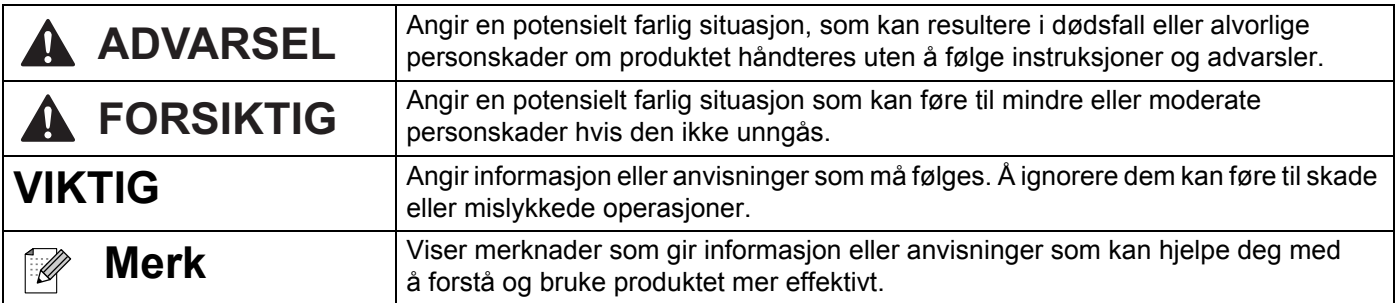

# **Generelle forholdsregler**

#### **DK-rull (DK-etikett og DK-tape)**

- Bruk bare ekte Brother-tilleggsutstyr og rekvisita (med merkene **DK**, DK). IKKE bruk tilleggsutstyr og rekvisita som ikke er godkjent.
- Dersom etiketten blir festet til en våt, tørr eller oljete overflate, kan den lett falle av. Rengjør overflaten etiketten skal festes på før du fester etiketten.
- DK-ruller har termisk papir som kan falme i fargen eller løsne i flak om de utsettes for ultrafiolett lys, vind eller regn.
- IKKE utsett DK-rullene for direkte sollys, høye temperaturer, høy luftfuktighet eller støv. Oppbevar dem på et kjølig, mørkt sted. Bruk DK-rullene så snart du har åpnet pakken.
- Ved å skrape på den trykte overflaten på etiketten med negler eller metallobjekter, eller ved å berøre overflaten med fuktige eller våte hender, kan fargen endres eller falme.
- IKKE fest etiketter på mennesker, dyr eller planter. I tillegg må du aldri feste etiketter på offentlige eller private områder uten tillatelse.
- Siden den siste delen av DK-rullen er designet for å ikke klebe mot etikettspolen, kan det hende at de siste etikettene kuttes på feil måte. Om dette hender, må du ta bort de gjenværende etikettene, sette inn en ny DK-rull og skrive ut den siste etiketten.

Merk: For å kompensere for dette, kan antall DK-etiketter på DK-rullen være høyere enn indikert på pakningen.

- Når en etikett blir fjernet etter å ha blitt festet på en overflate, kan en del av etiketten bli sittende igjen.
- Før bruk av CD-/DVD-etiketter, må du sørge for å følge instruksjonene i CD-/DVD-spillerens instruksjonsmanual angående påføring av CD-/DVD-etiketter.
- IKKE bruk CD-/DVD-etiketter med en CD-/DVD-spiller der platen mates inn gjennom en spalte.
- IKKE plukk av CD-/DVD-etiketten etter at den er satt på CD-/DVD-en. En tynt lag av overflaten kan løsne og føre til skader på platen.
- IKKE påfør CD-/DVD-etiketter på CD-er/DVD-er som er designet for å brukes med blekkskrivere. Etiketter løsner lett fra disse platene, og bruk av plater med løsnede etiketter kan resultere i skade på eller tap av data.
- Når du påfører CD-/DVD-etiketter, må du bruke applikatoren som er inkludert med CD-/DVD-rullene. Om dette ikke gjøres, kan CD-/DVD-spilleren skades.
- Brukere har fullt ansvar for påføringen av CD-/DVD-etiketter. Brother tar ikke på seg noe ansvar for tap eller skade av data forårsaket av ukorrekt bruk av CD-/DVD-etiketter.
- Pass på å ikke miste DK-rullen i bakken.
- DK-rullene bruker termisk papir og termisk film. Både etiketten og trykket blekner i sollys og varme. IKKE bruk DK-ruller til utendørs bruk som krever slitestyrke.
- Avhengig av plassering, materiale og miljøforhold kan etiketten løsne eller festes så hardt at den ikke kan fjernes, og fargen på etiketten kan endres eller smitte over på andre gjenstander. Kontroller miljøforholdene og materialet før du påfører etiketten. Test etiketten ved å feste et lite stykke av den på et uviktig område av den tiltenkte overflaten.
- Hvis utskriftsresultatene ikke er som forventet, kan du bruke justeringsalternativene i skriverdriveren eller Verktøy for skriverinnstillinger.

# Innholdsfortegnelse

# Avsnitt I Grunnleggende operasjoner

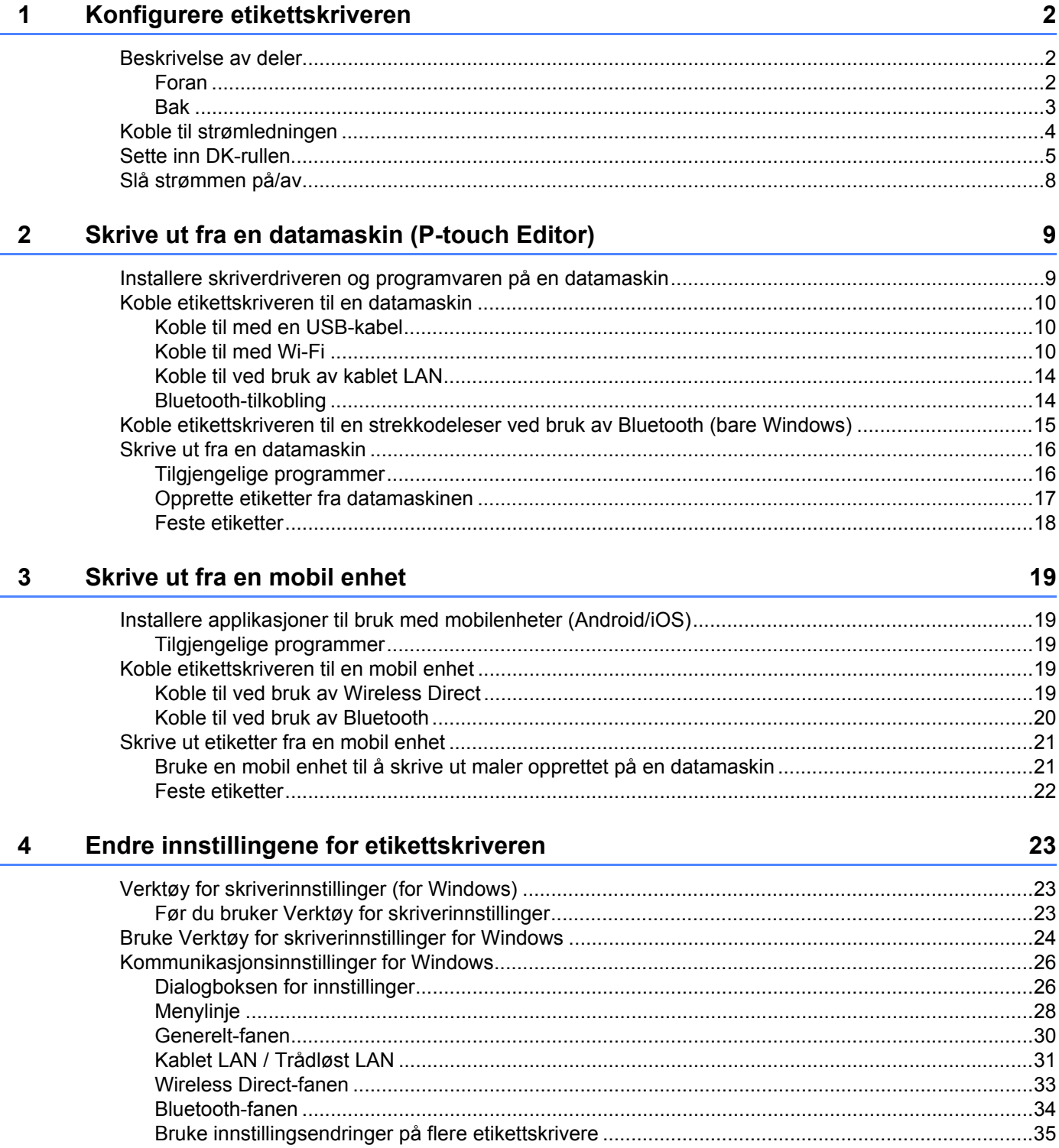

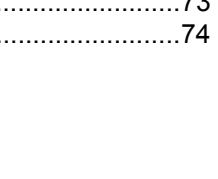

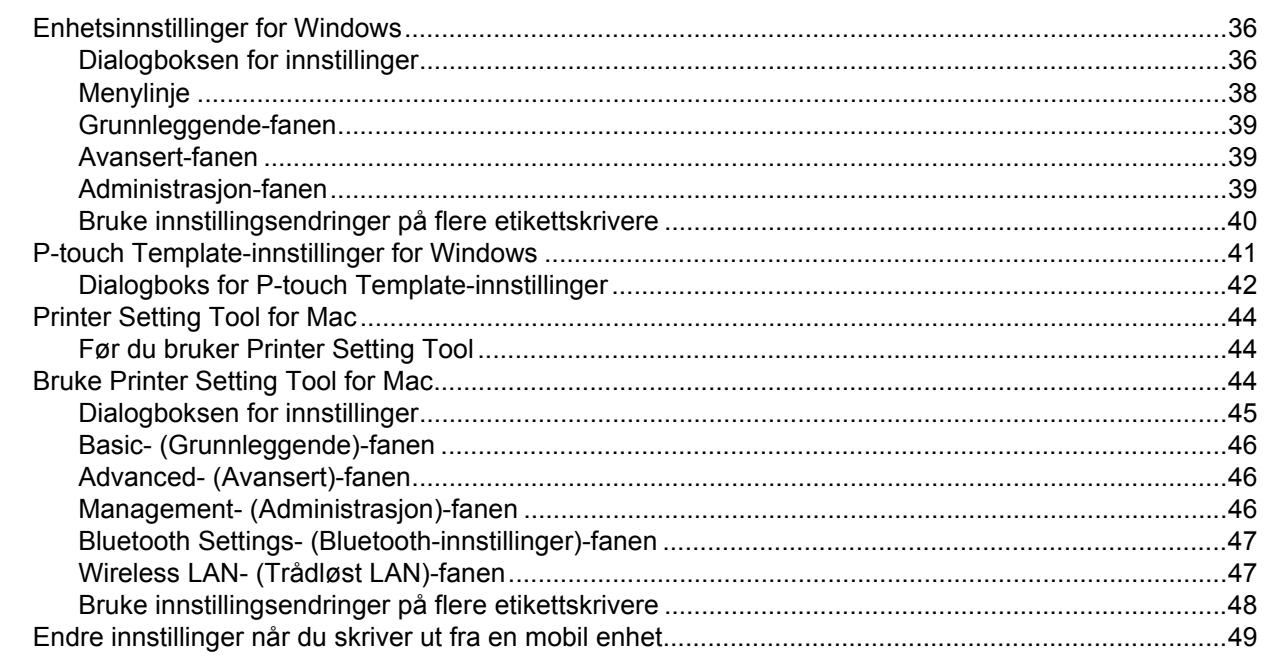

#### $5\overline{)}$ Skrive ut etiketter ved bruk av P-touch Template

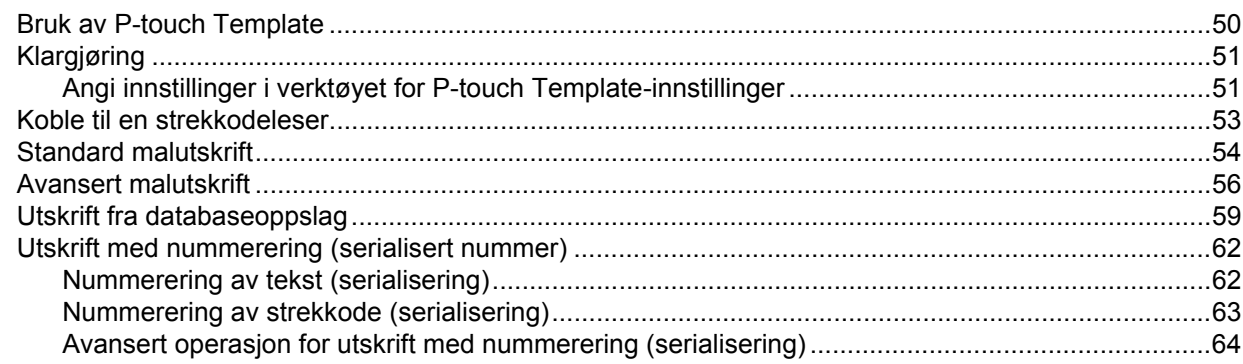

#### $6\phantom{a}$ Andre funksjoner

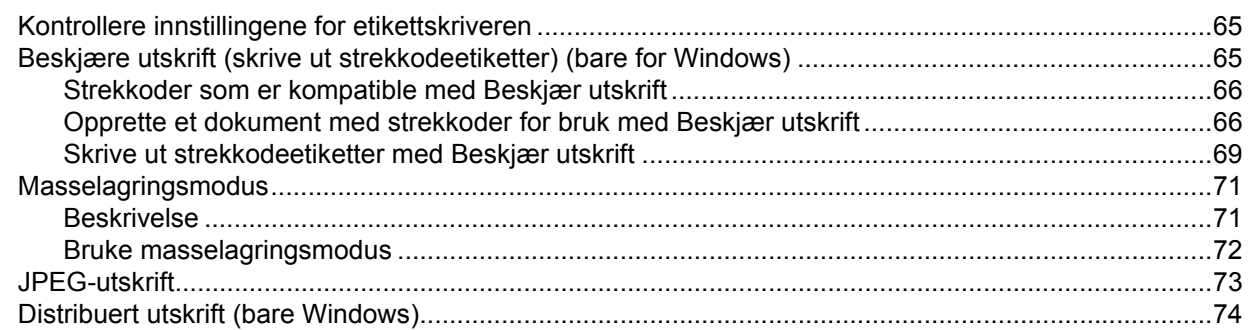

#### 50

65

# **Avsnitt II Program**

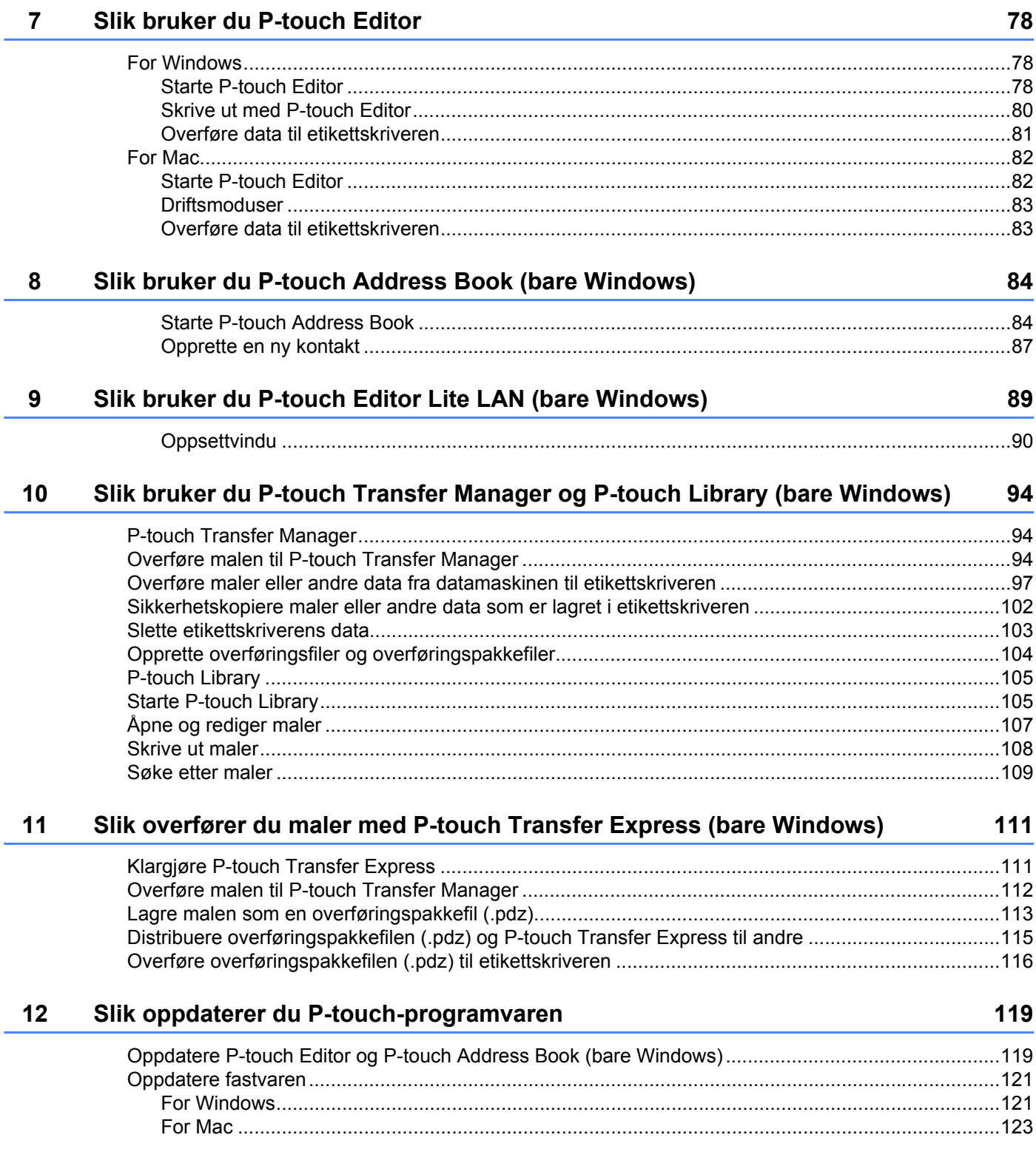

# **[Avsnitt III Nettverk](#page-133-0)**

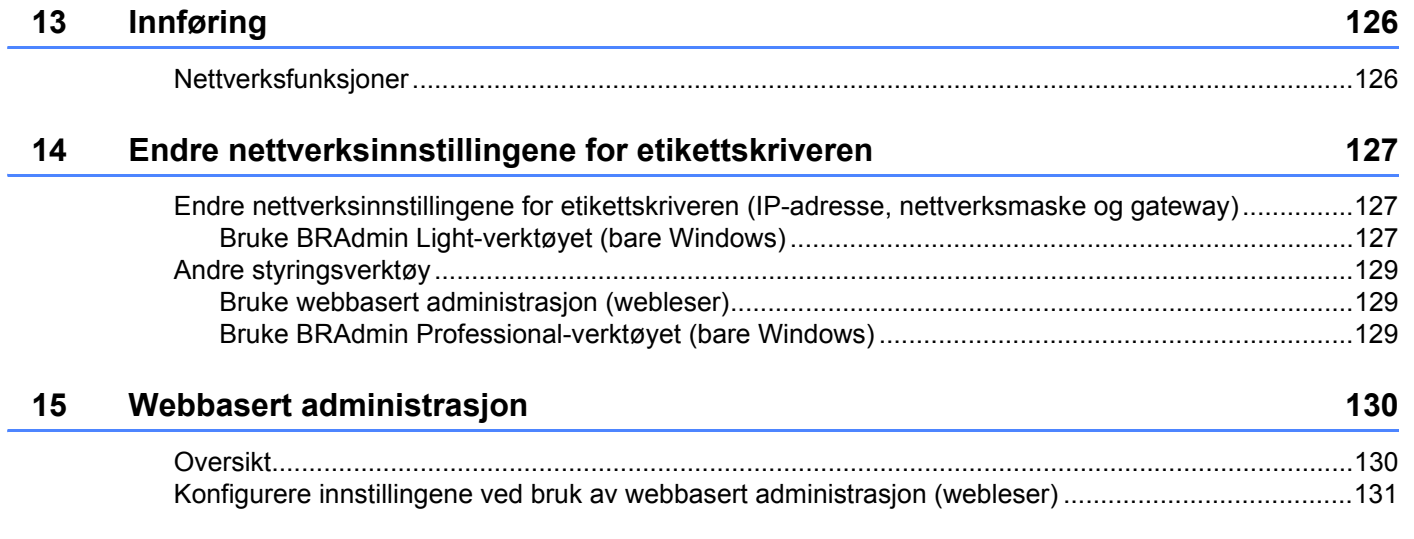

# **[Avsnitt IV Tillegg](#page-140-0)**

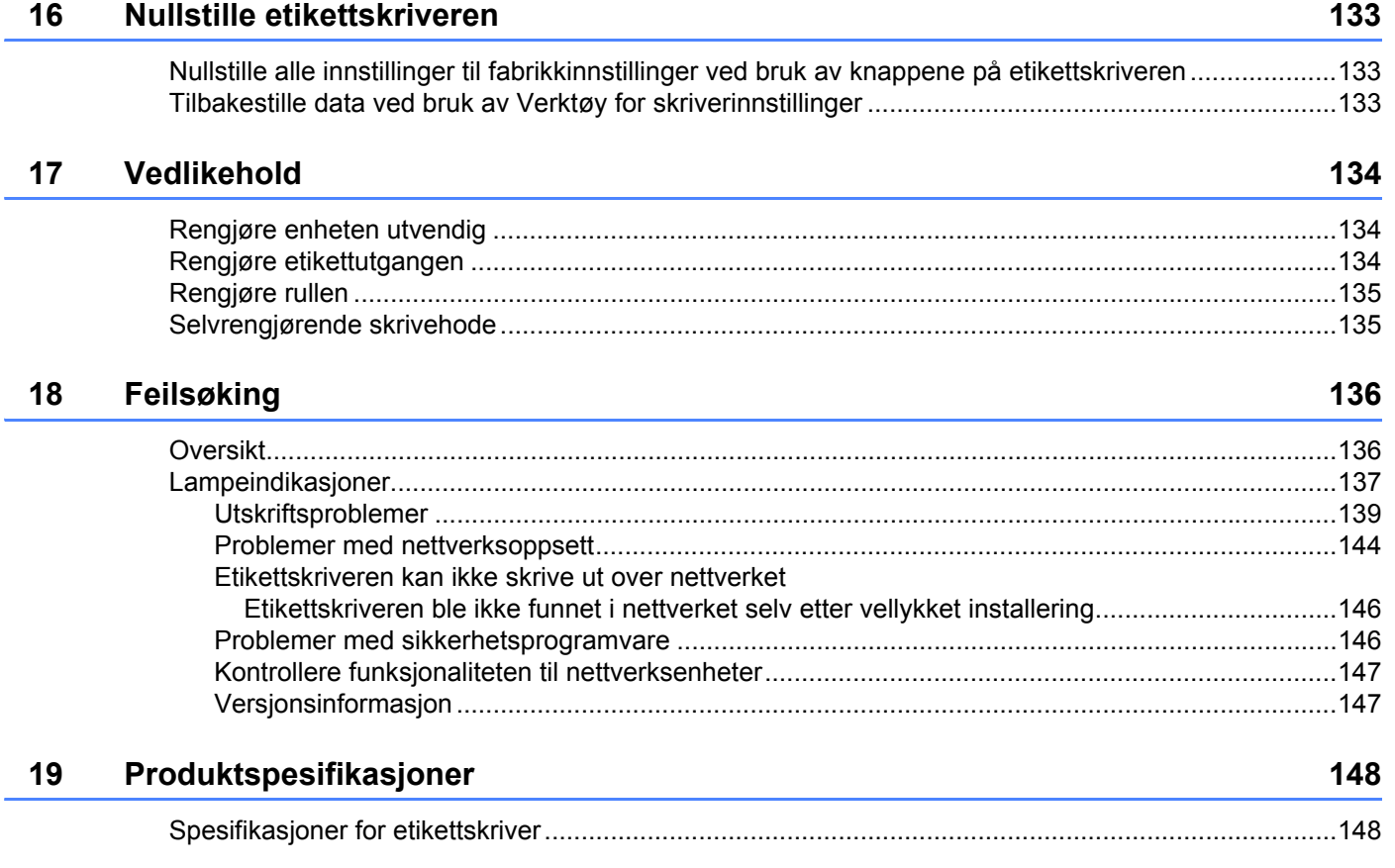

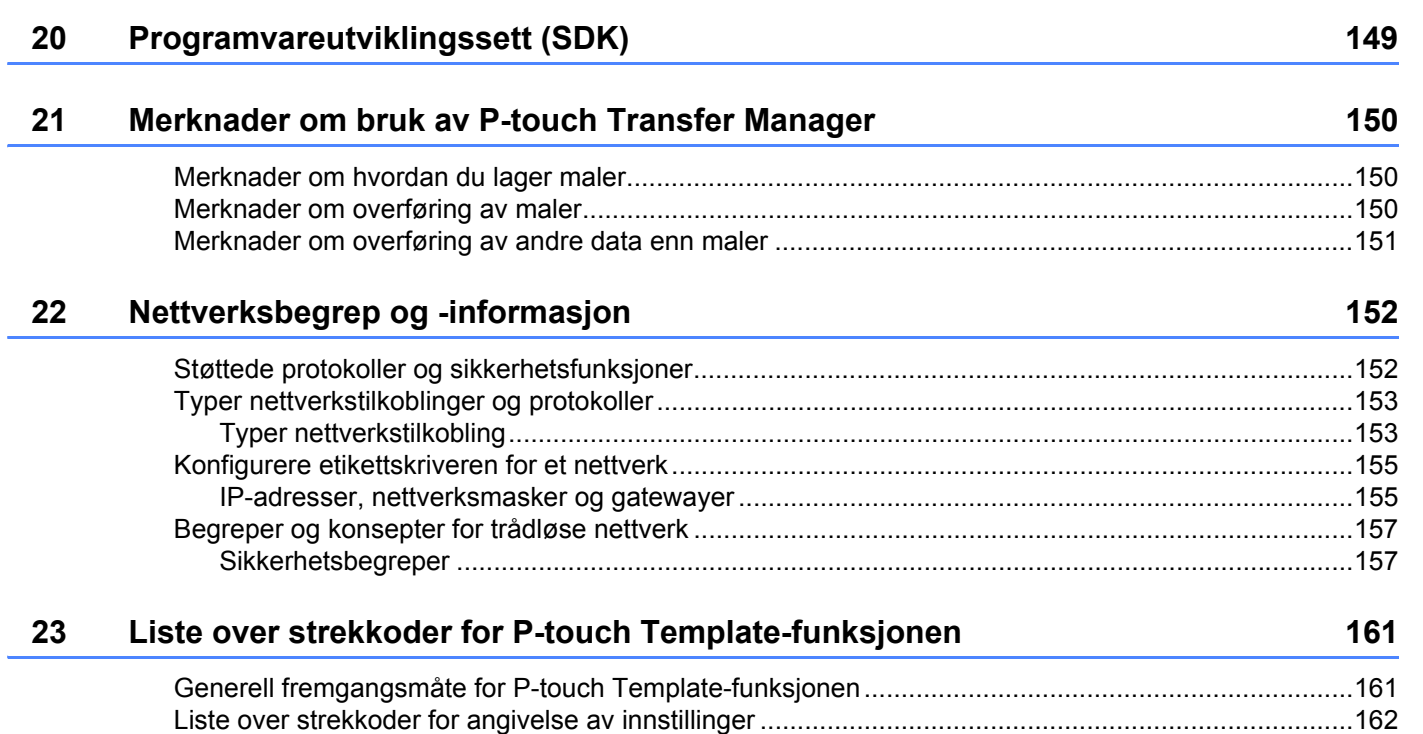

**Avsnitt I**

# <span id="page-9-0"></span>**Grunnleggende operasjoner <sup>I</sup>**

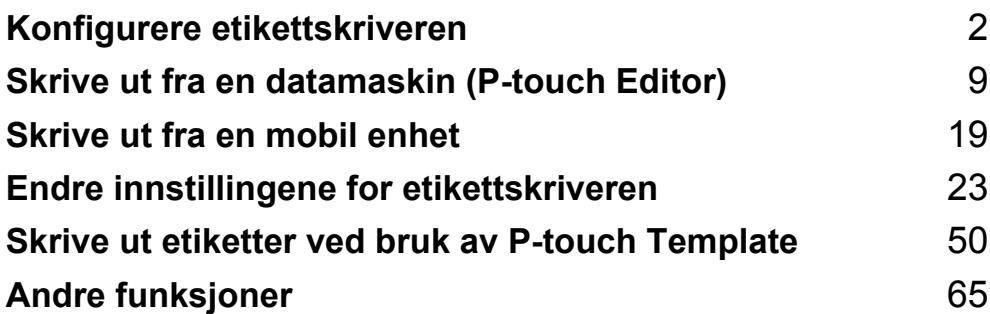

# <span id="page-10-1"></span>**Beskrivelse av deler**

<span id="page-10-2"></span>**Foran <sup>1</sup>**

<span id="page-10-3"></span><span id="page-10-0"></span>**1**

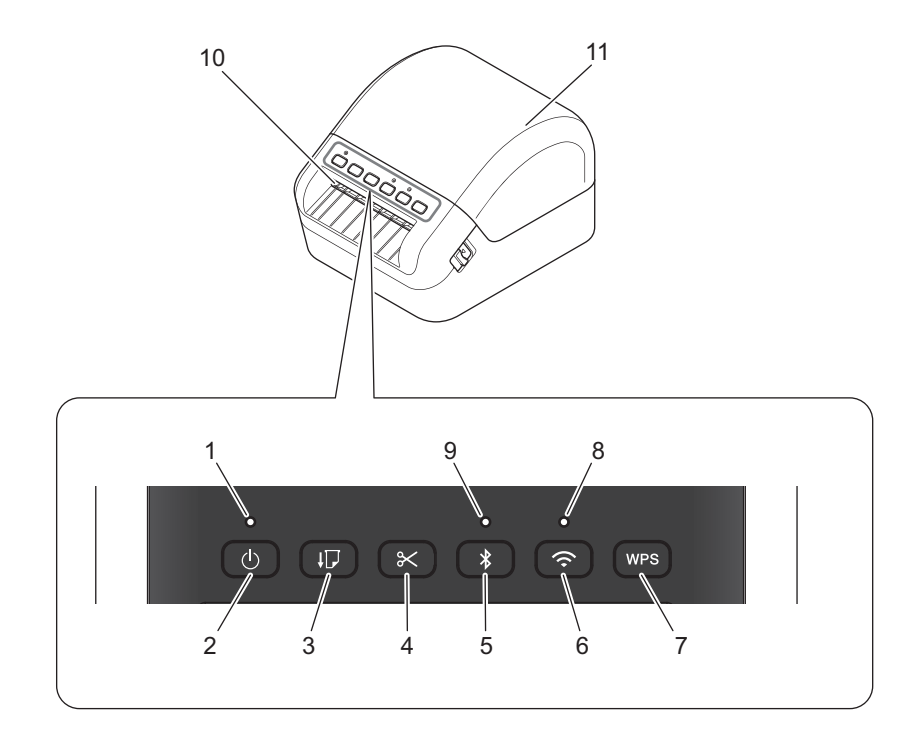

- **1 Statuslampe**
- **2 Strømknapp**
- **3 Mateknapp**
- **4 Kutterknapp**
- **5 Bluetooth-knapp**
- **6 Wi-Fi-knapp**
- **7 WPS-knapp**
- **8 Wi-Fi-lampe**
- **9 Bluetooth-lampe**
- **10 Etikettutgangsåpning**
- **11 Deksel til DK-rull**

# <span id="page-11-0"></span>**Bak <sup>1</sup>**

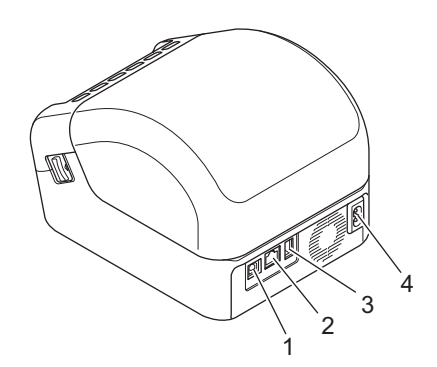

- **1 USB-port**
- **2 LAN-port**
- **3 USB-vertsport**
- **4 Nettstrømport**

# <span id="page-12-0"></span>**Koble til strømledningen <sup>1</sup>**

Koble nettstrømledningen til skriveren. Plugg deretter strømledningen inn i et jordet strømuttak.

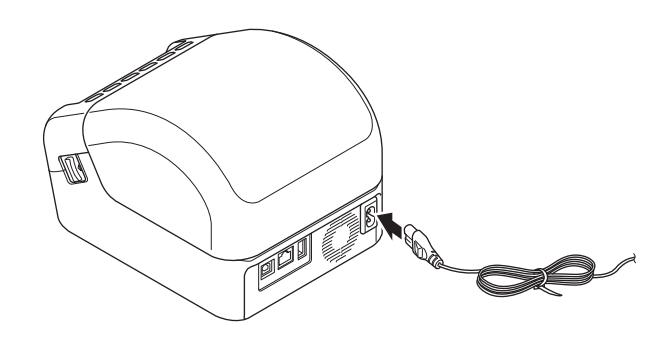

### **VIKTIG**

Ikke bruk skriveren i områder der spenningen til strømkilden er forskjellig fra skriverens spesifiserte spenning. Se *[Produktspesifikasjoner](#page-156-2)* på side 148 for detaljert samsvarende spenning.

# <span id="page-13-0"></span>**Sette inn DK-rullen**

1 Sørg for at skriveren er slått av.

2 Dra i utløserhendlene på begge sider av skriveren for å løsne dekselet til DK-rullen. Hold foran på skriveren, og løft bestemt opp dekselet til DK-rullen for å åpne det.

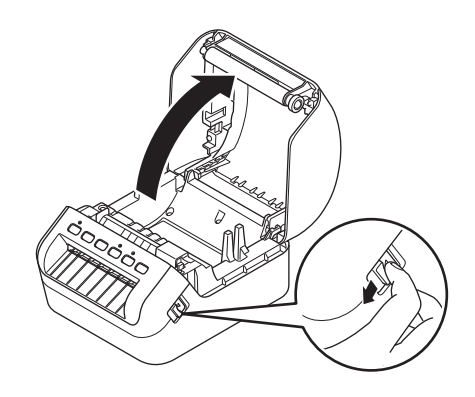

#### **VIKTIG**

Ta det beskyttende arket (1) bort fra etikettutgangsåpningen før du bruker skriveren.

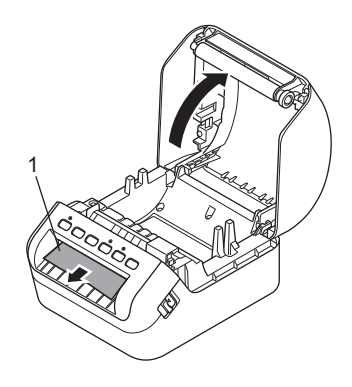

3 Sett DK-rullen inn i rullespoleføringen (1).

- Sørg for at rullespolearmen (2) er satt godt inn i rullespoleføringen.
- Sørg for at stabilisatoren (3) glir inn i sporet på skriveren.

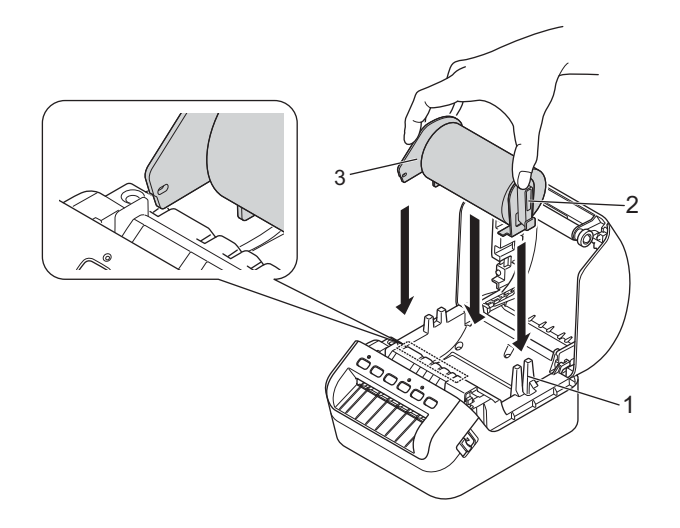

Tre DK-rullen gjennom skriveren.

- Sett kanten av DK-rullen på linje med den stående kanten på etikettutgangsåpningen.
- Kontroller at DK-rullen er gjenget rett slik at etikettene ikke blir skjeve.

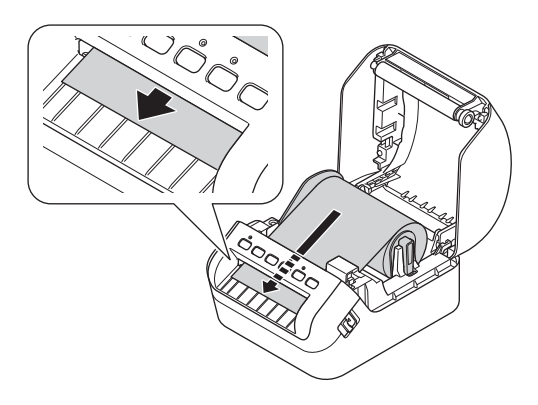

• Dytt den første etiketten gjennom etikettutgangsåpningen til enden kommer ut av åpningen, som vist.

### **Merk**

Hvis du har problemer med å sette inn den første etiketten, kan du prøve å sette den inn fra siden under sensoren (1).

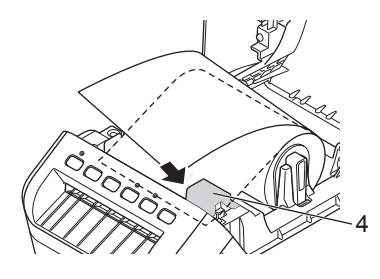

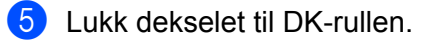

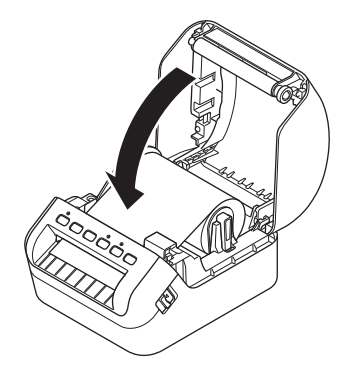

### **VIKTIG**

- Ikke etterlat utskrevne etiketter i skriveren. Etikettene blokkeres hvis du gjør dette.
- Lukk dekselet til DK-rullen, og ta ut eventuelle DK-ruller fra skriveren når den ikke er i bruk for å hindre støv og rusk fra å samle seg i skriveren.

# <span id="page-16-0"></span>**Slå strømmen på/av <sup>1</sup>**

På: Trykk på strømknappen ((b) for å slå på skriveren. Statuslampen blir grønn.

### **VIKTIG**

Trykk på mateknappen  $(I, \overline{J})$  for å innrette enden på DK-rullen.

**Av**: Trykk på og hold inne strømknappen ((<sup>l</sup>)) igjen for å slå skriveren av.

### **VIKTIG**

Når du slår av skriveren, må du ikke koble fra nettstrømledningen før den oransje statuslampen slukkes.

# <span id="page-17-2"></span><span id="page-17-0"></span>**Skrive ut fra en datamaskin (P-touch Editor) <sup>2</sup>**

# <span id="page-17-3"></span><span id="page-17-1"></span>**Installere skriverdriveren og programvaren på en datamaskin2**

Hvis du vil skrive ut fra en Windows-datamaskin eller Mac, må du installere skriverdriverne, P-touch Editor og andre programmer på datamaskinen.

#### **Programvare for Windows:**

Skriverdriver, P-touch Editor, P-touch Address Book, P-touch Update Software, Verktøy for skriverinnstillinger, BRAdmin Light og BRAdmin Professional

#### **Programvare for Mac:**

Skriverdriver, P-touch Editor, P-touch Update Software, Printer Setting Tool (Verktøy for skriverinnstillinger) og veiviser for oppsett av trådløs enhet

1 Besøk nettstedet vårt [\(install.brother](http://install.brother)) og last ned programvareinstallasjonsprogrammet for å få de nyeste programvarene og brukerveiledningene.

2 Dobbeltklikk på den nedlastede EXE-filen (for Windows) eller DMG-filen (for Mac), og følg skjerminstruksjonene for å fortsette med installeringen.

**Merk**

Hvis du vil koble etikettskriveren til en datamaskin via en trådløs tilkobling, anbefaler vi følgende:

- Når du slår på skriveren for første gang etter kjøp eller etter nullstilling av den, går skriveren inn i modus for enkel konfigurasjon av innstillinger for trådløs forbindelse. Start installeringen når du har slått på skriveren.
- Skriv ned på SSID-en (nettverksnavnet) og passordet (nettverksnøkkelen) til det trådløse nettverket på forhånd. Hvis du ikke finner denne informasjonen, kan du spørre nettverksadministratoren eller produsenten av det trådløse tilgangspunktet / ruteren.
- For å koble skriveren til en datamaskin ved bruk av Wireless Direct velger du USB-tilkobling under installeringen. Ved slutten av installeringen klikker du på koblingen for Wireless Direct og følger skjerminstruksjonene.

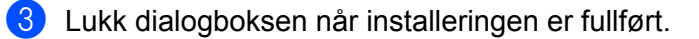

### **Merk**

For å bruke skriveren med en annen tilkoblingsmetode enn den som ble valgt under installeringen må du bruke installasjonsprogrammet på nytt for å installere programvaren på nytt og skriverdriverne, og velge den nye tilkoblingsmetoden.

# <span id="page-18-0"></span>**Koble etikettskriveren til en datamaskin <sup>2</sup>**

Se de følgende instruksjonene for tilkoblingstypen eller -metoden din:

- Tilkobling med USB-kabel Se *[Koble til med en USB-kabel](#page-18-1)* på side 10*.*
- Tilkobling for trådløst LAN Se *[Koble til med Wi-Fi](#page-18-2)* på side 10.
- Kablet LAN-tilkobling

Se *[Koble til ved bruk av kablet LAN](#page-22-0)* på side 14.

■ Bluetooth-tilkobling Se *[Bluetooth-tilkobling](#page-22-1)* på side 14.

# <span id="page-18-1"></span>**Koble til med en USB-kabel <sup>2</sup>**

- 1 Kontroller at skriveren er slått av før du kobler til USB-kabelen.
- 2 Koble USB-kabelen til USB-porten på baksiden av skriveren og deretter på datamaskinen.

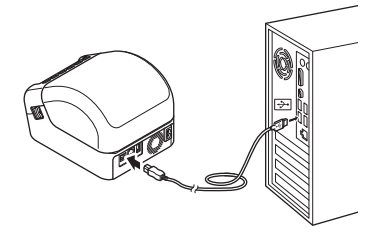

Slå på skriveren.

# <span id="page-18-2"></span>**Koble til med Wi-Fi <sup>2</sup>**

Følgende Wi-Fi-tilkoblingsmetoder er tilgjengelige:

- $\blacksquare$  Infrastrukturmodus
- Wireless Direct
- WPS (Wi-Fi Protected Setup™)

### **Infrastrukturmodus <sup>2</sup>**

I Infrastrukturmodus kan du koble skriveren til en datamaskin via et Wi-Fi-tilgangspunkt / en ruter.

**Før du begynner**

Først må du konfigurere skriverens Wi-Fi-innstillinger for å kommunisere med Wi-Fi-tilgangspunktet/ruteren. Etter at skriveren er konfigurert, har datamaskiner på nettverket ditt tilgang til skriveren.

#### **VIKTIG**

- Hvis du vil koble skriveren til nettverket, anbefaler vi at du tar kontakt med systemadministratoren din før installering. Du må bekrefte Wi-Fi-innstillingene før du fortsetter med denne installeringen.
- Hvis du vil konfigurere Wi-Fi-innstillingene på nytt, eller hvis statusen til skriverens Wi-Fi-tilkobling ikke er kjent, nullstiller du skriverens Wi-Fi-innstillinger. Se *[Nullstille etikettskriveren](#page-141-3)* på side 133 for mer informasjon om nullstilling av innstillingene.
- Når du slår på skriveren for første gang etter kjøp eller etter nullstilling av den, går skriveren inn i modus for enkel konfigurasjon av innstillinger for trådløs forbindelse. Start installeringen når du har slått på skriveren.

# **Merk**

Hvis du vil oppnå optimale resultater med normal utskrift, bør du bruke skriveren så nær Wi-Fi-tilgangspunktet/ruteren som mulig, med minimale hindringer. Store gjenstander og vegger mellom de to enhetene, samt forstyrrelser fra andre elektroniske enheter, kan påvirke kommunikasjonen eller dataoverføringshastigheten for utskriften.

#### ■ Koble skriveren til Wi-Fi-tilgangspunktet/ruteren

- 1 Skriv først ned SSID (nettverksnavn) og passord (nettverksnøkkel) for Wi-Fi-tilgangspunktet/ruteren.
- 2 Slå på skriveren.
- 3 Start installeringen og fortsett i henhold til skjerminstruksjonene.

#### **Merk**

Hvis skjermbildet for valg av nettverk vises, velger du SSID-en du skrev ned.

4 Når tilkoblingen mellom skriveren og Wi-Fi-tilgangspunktet/ruteren er etablert, har datamaskiner som er på samme nettverk som skriveren, tilgang til skriveren.

#### **Wireless Direct <sup>2</sup>**

Med Wireless Direct kan du koble skriveren direkte til datamaskinen uten Wi-Fi-tilgangspunkt/ruter. Skriveren fungerer som Wi-Fi-tilgangspunkt.

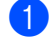

**1** Følg skjerminstruksjonene for å velge tilkobling via USB, og fortsett installeringen.

2 Sett etikettskriveren til Wireless Direct-modus.

- **For Windows** 
	- 1 Start Verktøy for skriverinnstillinger på datamaskinen.
	- 2 Klikk på knappen **Kommunikasjonsinnstillinger**.
	- 3 Klikk på **Kommunikasjonsinnstillinger** i fanen **Generelt**.
	- 4 Kontroller at **Infrastruktur og Wireless Direct** eller **Wireless Direct** er valgt for **Valgt grensesnitt**, og bekreft deretter **Wireless Direct**-fanen.
	- 5 Klikk på **Bruk** for å sette skriveren i Wireless Direct-modus. Avslutt Verktøy for skriverinnstillinger.
	- 6 Trykk på og hold inne Wi-Fi-knappen på skriveren i omtrent ett sekund for å slå på Wi-Fi-funksjonen.

Wi-Fi-lampen begynner å blinke grønt én gang hvert tredje sekund.

Hvis du vil ha mer informasjon, se *[Kommunikasjonsinnstillinger for Windows](#page-34-2)* på side 26.

- For Mac
	- 1 Start Printer Setting Tool (Verktøy for skriverinnstillinger) på datamaskinen.
	- 2 Klikk på **Wireless LAN** (Trådløst LAN)-fanen.
	- 3 Kontroller at **Wireless Direct** er satt til **On** (På).
	- 4 Klikk på **Apply** (Bruk) for å sette skriveren i Wireless Direct-modus. Avslutt Printer Setting Tool (Verktøy for skriverinnstillinger).
- 3) Bruk datamaskinen til å velge SSID for skriveren. Sørg for at datamaskinen og skriveren er tilkoblet via en trådløs tilkobling.
	- For Windows

Skriveren må legges til på datamaskinen. Følg skjerminstruksjonene for å legge til skriveren.

### **Merk**

Fabrikkinnstillingens SSID og passord er som følger: SSID: "DIRECT-\*\*\*\*\*\_QL-1110NWB", hvor \*\*\*\*\* er de siste fem sifrene i produktets serienummer. Passordet er: 111\*\*\*\*\*, hvor \*\*\*\*\* er de siste fem sifrene i produktets serienummer.

- Med Verktøy for skriverinnstillinger kan du også ta i bruk endringer i nettverksinnstillinger på flere skrivere. Hvis du vil ha mer informasjon, se *[Bruke innstillingsendringer på flere etikettskrivere](#page-43-1)* på side 35.
- Du kan ikke koble til Internett på datamaskinen via Wi-Fi mens du bruker Wireless Direct.

**2**

Skrive ut fra en datamaskin (P-touch Editor)

### **WPS (Wi-Fi Protected Setup™) <sup>2</sup>**

Hvis Wi-Fi-tilgangspunktet/ruteren støtter WPS, kan innstillinger og tilkoblinger konfigureres raskt.

1 Først må du kontrollere at Wi-Fi-tilgangspunktet/ruteren har WPS-symbolet.

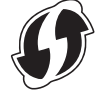

- 2 Plasser skriveren innenfor Wi-Fi-tilgangspunktets/ruterens rekkevidde. Avstanden kan variere avhengig av omgivelsene. Se instruksjonene som følger med Wi-Fi-tilgangspunktet/ruteren.
- **3** Trykk på WPS-knappen på skriveren. Wi-Fi-lampen lyser grønt når tilkoblingen er etablert.
- **Merk**
- Datamaskiner som er på samme nettverk som skriveren, har tilgang til skriveren.
- Skriveren vil prøve å koble til ved hjelp av WPS i to minutter. Hvis du trykker på WPS-knappen i løpet av denne perioden, vil skriveren fortsette å prøve å koble seg til i to minutter til.

# <span id="page-22-0"></span>**Koble til ved bruk av kablet LAN <sup>2</sup>**

# **Merk**

Hvis du vil bruke en statisk IP-adresse for å koble skriveren til ved bruk av en kablet LAN-tilkobling, må du installere skriverdriverne og Verktøy for skriverinnstillinger og deretter spesifisere tilkoblingsinnstillingene for kablet LAN.

Hvis du vil ha mer informasjon, se *[Installere skriverdriveren og programvaren på en datamaskin](#page-17-1)* på side 9.

- 1 Hvis skjerminstruksjoner vises under installeringen, må du sørge for at skriveren er slått av før du kobler til LAN-kabelen.
- 2 Koble LAN-kabelen til LAN-porten på baksiden av skriveren.
- Slå på skriveren.

#### **Nettverkskabel <sup>2</sup>**

Bruk en ukrysset kategori 5 (eller høyere) tvunnet par-kabel for 10BASE-T eller 100BASE-TX Fast Ethernet-nettverk.

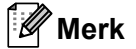

Ikke koble dette produktet til LAN-tilkoblinger som er utsatt for overspenning.

## <span id="page-22-1"></span>**Bluetooth-tilkobling <sup>2</sup>**

**1** Trykk på Bluetooth-knappen ( $\frac{1}{2}$ ) på skriveren. Bluetooth-lampen lyser blått.

- **For Windows** 
	- 1 Følg skjerminstruksjoneme for å fortsette med installeringen.
	- 2 Velg etikettskriveren når søkeresultatene vises. Bluetooth-kommunikasjon starter.
- For Mac
	- 1 Velg USB-tilkobling for installering.
	- 2 Når du slår på Bluetooth-tilkoblingen på Mac-maskinen etter installering, finner Mac-maskinen skriveren du vil konfigurere.

# <span id="page-23-0"></span>**Koble etikettskriveren til en strekkodeleser ved bruk av Bluetooth (bare Windows) <sup>2</sup>**

Du kan koble skriveren til en strekkodeleser ved bruk av et Bluetooth-grensesnitt.

### **Merk**

- Følg anbefalingene til produsenten av den Bluetooth-utstyrte enheten, for eksempel strekkodelesere, og installer eventuell nødvendig maskinvare og programvare.
- Innstillingene for Bluetooth-tilkobling lagres selv etter at skriveren er slått av.
- Koble skriveren til en strekkodeleser ved bruk av Bluetooth

For å skrive ut strekkoder med en Bluetooth-tilkobling må du utføre følgende trinn:

Når en tilkobling er etablert, forblir skriveren tilkoblet helt til den slås av. Dette hindrer at den kobler seg til en annen enhet.

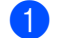

- **1** Trykk på Bluetooth-knappen (\*). Bluetooth-lampen lyser blått.
- 2 Utfør paring fra ønsket Bluetooth-enhet. Hvis PIN-koden til skriveren kreves, er fabrikkinnstillingen for PIN-koden de fire siste sifrene i produktets serienummer. Kommunikasjonsinnstillinger i Verktøy for skriverinnstillinger.
- 3 Hvis avkrysningsboksen **Be om innstillinger for Secure Simple Pairing (SSP) under paring** ikke er valgt i Bluetooth-fanen for kommunikasjonsinnstillinger, er Bluetooth-tilkoblingen vellykket.

Hvis avkrysningsboksen **Be om innstillinger for Secure Simple Pairing (SSP) under paring** er

valgt i Bluetooth-fanen for kommunikasjonsinnstillinger, trykker du på Bluetooth-knappen ( $\hat{\mathcal{R}}$ ) på skriveren når Bluetooth-lampen blinker blått.

# <span id="page-24-0"></span>**Skrive ut fra en datamaskin <sup>2</sup>**

# <span id="page-24-1"></span>**Tilgjengelige programmer <sup>2</sup>**

Det finnes en rekke programmer og funksjoner for effektiv bruk av skriveren.

Du må installere skriverdriveren for å bruke disse programmene.

Besøk webområdet vårt ([install.brother\)](http://install.brother), og last ned installasjonsprogrammet for programmene og skriverdriverne.

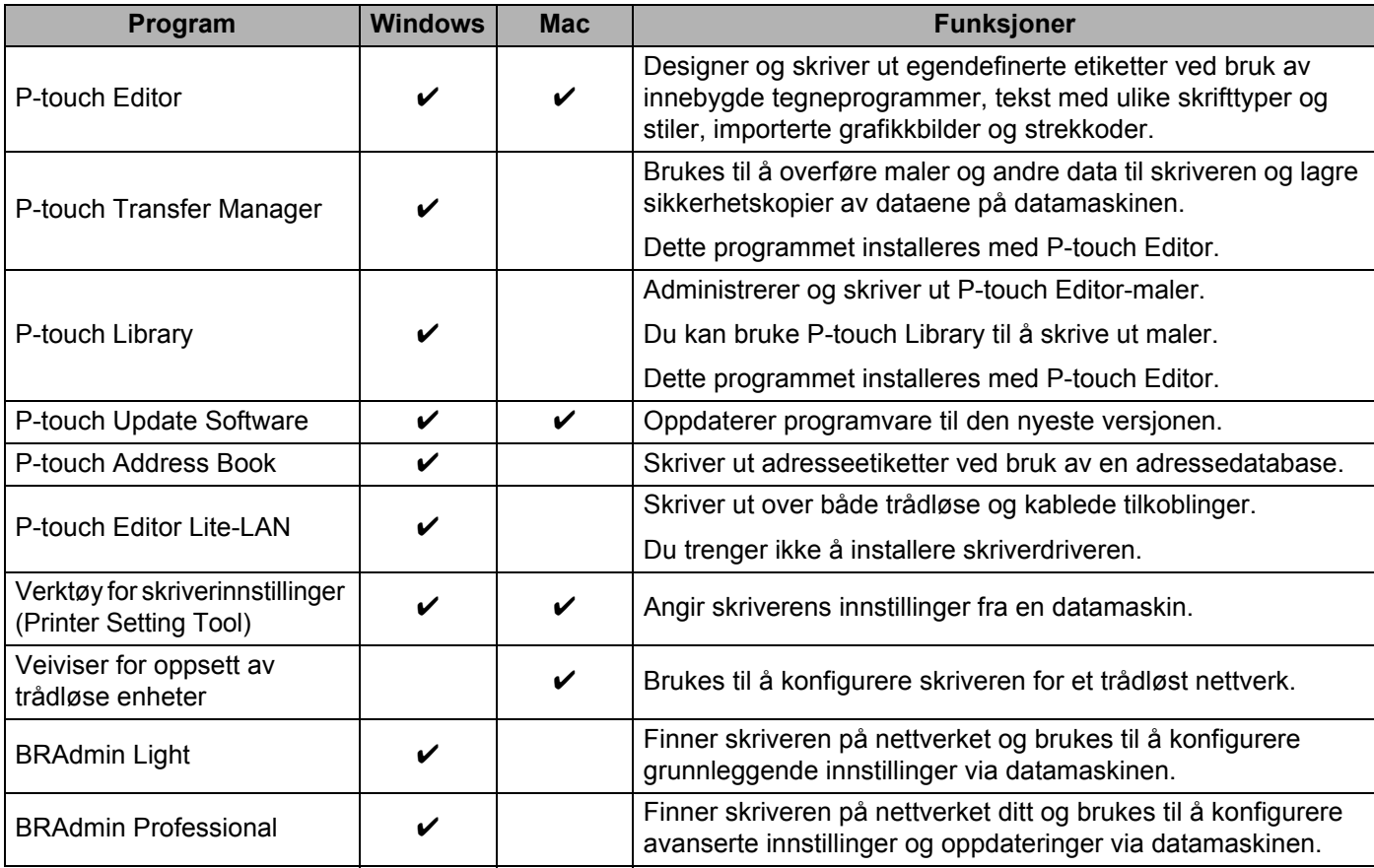

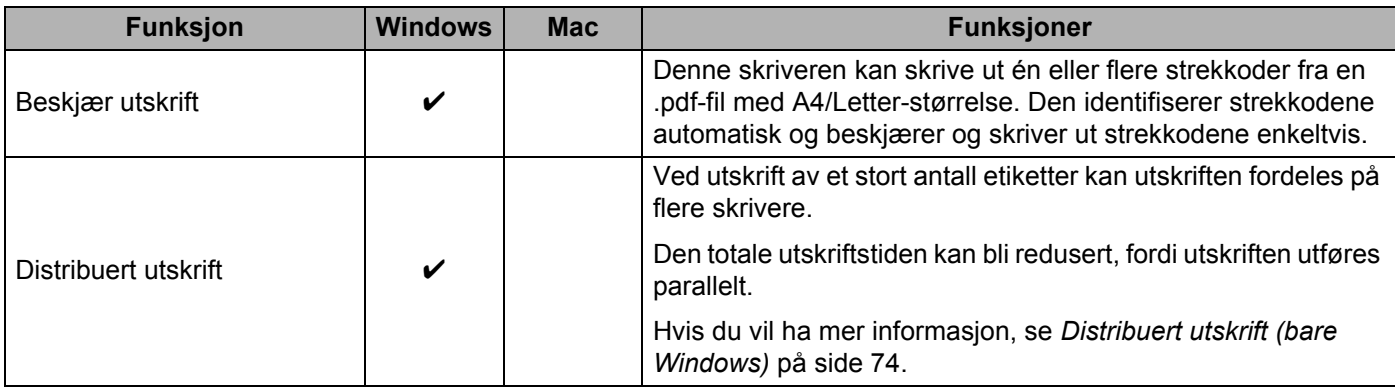

# <span id="page-25-0"></span>**Opprette etiketter fra datamaskinen <sup>2</sup>**

Denne skriveren har forskjellige utskriftsmetoder.

Det følgende beskriver prosedyren for utskrift fra en datamaskin ved bruk av P-touch Editor eller P-touch Address Book.

- <sup>1</sup> Start P-touch Editor eller P-touch Address Book, og åpne deretter dokumentet du vil skrive ut.
- 2 Lag en etikettdesign.
- **3** Kontroller alternativene for kutting.
- 4 Velg **Fil** <sup>&</sup>gt;**Skriv ut** eller ved å klikke på **Skriv ut**-ikonet.

#### <span id="page-25-1"></span>**Alternativer for kutting <sup>2</sup>**

Alternativene for kutting gir deg mulighet til å angi hvordan elementet mates inn og kuttes når det skrives ut. Bruk skriverdriveren til å velge kuttealternativet når du skriver ut fra datamaskinen.

#### **Tabell over alternativer for kutting av etiketter**

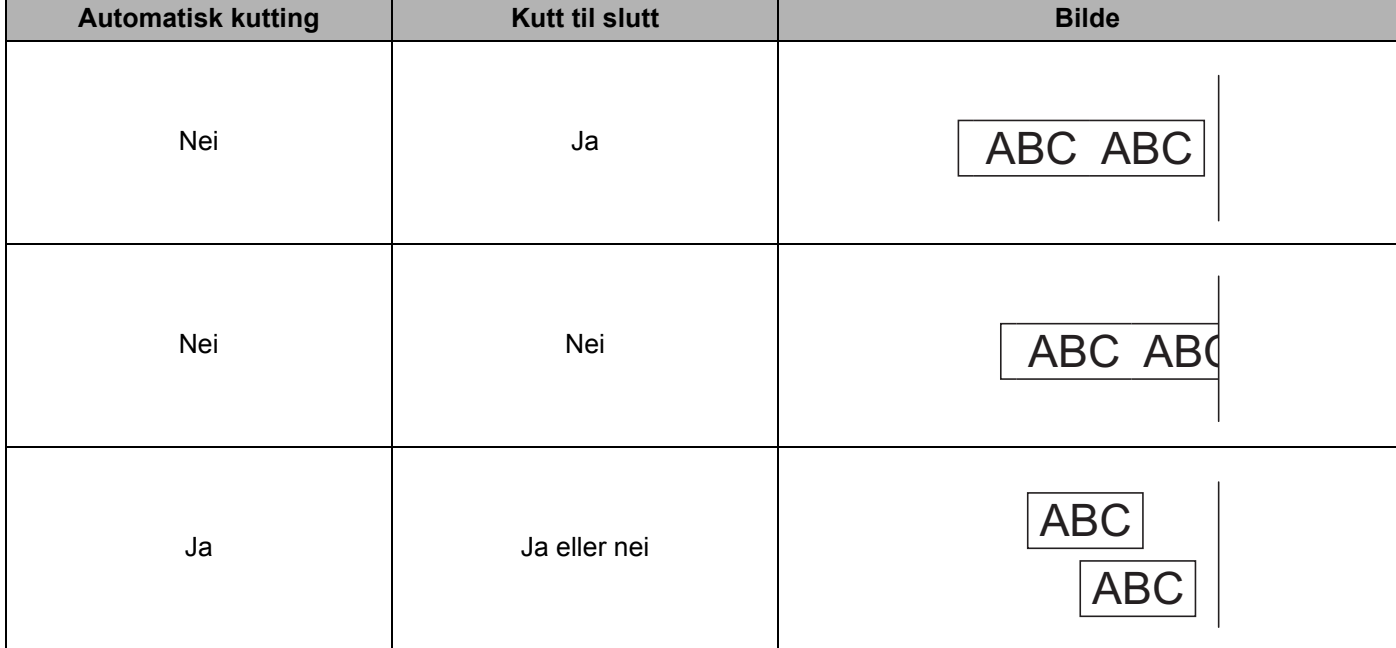

# <span id="page-26-0"></span>**Feste etiketter <sup>2</sup>**

**1** Trekk av dekkpapiret på baksiden av etiketten.

2 Posisjoner etiketten, og fest den ved å trykke den fast fra øverst til nederst med fingeren.

# **Merk**

Etiketter kan være vanskelige å feste på flater som er våte, skitne eller ujevne. Etikettene kan lett løsne fra slike overflater.

**3**

# <span id="page-27-5"></span><span id="page-27-0"></span>**Skrive ut fra en mobil enhet <sup>3</sup>**

# <span id="page-27-1"></span>**Installere applikasjoner til bruk med mobilenheter (Android/iOS) <sup>3</sup>**

Brother tilbyr forskjellige programmer for bruk med skriveren, inkludert programmer du kan bruke til å skrive ut direkte fra en iPhone, iPad, iPod touch eller Android™ mobil enhet og programmer du kan bruke til å overføre data trådløst, for eksempel maler, symboler og databaser opprettet ved hjelp av en datamaskin, til den frittstående skriveren.

# <span id="page-27-2"></span>**Tilgjengelige programmer <sup>3</sup>**

Last ned disse gratis Brother-applikasjonene fra Google Play (Android-enheter) eller App Store (Apple (iOS)-enheter):

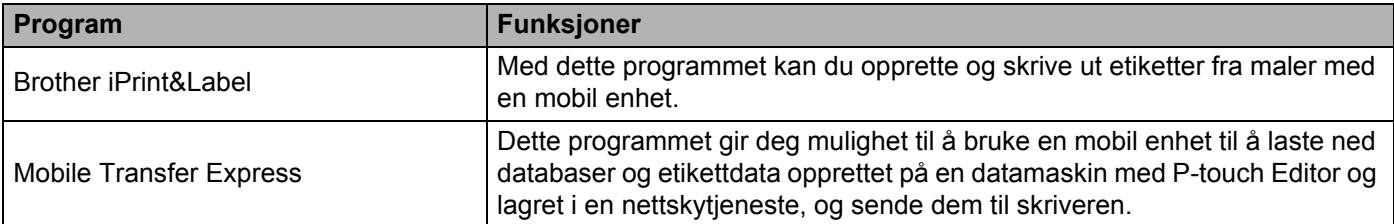

# <span id="page-27-3"></span>**Koble etikettskriveren til en mobil enhet <sup>3</sup>**

# <span id="page-27-4"></span>**Koble til ved bruk av Wireless Direct <sup>3</sup>**

- Når du bruker en mobilenhet kan du endre innstillingene etter behov fra applikasjonen, men det må gjøres før du skriver ut. Disse innstillingene varierer mellom applikasjonene.
- Før du kobler til en mobilenhet, kan du angi detaljerte innstillinger ved å koble skriveren til en datamaskin og bruke Printer Setting Tool (Verktøy for skriverinnstillinger).
- Du kan koble til med USB-kabalen som følger med skriveren.

1 Koble til skriveren og datamaskinen ved bruk av den medfølgende USB-kabelen, og bekreft deretter Wireless Direct-innstillingene ved hjelp av Printer Setting Tool (Verktøy for skriverinnstillinger).

- For Windows
	- 1 Start **Verktøy for skriverinnstillinger** på datamaskinen.
	- 2 Klikk på knappen **Kommunikasjonsinnstillinger**.
	- 3 Klikk på **Kommunikasjonsinnstillinger** i fanen Generelt.
	- 4 Kontroller at **Infrastruktur og Wireless Direct** eller **Wireless Direct** er valgt for **Valgt grensesnitt**. Hvis ikke velger du **Infrastruktur og Wireless Direct** eller **Wireless Direct** og klikker på knappen **Bruk**.
- For Mac
	- 1 Start **Printer Setting Tool** (Verktøy for skriverinnstillinger) på datamaskinen.
	- 2 Klikk på knappen **Communication settings** (Kommunikasjonsinnstillinger).
	- 3 Klikk på **Wireless LAN** (Trådløst LAN)-fanen.
	- 4 Kontroller at **Wireless Direct** er satt til **On** (På).
- 2) Trykk på og hold inne Wi-Fi-knappen ( $\hat{\epsilon}$ ) på skriveren i ett sekund for å slå på Wi-Fi-funksjonen. Wi-Fi-lampen begynner å blinke grønt én gang hvert tredje sekund.
- 3 På den mobile enhetens skjermbilde for Wi-Fi-innstillinger velger du SSID-en for det trådløse nettverket, SSID-en til skriveren og deretter skriver du inn passordet.

# **Merk**

- Fabrikkinnstillingens SSID og passord er som følger: SSID: "DIRECT-\*\*\*\*\* QL-1110NWB", hvor \*\*\*\*\* er de siste fem sifrene i produktets serienummer. Passordet: 111\*\*\*\*\*, hvor \*\*\*\*\* er de siste fem sifrene i produktets serienummer.
- Du kan også koble skriveren til en mobil enhet i infrastrukturmodus via et trådløst tilgangspunkt / en ruter.

## <span id="page-28-0"></span>**Koble til ved bruk av Bluetooth <sup>3</sup>**

- **1** Trykk på Bluetooth-knappen (\*). Bluetooth-lampen lyser blått.
- 2 På den mobile enhetens skjermbilde for Bluetooth-innstillinger velger du skriveren.

# <span id="page-29-0"></span>**Skrive ut etiketter fra en mobil enhet <sup>3</sup>**

Start programmet for mobil utskrift på den mobile enheten.

### **Merk**

Sørg for at skriveren er koblet til den mobile enheten med en trådløs tilkobling. Se *[Koble etikettskriveren til en mobil enhet](#page-27-3)* på side 19.

2 Velg en etikettmal eller et etikettdesign.

### **Merk**

Du kan også velge en etikett eller et bilde som er designet på forhånd og skrive den/det ut.

3 Trykk på **Skriv ut** på programmenyen.

### **Alternativer for kutting <sup>3</sup>**

Se *[Alternativer for kutting](#page-25-1)* på side 17.

# <span id="page-29-1"></span>**Bruke en mobil enhet til å skrive ut maler opprettet på en datamaskin 3**

Du kan bruke P-touch Transfer Manager til å lagre maldata som har blitt opprettet med P-touch Editor, i .blf- eller .pdz-format. Deretter kan du bruke Mobile Transfer Express til å sende den lagrede filen fra den mobile enheten til skriveren og skrive ut filen.

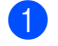

<sup>1</sup> Lagre maldata i .blf- eller .pdz-format ved bruk av P-touch Transfer Manager. Hvis du vil ha mer informasjon, se *[Opprette overføringsfiler og overføringspakkefiler](#page-112-1)* på side 104.

2 Bruk én av følgende metoder for å bruke en .blf-fil eller .pdz-fil med den mobile enheten.

- Lagre filen med en tjeneste for skylagring, og bruk deretter delingsfunksjonen til den mobile enhetens operativsystem for å dele filen.
- Send filen som et e-postvedlegg fra datamaskinen til den mobile enheten, og lagre deretter filen på den mobile enheten.
- 3 Koble skriveren til den mobile enheten, og start deretter Mobile Transfer Express. Maldataene vises.
- 4 Velg malen du vil skrive ut, og overfør deretter malen til skriveren.

**Merk**

Du må koble til den mobile enheten med infrastrukturmodus for å laste ned en fil fra en tjeneste for skylagring. Hvis du i tillegg kobler den mobile enheten til skriveren med infrastrukturmodus, kan du derfor raskt overføre nedlastede filer (bare .blf-filer).

5 Bruk strekkodeleseren til å velge malen du ønsker å skrive ut fra den overførte filen, og skriv den ut.

# <span id="page-30-0"></span>**Feste etiketter <sup>3</sup>**

**1** Trekk av dekkpapiret på baksiden av etiketten.

2 Posisjoner etiketten, og fest den ved å trykke den fast fra øverst til nederst med fingeren.

# **Merk**

Etiketter kan være vanskelige å feste på flater som er våte, skitne eller ujevne. Etikettene kan lett løsne fra slike overflater.

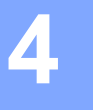

# <span id="page-31-3"></span><span id="page-31-0"></span>**Endre innstillingene for etikettskriveren <sup>4</sup>**

# <span id="page-31-1"></span>**Verktøy for skriverinnstillinger (for Windows) <sup>4</sup>**

Bruk Verktøy for skriverinnstillinger for å angi skriverens kommunikasjonsinnstillinger, enhetsinnstillinger og P-touch Template-innstillinger fra en Windows-datamaskin.

# **Merk**

Verktøy for skriverinnstillinger installeres automatisk når du bruker det første installasjonsprogrammet for å installere skriverdriveren. Hvis du vil ha mer informasjon, se *[Installere skriverdriveren og programvaren](#page-17-3)  [på en datamaskin](#page-17-3)* på side 9.

### **VIKTIG**

Verktøy for skriverinnstillinger er bare tilgjengelig med kompatible Brother-skrivere.

# <span id="page-31-2"></span>**Før du bruker Verktøy for skriverinnstillinger <sup>4</sup>**

- Sørg for at nettstrømledningen er koblet til skriveren og et strømuttak.
- Kontroller at skriverdriveren er riktig installert og at du kan skrive ut.
- Koble skriveren til en datamaskin med en USB-kabel.

# <span id="page-32-0"></span>**Bruke Verktøy for skriverinnstillinger for Windows <sup>4</sup>**

- 1 Koble skriveren til datamaskinen for konfigurering.
- 2 Start Verktøy for skriverinnstillinger.
	- **For Windows 7 / Windows Server 2008 / Windows Server 2008 R2:**

Klikk på **Start** > **Alle programmer** > **Brother** > **Label & Mobile Printer** > **Printer Setting Tool**  (Verktøy for skriverinnstillinger).

- **For Windows 8 / Windows 8.1 / Windows Server 2012 / Windows Server 2012 R2:** På skjermbildet **Apper** klikker du på **Printer Setting Tool** (Verktøy for skriverinnstillinger).
- **For Windows 10 / Windows Server 2016:**

Klikk på **Start** > **Brother** > **Printer Setting Tool** (Verktøy for skriverinnstillinger). Hovedvinduet vises.

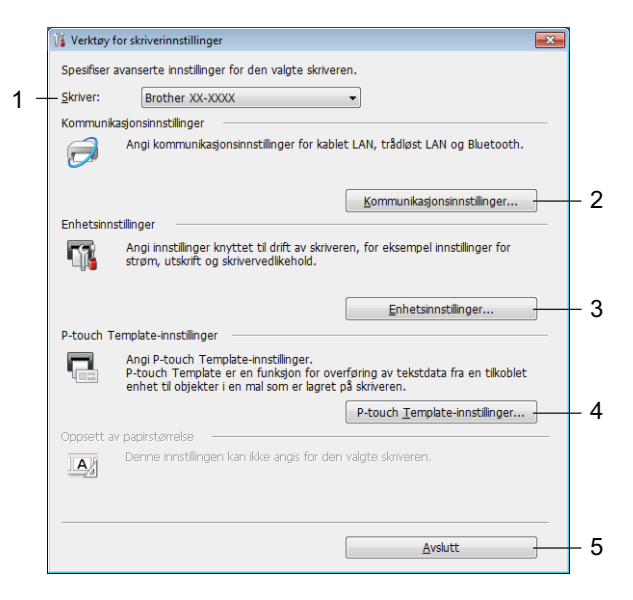

#### **1 Skriver**

Viser liste over tilkoblede skrivere.

#### **2 Kommunikasjonsinnstillinger**

Angir kommunikasjonsinnstillinger for kablet LAN, trådløst LAN og Bluetooth.

#### **3 Enhetsinnstillinger**

Spesifiserer enhetsinnstillinger. For eksempel strøminnstillinger.

#### **4 P-touch Template-innstillinger**

Angir P-touch Template-innstillinger.

Hvis du vil ha mer informasjon om P-touch Template, kan du laste ned *"P-touch Template Manual / Command Reference" (Veiledning for P-touch Template / Kommandoreferanse)* (bare på engelsk) fra Brother support-nettstedet på [support.brother.com/manuals](http://support.brother.com/manuals).

#### **5 Avslutt**

Lukker vinduet.

- 3 Kontroller at skriveren du vil konfigurere vises ved siden av **Skriver**. Hvis en annen skriver vises, velger du ønsket skriver fra rullegardinlisten.
- 4 Velg innstillingene du vil endre, og angi eller endre deretter innstillingene i dialogboksen. Hvis du vil ha mer informasjon om dialogbokser for innstillinger, kan du se *[Kommunikasjonsinnstillinger](#page-34-0)  [for Windows](#page-34-0)* på side 26, *[Enhetsinnstillinger for Windows](#page-44-0)* på side 36 eller *[P-touch Template-innstillinger for](#page-49-0)  Windows* [på side 41.](#page-49-0)
- 5 Klikk på **Bruk** for å bruke innstillingene på skriveren.
- 6 Klikk på **Avslutt** i hovedvinduet for å fullføre angivelsen av innstillinger.

#### **VIKTIG**

Verktøy for skriverinnstillinger kan *bare* brukes til å konfigurere skriveren når den er inaktiv. Det kan oppstå feil på skriveren hvis du prøver å konfigurere den mens den behandler eller skriver ut en utskriftsjobb.

# <span id="page-34-2"></span><span id="page-34-0"></span>**Kommunikasjonsinnstillinger for Windows <sup>4</sup>**

Bruk **Kommunikasjonsinnstillinger** i Verktøy for skriverinnstillinger for å spesifisere eller endre kommunikasjonsinformasjon for skriveren når du kobler skriveren til datamaskinen ved bruk av en USB-kabel eller via en Bluetooth-tilkobling. Ikke bare kan du endre kommunikasjonsinnstillingene for én skriver, men du kan også bruke de samme innstillingene på flere skrivere.

# <span id="page-34-1"></span>**Dialogboksen for innstillinger <sup>4</sup>**

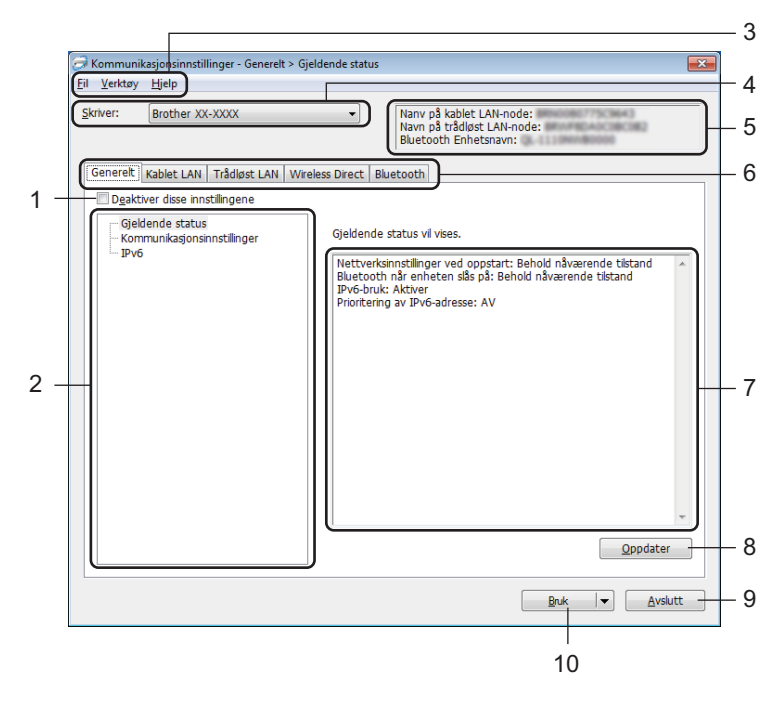

### **1 Deaktiver disse innstillingene**

Når du klikker i denne avkrysningsboksen, vises i fanen, og innstillingene kan ikke lenger angis eller endres.

Innstillingene i en fane der **vises, vil ikke bli brukt på skriveren selv om du klikker på Bruk**. I tillegg vil ikke innstillingene i fanen lagres eller eksporteres når du bruker kommandoen **Lagre i kommandofil** eller **Eksport**.

Hvis du vil bruke innstillingene på skriveren, eller lagre eller eksportere dem, må du fjerne merket i avkrysningsboksen.

### **2 Elementer**

Når **Gjeldende status** er valgt, vises de gjeldende innstillingene i visnings-/endringsområdet for innstillinger.

Velg elementet for innstillingene du vil endre.

### **3 Menylinje**

Kommandoer kategoriseres under hver meny (Fil, Verktøy og Hjelp) etter funksjon.

Endre innstillingene for etikettskriveren

#### **4 Skriver**

Viser liste over tilkoblede skrivere.

### **5 Nodenavn**

Viser nodenavnet (noder kan endres navn på). Hvis du vil ha mer informasjon, se *Menylinje* [på side 28.](#page-36-0)

### **6 Innstillinger-fanen**

Inneholder innstillinger som kan angis eller endres.

Hvis vises i kategorien, vil innstillingene i den kategorien ikke brukes på skriveren.

### **7 Visnings-/endringsområde for innstillinger**

Viser gjeldende innstillinger for det valgte elementet.

### **8 Oppdater**

Oppdaterer de viste innstillingene med den siste informasjonen.

### **9 Avslutt**

Lukker **Kommunikasjonsinnstillinger** og returnerer til hovedvinduet i Verktøy for skriverinnstillinger.

### **VIKTIG**

Innstillinger brukes ikke på skriverne hvis du klikker på **Avslutt** uten først å klikke på **Bruk**-knappen etter at du har endret innstillingene.

### **10 Bruk**

Tar i bruk innstillingene på skriveren.

Hvis du vil lagre de angitte innstillingene i en kommandofil, velger du **Lagre i kommandofil** på rullegardinlisten. Den lagrede kommandofilen kan brukes sammen med masselagringsmodusen for at innstillingene skal tas i bruk på en skriver. Hvis du vil ha mer informasjon, se *[Masselagringsmodus](#page-79-2)* [på side 71.](#page-79-2)

### **VIKTIG**

Klikk på **Bruk** for at alle innstillinger i alle kategorier skal tas i bruk på skriveren. Hvis avkrysningsboksen **Deaktiver disse innstillingene** er valgt, brukes ikke disse innstillingene.
## **Menylinje <sup>4</sup>**

**• Ta i bruk innstillingene for skriveren**

Tar i bruk innstillingene på skriveren.

**• Lagre innstillinger i kommandofil**

Lagrer de angitte innstillingene i en kommandofil. Filtypen er ".bin".

Den lagrede kommandofilen kan brukes sammen med masselagringsmodusen for at innstillingene skal tas i bruk på en skriver. Hvis du vil ha mer informasjon, se *[Masselagringsmodus](#page-79-0)* på side 71.

## **Merk**

Hvis avkrysningsboksen **Deaktiver disse innstillingene** er valgt, lagres ikke innstillingene i den fanen.

### **VIKTIG**

- Følgende informasjon blir ikke lagret sammen med kommandofilen:
	- Nodenavn
	- IP-adresse, nettverksmaske og standard gateway (når IP-adressen er satt til **STATIC**)
- De lagrede kommandoene for kommunikasjonsinnstillinger gir deg bare muligheten til å bruke innstillinger på en skriver. Bruk masselagringsmodus for å lagre innstillingene på skriveren med denne kommandofilen.
- Lagrede kommandofiler inneholder pålitelighetskontrollsnøkler og passord. Gjennomfør nødvendige tiltak for å beskytte lagrede kommandofiler, for eksempel å lagre dem på et sted som ikke er tilgjengelig for andre brukere.
- Ikke send kommandofiler til en annen modell.

#### **• Import**

#### **Importer fra de nåværende innstillingene for trådløst nettverk** Importerer innstillingene fra datamaskinen.

## **Merk**

- Når du skal importere trådløse innstillinger fra datamaskinen, må du ha administratorrettigheter på datamaskinen.
- Bare innstillingene for Personal Security Authentication (åpent system-pålitelighetskontroll, offentlig nøkkel-pålitelighetskontroll og WPA/WPA2-PSK) kan importeres. Innstillingene for pålitelighetskontroll av foretakssikkerhet (for eksempel LEAP og EAP-FAST), WPA2-PSK (TKIP) og WPA-PSK (AES), kan ikke importeres.
- Hvis flere trådløse lokalnettverk er aktivert for datamaskinen du bruker, importeres de første trådløse innstillingene (bare personlige innstillinger) som oppdages.
- Bare innstillinger (kommunikasjonsmodus, SSID, pålitelighetskontrollmetode, krypteringsmodus og autentiseringsnøkkel) fra **Trådløst LAN**-fanen, **Innstillinger for trådløs forbindelse**-ruten kan importeres.

#### **Velg en profil som skal importeres**

Importerer den eksporterte filen og bruker innstillingene på en skriver.

Klikk på **Bla gjennom** og velg filen du vil importere. Innstillingene i den valgte filen vises i visnings-/endringsområdet for innstillinger.

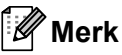

- Alle innstillinger, for eksempel trådløse innstillinger eller TCP/IP-innstillinger, kan importeres, med unntak av nodenavn.
- Bare profiler som er kompatible med den valgte skriveren, kan importeres.
- Hvis den importerte profilens IP-adresse er satt til **STATIC**, endrer du IP-adressen for den importerte profilen etter behov slik at den ikke dupliserer IP-adressen til en eksisterende skriveren på nettverket.
- **Eksport**

Lagrer gjeldende innstillinger i en fil.

Hvis avkrysningsboksen **Deaktiver disse innstillingene** er valgt, lagres ikke innstillingene i den fanen.

#### **VIKTIG**

Eksporterte filer blir ikke kryptert.

**• Starter automatisk skriveren på nytt etter at de nye innstillingene er bekreftet**

Hvis denne avmerkingsboksen er valgt, starter skriveren automatisk på nytt etter at kommunikasjonsinnstillingene er tatt i bruk.

Hvis merkingen i denne avkrysningsboksen blir fjernet, må skriveren startes på nytt manuelt.

### **Merk**

Ved konfigurering av flere skrivere kan du redusere tiden som kreves for å endre innstillingene, ved å fjerne merkingen i denne avkrysningsboksen. I dette tilfellet anbefaler vi at du merker av i denne avkrysningsboksen når du konfigurerer den første skriveren slik at du kan kontrollere at hver innstilling fungerer som tiltenkt.

**• Oppdager automatisk den tilkoblede skriveren, og henter de gjeldende innstillingene** Når denne avkrysningsboksen er avmerket og en skriver er koblet til datamaskinen, blir skriveren oppdaget automatisk og skriverens gjeldende innstillinger vises i ruten **Gjeldende status**.

#### **Merk**

Når den tilkoblede skrivermodellen er en annen enn skriveren som vises i rullegardinlisten **Skriver**, endres de tilgjengelige innstillingene i alle kategorier slik at de stemmer overens med den tilkoblede skriveren.

- **Endre nodenavn/navn på Bluetooth-enhet** Tillater endring av et nodenavn.
- **Tilbakestill til standard kommunikasjonsinnstillinger** Returnerer kommunikasjonsinnstillingene til fabrikkens standardinnstillinger.
- **Vis frem hjelpen** Viser hjelpeemnene.

## **Generelt-fanen <sup>4</sup>**

#### **Kommunikasjonsinnstillinger <sup>4</sup>**

- **Nettverksinnstillinger ved oppstart** Angir vilkårene for tilkobling via Wi-Fi når skriveren slås på. Velg **Trådløst LAN som standard**, **Kablet LAN som standard** eller **Behold nåværende tilstand**.
- **Valgt grensesnitt** Velger **infrastruktur eller ad-hod**, **Infrastruktur og Wireless Direct** eller **Wireless Direct**.
- **Bluetooth on Power On (Bluetooth når enheten slås på)** Angir vilkårene for tilkobling via Bluetooth når skriveren slås på. Velg **På**, **Av** eller **Behold nåværende tilstand**.

### **IPv6 <sup>4</sup>**

- **IPv6-bruk** Velger **Aktiver** eller **Deaktiver**.
- **Prioritering av IPv6-adresse** Velger å gi prioritet til en IPv6-adresse.

## **Kablet LAN / Trådløst LAN <sup>4</sup>**

#### **TCP/IP (kablet/trådløs) <sup>4</sup>**

- **Oppstartsmetode** Velger **AUTO**, **BOOTP**, **DHCP**, **RARP** eller **STATIC**.
- **IP adresse/Nettverksmaske/Gateway** Angir de ulike nettverksverdiene. Du kan bare skrive inn disse innstillingene når IP-adressen er satt til **STATIC**.
- **DNS tjener metode** Velger **AUTO** eller **STATIC**.
- **Primær DNS tjenerens IP adresse / Sekundær DNS tjenerens IP adresse** Du kan bare skrive inn disse innstillingene når DNS-serveren er satt til **STATIC**.

### **IPv6 <sup>4</sup>**

- **Statisk IPv6-adresse** Spesifiserer en permanent IPv6-adresse.
- **Aktiver denne adressen** Aktiverer den angitte statiske IPv6-adressen.
- **Primær DNS Server IPv6 Addresse / Sekundær DNS Server IPv6 adresse** Angir DNS-tienerens IPv6-adresser.
- **IPv6-adresseliste** Viser listen over IPv6-adresser.

### **Innstillinger for trådløs forbindelse <sup>4</sup>**

- **Kommunikasjons modus** Velger **Infrastruktur** eller **Ad-hoc**.
- **SSID (nettverksnavn)** Klikk på **Søk** for å vise de tilgjengelige SSID-valgene i en separat dialogboks.
- **Kanal**

Viser en liste over tilgjengelige kanaler.

**Merk**

Denne innstillingen er bare gyldig i ad-hoc-modus.

#### **• Autentiseringsmetode/Krypteringsmodus**

De støttede krypteringsmodiene for pålitelighetskontrollmetodene er som vist i *[Kommunikasjonsmodi og](#page-40-0)  [autentiseringsmetoder/krypteringsmodi](#page-40-0)* på side 32.

**• WEP nøkkel**

Du kan bare angi en innstilling når WEP er valgt som krypteringsmodus.

**• PSK (Passord)**

Du kan bare velge en innstilling når WPA/WPA2-PSK er valgt som pålitelighetskontrollmetode.

#### **• Bruker ID/Passord**

Du kan bare angi innstillinger når LEAP, EAP-FAST, PEAP, EAP-TTLS eller EAP-TLS er valgt som pålitelighetskontrollmetode. Med EAP-TLS er det ikke nødvendig å registrere et passord, men et klientsertifikat må registreres. Hvis du vil registrere et sertifikat, kobler du til skriveren fra en webleser og angir deretter sertifikatet. Hvis du vil ha mer informasjon om bruk av en webleser, se *[Webbasert](#page-138-0)  [administrasjon](#page-138-0)* på side 130.

#### **• Vis frem nøkkelen og passordet på skjermen**

Hvis denne avkrysningsboksen er valgt, vises nøkler og passord i vanlig (ikke-kryptert) tekst.

#### <span id="page-40-0"></span>**Kommunikasjonsmodi og autentiseringsmetoder/krypteringsmodi <sup>4</sup>**

#### Når **Kommunikasjons modus** er satt til **Ad-hoc**

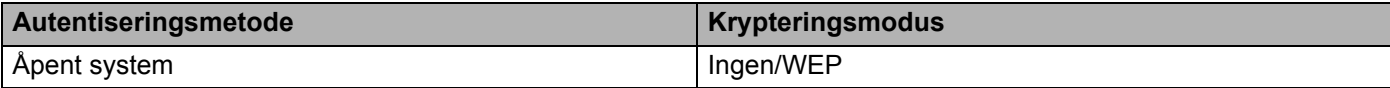

#### Når **Kommunikasjons modus** er satt til **Infrastruktur**

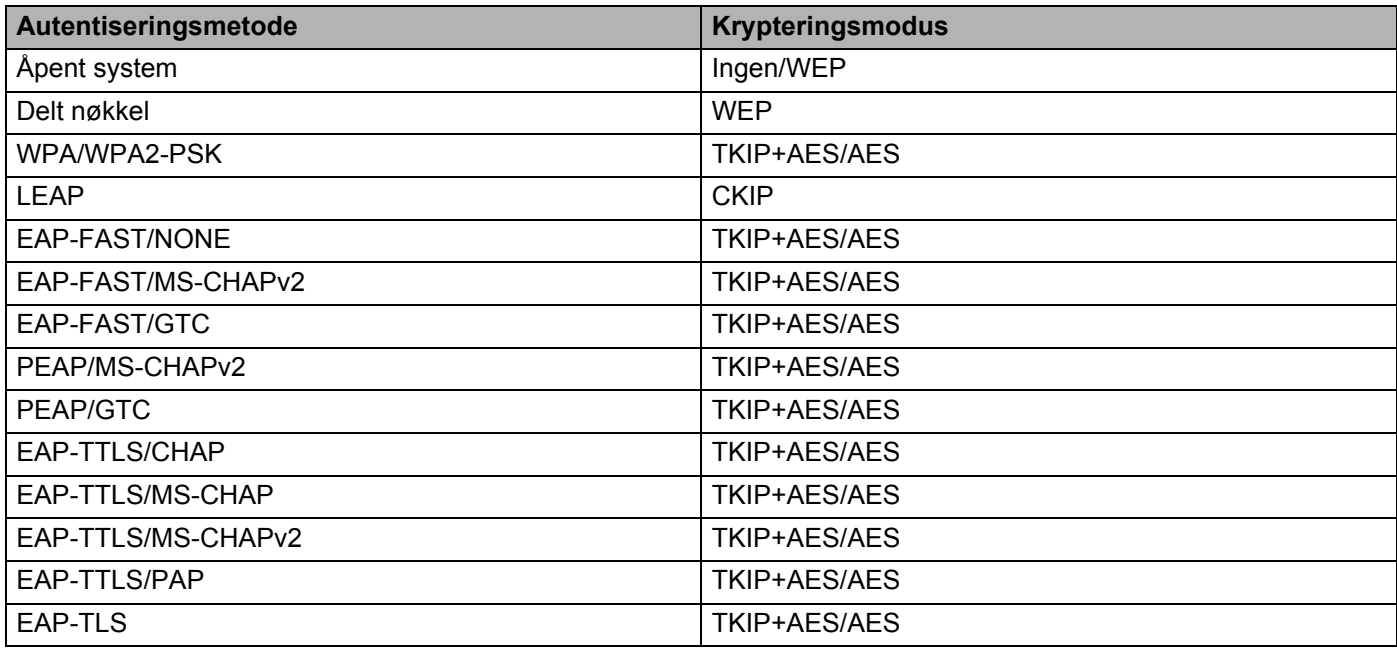

#### **VIKTIG**

Slik angir du sikkerhetsinnstillinger på høyere nivå:

Når du utfører sertifikatvalidering med pålitelighetskontrollmmetodene EAP-FAST, PEAP, EAP-TTLS eller EAP-TLS, kan ikke sertifikatet angis fra Verktøy for skriverinnstillinger. Etter at skriveren er konfigurert for tilkobling til nettverket, angir du sertifikatet ved å gå inn på skriveren fra en webleser.

Hvis du vil ha mer informasjon om bruk av en webleser, se *[Webbasert administrasjon](#page-138-0)* på side 130.

## **Wireless Direct-fanen <sup>4</sup>**

#### **Wireless Direct-innstillinger <sup>4</sup>**

- **Generering av SSID/nettverksnøkkel** Velg **AUTO** eller **STATIC**.
- **SSID (nettverksnavn) / Nettverksnøkkel** Angir SSID (25 ASCII-tegn eller færre) og nettverksnøkkelen (63 tegn eller færre) du vil bruke i Wireless Direct-modus.

# **Merk**

Fabrikkinnstillingene for SSID og passord er som følger:

SSID: "DIRECT-\*\*\*\*\* QL-1110NWB", hvor \*\*\*\*\* er de siste fem sifrene i produktets serienummer.

Passordet: 111\*\*\*\*\*, hvor \*\*\*\*\* er de siste fem sifrene i produktets serienummer.

#### **• Kanal**

Spesifiserer kanalen som skal brukes i Wireless Direct-modus.

## **Bluetooth-fanen <sup>4</sup>**

#### **Bluetooth innstillinger <sup>4</sup>**

- **Synlig for andre enheter** Lar skriveren "oppdages" av andre Bluetooth-enheter.
- **Endre PIN-kode**
	- Du kan endre PIN-kode hvis denne avkrysningsboksen er valgt.
- **PIN kode** Angir PIN-koden som skal brukes til paring av enheter som er kompatible med Bluetooth 2.0 eller tidligere.
- **Vis PIN-koden på skjermen** Hvis denne avkrysningsboksen er valgt, viser datamaskinen PIN-koden som standard.
- **Be om innstillinger for Secure Simple Pairing (SSP) under paring** Hvis denne avkrysningsboksen er avmerket, kan paringen utføres ved hjelp av skriverknappene for enheter som er kompatible med Bluetooth 2.1 eller senere.

#### **Automatisk gjentilkobling <sup>4</sup>**

**• Automatisk ny paring**

Angir om det automatisk skal kobles til på nytt til tidligere tilkoblet Apple-enhet (iPad, iPhone eller iPod touch).

## **Bruke innstillingsendringer på flere etikettskrivere <sup>4</sup>**

<span id="page-43-0"></span>**1** Etter at du har tatt i bruk innstillingene på den første skriveren, kobler du skriveren fra datamaskinen og kobler den andre skriveren til datamaskinen.

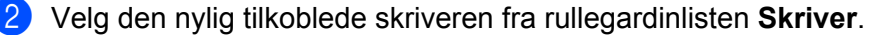

#### **Merk**

Hvis avkrysningsboksen **Oppdager automatisk den tilkoblede skriveren, og henter de gjeldende innstillingene** i dialogboksen **Innstillings valgmuligheter** er avmerket, velges automatisk den skriveren som er tilkoblet med USB-kabelen. Hvis du vil ha mer informasjon, se *[Kommunikasjonsinnstillinger for](#page-34-0)  Windows* [på side 26](#page-34-0).

#### <span id="page-43-1"></span>3 Klikk på **Bruk**.

De samme innstillingene som ble tatt i bruk på den første skriveren, blir tatt i bruk på den andre skriveren.

#### **Merk**

Vi anbefaler at du velger avmerkingsboksen **Starter automatisk skriveren på nytt etter at de nye innstillingene er bekreftet** når du konfigurerer skriveren for første gang, slik at du kan kontrollere at en tilkobling til Wi-Fi-tilgangspunktet/ruteren kan opprettes på riktig måte med innstillingene. Hvis du vil ha mer informasjon, se *[Kommunikasjonsinnstillinger for Windows](#page-34-0)* på side 26.

4 Gjenta trinn  $\bigcirc$ - $\bigcirc$  for alle skrivere du ønsker å endre innstillingene på.

#### **VIKTIG**

Hvis IP-adressen er satt til **STATIC**, endres skriverens IP-adresse også til den samme adressen som den første skriveren. Endre IP-adressen ved behov.

## **Merk**

Hvis du vil lagre de konfigurerte innstillingene som en fil, klikker du på **Fil** > **Eksport**.

De samme innstillingene kan brukes på en annen skriver ved å klikke på **Fil** > **Import** og deretter velge den eksporterte innstillingsfilen. Hvis du vil ha mer informasjon, kan du se *[Kommunikasjonsinnstillinger for](#page-34-0)  Windows* [på side 26](#page-34-0).

# <span id="page-44-0"></span>**Enhetsinnstillinger for Windows <sup>4</sup>**

Bruk **Enhetsinnstillinger** i Verktøy for skriverinnstillinger for å spesifisere eller endre innstillingene når du kobler skriveren til datamaskinen med en USB-kabel eller via en Bluetooth-tilkobling. Ikke bare kan du endre enhetsinnstillingene for én skriver, men du kan også bruke de samme innstillingene på flere skrivere.

Når du skriver ut fra et program på datamaskinen, kan forskjellige utskriftsinnstillinger angis via skriverdriveren. Du kan imidlertid angi mer avanserte innstillinger ved hjelp av **Enhetsinnstillinger** i Verktøy for skriverinnstillinger.

Når du åpner **Enhetsinnstillinger**, hentes og vises skriverens gjeldende innstillinger. Hvis de gjeldende innstillingene ikke kan hentes, vises de forrige innstillingene. Hvis de gjeldende innstillingene ikke kan hentes og det ikke har vært angitt tidligere innstillinger, vises maskinens fabrikkinnstillinger.

## **Dialogboksen for innstillinger <sup>4</sup>**

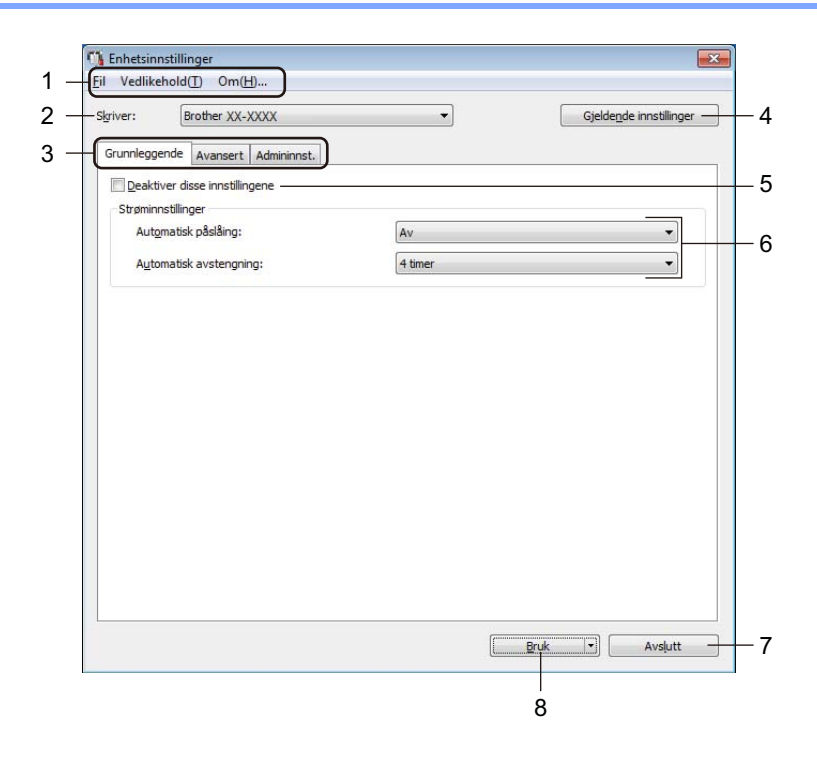

#### **1 Menylinje**

Kommandoer kategoriseres under hver meny (Fil, Vedlikehold og Om...) etter funksjon.

**2 Skriver**

Angir skriveren du vil konfigurere.

#### **3 Innstillinger-fanen**

Inneholder innstillinger som kan angis eller endres.

## **Merk**

Hvis **ich** vises i en fane, kan ikke innstillingene i fanen endres. I tillegg brukes ikke innstillingene i fanen på skriveren selv om du klikker på **Bruk**. Innstillingene i fanen blir heller ikke lagret eller eksportert når kommandoen **Lagre i kommandofil** eller **Eksporter**.

#### **4 Gjeldende innstillinger**

Henter innstillingene fra den skriveren som for øyeblikket er tilkoblet, og viser dem i dialogboksen.

Innstillingene vil også hentes for parametere i kategorier med ...

#### **5 Deaktiver disse innstillingene**

Når du klikker i denne avkrysningsboksen, vises i fanen, og innstillingene kan ikke lenger angis eller endres.

Innstillingene i en fane der **vises, vil ikke bli brukt på skriveren selv om du klikker på Bruk**. I tillegg blir ikke innstillingene i fanen lagret eller eksportert når du bruker kommandoen **Lagre i kommandofil** eller **Eksporter**.

#### **6 Parametrer**

Viser gjeldende innstillinger.

#### **7 Avslutt**

Lukker **Enhetsinnstillinger** og returnerer til hovedvinduet i Verktøy for skriverinnstillinger.

#### **8 Bruk**

Tar i bruk innstillingene på skriveren.

Hvis du vil lagre de angitte innstillingene i en kommandofil, velger du **Lagre i kommandofil** på rullegardinlisten.

Den lagrede kommandofilen kan brukes sammen med masselagringsmodusen for at innstillingene skal tas i bruk på en skriver. Hvis du vil ha mer informasjon, se *[Masselagringsmodus](#page-79-0)* på side 71.

## **Menylinje 4**

#### **Fil**-menyvalg

**• Ta i bruk innstillingene for skriveren**

Tar i bruk innstillingene på skriveren.

**• Kontroller innstilling**

Viser gjeldende innstillinger.

**• Lagre innstillinger i kommandofil**

Lagrer de angitte innstillingene i en kommandofil.

**• Importer**

Importerer en eksportert fil.

**• Eksporter**

Lagrer gjeldende innstillinger i en fil.

#### **Vedlikehold**-menyvalg

**• Skriv ut enhetsinnstillinger...**

Skriver ut en rapport som inneholder den nåværende fastvareversjonen og informasjon om enhetsinnstilling.

Du kan også skrive ut denne rapporten ved å bruke kutterknappen ( $\ll$ ). Hvis du vil ha mer informasjon, se *[Kontrollere innstillingene for etikettskriveren](#page-73-0)* på side 65.

## **Merk**

Vi anbefaler at du bruker en DK-rull som er 62 mm eller bredere, når du skriver ut denne rapporten.

#### **• Fabrikkgjenoppretting**

Nullstiller alle innstillinger til fabrikkinnstillingene, inkludert enhetsinnstillinger, overførte data og nettverksinnstillinger.

#### **• Nullstill kun enhetsinnstillinger**

Nullstiller enhetsinnstillingene i Grunnleggende-fanen, Avansert-fanen og Administrasjon-fanen til fabrikkinnstillingene.

#### **• Slett mal og database**

Sletter malene og databasene som er lagret i skriveren.

#### **• Innstillinger for alternativer**

Hvis avkrysningsboksen **Ikke vis en feilmelding hvis gjeldende innstillinger ikke kan hentes ved oppstart** velges, vises ikke en melding neste gang.

## **Grunnleggende-fanen <sup>4</sup>**

#### **• Automatisk påslåing**

Spesifiserer hvorvidt skriveren slås på automatisk når strømledningen er koblet til et strømuttak.

**• Automatisk avstengning**

Angir hvor lang tid det skal gå før skriveren slås av automatisk når den er koblet til et strømuttak.

### **Merk**

Automatisk avstengning er deaktivert ved tilkobling til trådløst nettverk, kablet nettverk eller Bluetooth-tilkobling.

## **Avansert-fanen <sup>4</sup>**

**• Utskriftsdata etter utskrift**

Spesifiserer om utskriftsdata skal slettes eller ikke etter utskrift.

**• Skriv ut informasjonsrapport**

Velger informasjonen du vil inkludere i skriv ut informasjonsrapporten.

**• Auto. Klipp**

Angir kuttemetoden når du skriver ut flere etiketter.

**• Serial.modus**

Spesifiserer hvordan du vil serialisere (nummerere) de utskrevne etikettene.

## <span id="page-47-0"></span>**Administrasjon-fanen <sup>4</sup>**

#### **VIKTIG**

For å vise denne fanen må du ha administratorrettigheter for datamaskinen eller skriveren. Sjekk hvorvidt du har administratorrettigheter for skriveren ved å klikke på **Skriveregenskaper** og deretter klikke på **Sikkerhet**-fanen.

#### **• Kommandomodus**

Velger typen kommandomodus.

**• Flymodus**

Tillater deaktivering av Bluetooth- eller Wi-Fi-grensesnittet. Denne funksjonen er nyttig når du bruker skriveren på et sted der signaloverføringer ikke er tillatt.

## **Bruke innstillingsendringer på flere etikettskrivere <sup>4</sup>**

<span id="page-48-1"></span><span id="page-48-0"></span><sup>1</sup> Etter at du har tatt i bruk innstillingene på den første skriveren, kobler du den fra datamaskinen og kobler til den andre skriveren. 2 Velg den nylig tilkoblede skriveren fra rullegardinlisten **Skriver**. 3 Klikk på **Bruk**. De samme innstillingene som ble tatt i bruk på den første skriveren, blir tatt i bruk på den andre skriveren. 4 Gjenta trinn  $\bigcirc$ - $\bigcirc$  for alle skrivere du ønsker å endre innstillingene på. **Merk** Hvis du vil lagre de konfigurerte innstillingene som en fil, klikker du på **Fil** > **Eksporter**. De samme innstillingene kan brukes på en annen skriver ved å klikke på **Fil** > **Importer** og deretter velge den eksporterte innstillingsfilen. Hvis du vil ha mer informasjon, se *[Enhetsinnstillinger for Windows](#page-44-0)* [på side 36.](#page-44-0)

# **P-touch Template-innstillinger for Windows <sup>4</sup>**

Med P-touch Template-modus kan du sette inn data på tekst- og strekkodeobjekter fra en nedlastet mal ved bruk av andre enheter som er koblet til skriveren.

Vær oppmerksom på at de tilgjengelige alternativene og rekvisita varier fra land til land.

For å spesifisere eller endre P-touch Template-funksjoner, kan du gå til Verktøy for skriverinnstillinger og velge **P-touch Template-innstillinger**.

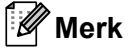

- P-touch Template-modus er også kompatibel med andre inndataenheter, slik som en vekt, testmaskin, kontroller eller en programmerbar logikkenhet.
- Hvis du vil ha mer informasjon om P-touch Template-innstillingene, kan du laste ned *"P-touch Template Manual / Command Reference" (Veiledning for P-touch Template / Kommandoreferanse)* (bare på engelsk) fra Brother support-nettstedet på [support.brother.com/manuals](http://support.brother.com/manuals).

## **Dialogboks for P-touch Template-innstillinger <sup>4</sup>**

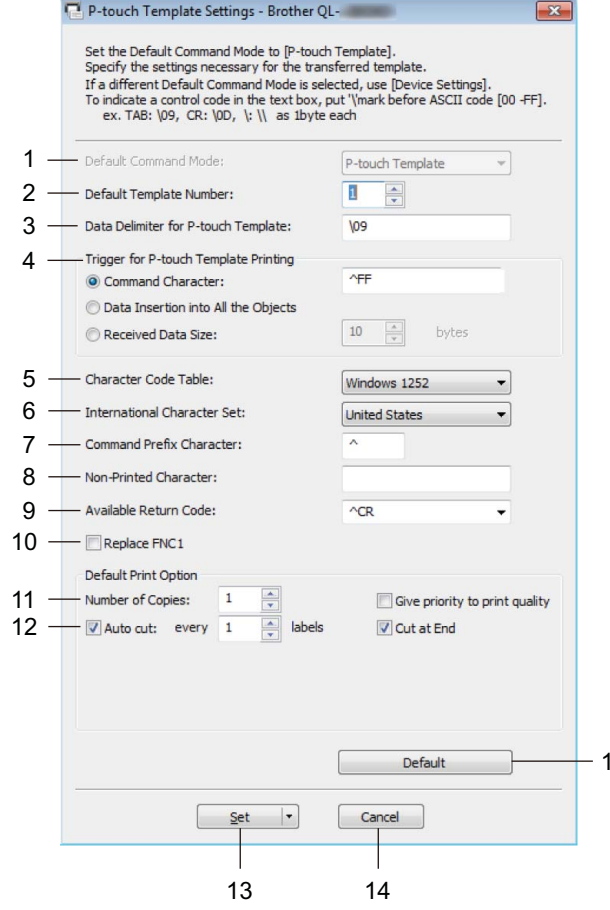

#### **1 Default Command Mode (Standard kommandomodus)**

Angir P-touch Template-modus som standardmodus. Se *[Administrasjon-fanen](#page-47-0)* på side 39 hvis du vil endre modus.

**2 Default Template Number (Standard malnummer)** Spesifiserer et standard malnummer som skriveren angir når den slås på. Hvis du ikke vil overføre en mal til skriveren, spesifiserer du ikke et malnummer.

15

#### **3 Data Delimiter for P-touch Template (Dataskilletegn for P-touch Template)**

Viser et symbol som brukes for å angi grensene mellom datagrupper i en fil (maksimalt 20 tegn).

#### **4 Trigger for P-touch Template Printing (Utløser for utskrift av P-touch Template)** Angir en utløser for å starte utskrift fra et antall alternativer.

- **Command Character** (Kommandotegn): Utskriften starter når det angitte kommandotegnet her mottas.
- **Data Insertion into All the Objects** (Innsetting av data i alle objekter): Utskriften starter når skilletegnet for siste objekt mottas.
- **Received Data Size** (Mottatt datastørrelse): Utskriften starter når antall tegn angitt her mottas. Skilletegnene telles imidlertid ikke i antall tegn.

**4**

Endre innstillingene for etikettskriveren

### **5 Character Code Table (Tabell over tegnkoder)**

Velger et av tegnkodesett.

**6 International Character Set (Internasjonale tegnsett)**

Viser en liste over tegnsett for spesifikke land.

De følgende kodene kan variere avhengig av det valgte landet:

#### **23h 24h 40h 5Bh 5Ch 5Dh 5Eh 60h 7Bh 7Ch 7Dh 7Eh**

For å endre tegnene kan du laste ned *"P-touch Template Manual / Command Reference" (Veiledning for P-touch Template / Kommandoreferanse)* (bare på engelsk) fra siden for **Brukerveiledninger** for modellen din på Brother support-nettstedet på [support.brother.com/manuals.](http://support.brother.com/manuals)

**7 Command Prefix Character (Kommandoprefikstegn)**

Angir prefikstegnkoden som identifiserer kommandoer som brukes i P-touch Template-modus.

#### **8 Non-Printed Character (Tegn som ikke skrives ut)**

Tegn angitt her skrives ikke ut når dataene mottas (maksimalt 20 tegn).

#### **9 Available Return Code (Kode for ledig retur)**

Linjeskiftkoden brukes til mating av data for å angi at følgende data bør flyttes til neste linje i et tekstobjekt. Velg én av fire linjeskiftkoder eller skriv inn ønsket linjeskiftkode (maksimalt 20 tegn).

#### **10 Replace FNC1 (Skift ut FNC1)**

Bytter ut GS-koder med FNC1.

#### **11 Number of Copies (Antall eksemplarer)**

Angir antall kopier (maksimalt 99 kopier).

#### **12 Kuttealternativ**

Spesifiserer hvorvidt skriveren skal kutte etikettene automatisk og hvor mange etiketter som skal skrives ut før kutting (maksimalt 99 etiketter).

#### **13 Set (Angi)**

Tar i bruk innstillingene på skriveren.

Hvis du vil lagre de angitte innstillingene i en kommandofil for å bruke dem på nytt i fremtiden, velger du **Save in Command File** (Lagre i kommandofil) på rullegardinlisten. Den lagrede kommandofilen kan brukes sammen med masselagringsmodusen for at innstillingene skal tas i bruk på en skriver. Hvis du vil ha mer informasjon, se *[Masselagringsmodus](#page-79-0)* på side 71.

#### **14 Cancel (Avbryt)**

Avbryter innstillingene og lukker dialogboksen. Innstillingene blir uendret.

#### **15 Default (Standard)**

Returnerer alle innstillingsverdier i dialogboksen for P-touch Template-innstillinger til standardverdiene.

# **Printer Setting Tool for Mac <sup>4</sup>**

Ved hjelp av Printer Setting Tool (Verktøy for skriverinnstillinger) kan du angi skriverens kommunikasjonsinnstillinger og enhetsinnstillinger fra en Mac. Ikke bare kan du endre enhetsinnstillingene for én skriver, men du kan også bruke de samme innstillingene på flere skrivere.

## **Merk**

Printer Setting Tool (Verktøy for skriverinnstillinger) installeres automatisk når du bruker det innledende installasjonsprogrammet for å installere skriverdriveren. Hvis du vil ha mer informasjon, se *[Installere](#page-17-0)  [skriverdriveren og programvaren på en datamaskin](#page-17-0)* på side 9.

#### **VIKTIG**

Printer Setting Tool (Verktøy for skriverinnstillinger) er bare tilgjengelig med kompatible Brother-skrivere.

## **Før du bruker Printer Setting Tool <sup>4</sup>**

- Sørg for at nettstrømledningen er koblet til skriveren og et strømuttak.
- Kontroller at skriverdriveren er riktig installert og at du kan skrive ut.
- Koble skriveren til en datamaskin med en USB-kabel. Innstillinger kan ikke spesifiseres ved bruk av Wi-Fi med dette verktøyet.

## **Bruke Printer Setting Tool for Mac <sup>4</sup>**

- 1 Koble skriveren til datamaskinen for konfigurering.
- 2 Klikk på **Macintosh HD** > **Programmer** > **Brother** > **Printer Setting Tool (Verktøy for skriverinnstillinger)** > **Printer Setting Tool.app**. Vinduet **Printer Setting Tool** (Verktøy for skriverinnstillinger) vises.
- 3 Kontroller at skriveren du vil konfigurere vises ved siden av **Printer** (Skriver). Hvis en annen skriver vises, velger du ønsket skriver fra pop-up-listen.
- 4 Velg hvilken som helst av Innstillinger-fanene, og angi eller endre innstillingene du ønsker.
- 5 Klikk på **Apply Settings to the Printer** (Ta i bruk innstillingene for skriveren) for å bruke innstillingene på skriveren.
- 6 Klikk på **Exit** (Avslutt).

#### **VIKTIG**

Printer Setting Tool (Verktøy for skriverinnstillinger) kan *bare* brukes til å konfigurere skriveren når den er inaktiv. Det kan oppstå feil på skriveren hvis du prøver å konfigurere den mens den behandler eller skriver ut en utskriftsjobb.

## <span id="page-53-0"></span>**Dialogboksen for innstillinger <sup>4</sup>**

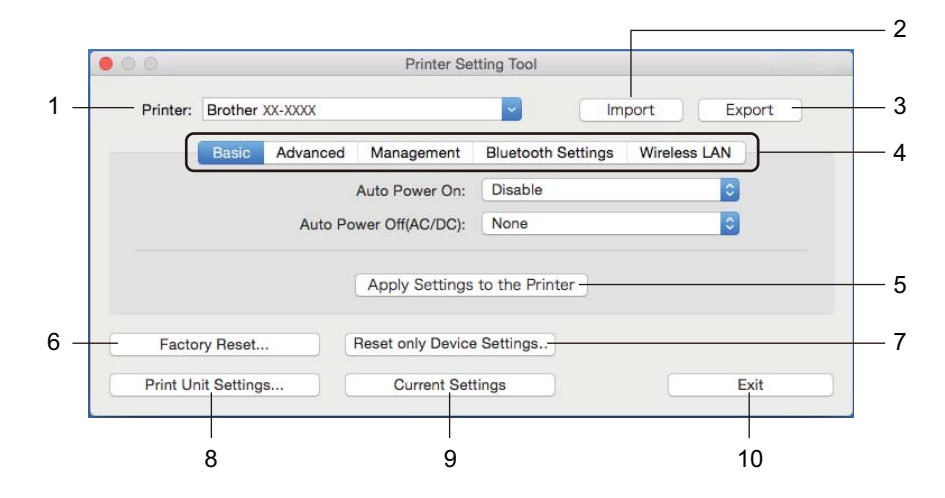

#### **1 Printer (Skriver)**

Viser liste over tilkoblede skrivere.

**2 Import (Import)**

Importerer innstillinger fra en fil.

- **3 Export (Eksport)** Lagrer gjeldende innstillinger i en fil.
- **4 Innstillinger-fanen** Inneholder innstillinger som kan angis eller endres.
- **5 Apply Settings to the Printer (Ta i bruk innstillingene for skriveren)** Tar i bruk innstillingene på skriveren.

#### **6 Factory Reset (Fabrikkgjenoppretting)**

Nullstiller alle innstillinger til fabrikkinnstillingene, inkludert enhetsinnstillinger, overførte data og nettverksinnstillinger.

**7 Reset only Device Settings... (Nullstill kun enhetsinnstillinger...)**

Nullstiller enhetsinnstillingene i fanen Basic (Grunnleggende), fanen Advanced (Avansert) og fanen Management (Administrasjon) til fabrikkinnstillingene.

**8 Print Unit Settings (Skriv ut enhetsinnstillinger)**

Skriver ut en rapport som inneholder fastvareversjon og informasjon om enhetsinnstilling. Du kan også skrive ut denne rapporten ved å bruke kutterknappen ( $\gg$ ). Hvis du vil ha mer informasjon, se *[Kontrollere innstillingene for etikettskriveren](#page-73-0)* på side 65.

## **Merk**

Vi anbefaler at du bruker en DK-rull som er 62 mm eller bredere, når du skriver ut denne rapporten.

#### **9 Current Settings (Gjeldende innstillinger)**

Henter innstillingene fra den skriveren som for øyeblikket er tilkoblet, og viser dem i dialogboksen.

#### **10 Exit (Avslutt)**

Avslutter Printer Setting Tool (Verktøy for skriverinnstillinger).

## **Basic- (Grunnleggende)-fanen <sup>4</sup>**

#### **• Auto Power On (Automatisk påslåing)**

Spesifiserer hvorvidt skriveren slås på automatisk når strømledningen er koblet til et strømuttak.

**• Auto Power Off (Strøm automatisk av)**

Angir hvor lang tid det skal gå før skriveren slås av automatisk når den er koblet til et strømuttak.

### **Merk**

Auto Power Off (Strøm automatisk av) er deaktivert ved tilkobling til trådløst nettverk, kablet nettverk eller Bluetooth-tilkobling.

## **Advanced- (Avansert)-fanen <sup>4</sup>**

**• Print Data after Printing (Utskriftsdata etter utskrift)**

Spesifiserer om utskriftsdata skal slettes eller ikke etter utskrift.

**• Printer Information Report (Informasjonsrapport)**

Velger informasjonen du vil inkludere i Printer Information Report (Skriv ut informasjonsrapport)

**• Cut Settings (Kutteinnstillinger)**

Angir kuttemetoden når du skriver ut flere etiketter.

**• Serialize Mode (Serial.modus)**

Spesifiserer hvordan du vil serialisere (nummerere) de utskrevne etikettene.

## **Management- (Administrasjon)-fanen <sup>4</sup>**

- **Command Mode (Kommandomodus)** Velger typen kommandomodus.
- **Airplane Mode (Flymodus)**

Tillater deaktivering av Bluetooth- eller Wi-Fi-grensesnittet. Denne funksjonen er nyttig når du bruker etikettskriveren på et sted der signaloverføringer ikke er tillatt.

## **Bluetooth Settings- (Bluetooth-innstillinger)-fanen <sup>4</sup>**

**• Bluetooth Device Name (Bluetooth-enhetsnavn)**

Viser Bluetooth-enhetsnavnet.

**• Bluetooth Address (Bluetooth-adresse)**

Viser Bluetooth-adressen som er hentet.

**• Visible to Other Devices (Synlig for andre enheter)**

Lar skriveren "oppdages" av andre Bluetooth-enheter.

**• Auto re-pairing (Automatisk ny paring)**

Angir om det automatisk skal kobles på nytt til tidligere tilkoblet Apple-enhet (iPad, iPhone eller iPod touch).

**• Change PIN code (Endre PIN-kode)**

Hvis **On** (På) er valgt, angir du PIN-koden som skal brukes til paring av enheter som er kompatibel med Bluetooth 2.0 eller tidligere.

**• Request Secure Simple Pairing (SSP) settings during pairing (Be om innstillinger for Secure Simple Pairing (SSP) under paring)**

Hvis denne avkrysningsboksen er avmerket, kan paringen utføres ved hjelp av skriverknappene for enheter som er kompatible med Bluetooth 2.1 eller senere.

## **Wireless LAN- (Trådløst LAN)-fanen <sup>4</sup>**

**• WirelessDirect**

Slår Wireless Direct-funksjonen av eller på.

- **SSID/Network Key Generation (Generering av SSID/nettverksnøkkel)** Velger **AUTO** eller **STATIC** (Statisk).
- **SSID (Network Name) (SSID (nettverksnavn))/Network Key (Nettverksnøkkel)**

Angir SSID (3 til 25 ASCII-tegn) og nettverksnøkkelen du vil bruke i Wireless Direct-modus. Du kan bare angi en innstilling når **STATIC** (Statisk) er valgt som **SSID/Network Key Generation** (Generering av SSID/nettverksnøkkel).

**• Display current settings (Vis gjeldende innstillinger)**

Viser gjeldende innstillinger for Wireless Direct. Klikk på **Current Settings** (Gjeldende innstillinger) for å oppdatere de viste innstillingene med den nyeste informasjonen.

Endre innstillingene for etikettskriveren

## **Bruke innstillingsendringer på flere etikettskrivere <sup>4</sup>**

<span id="page-56-1"></span><span id="page-56-0"></span><sup>1</sup> Etter at du har tatt i bruk innstillingene på den første skriveren, kobler du skriveren fra datamaskinen og kobler den andre skriveren til datamaskinen. 2 Velg den nylig tilkoblede skriveren fra rullegardinlisten **Printer** (Skriver). 3 Klikk på **Apply Settings to the Printer** (Ta i bruk innstillingene for skriveren). De samme innstillingene som ble tatt i bruk på den første skriveren, blir tatt i bruk på den andre skriveren. 4 Gjenta trinn  $\bigcirc$ - $\bigcirc$  for alle skrivere du ønsker å endre innstillingene på. **Merk** Når du skal lagre gjeldende innstillinger i en fil, klikker du på **Export** (Eksporter). De samme innstillingene kan brukes på en annen skriver ved å klikke på **Import** (Importer) og velge den eksporterte innstillingsfilen. Hvis du vil ha mer informasjon, se *[Dialogboksen for innstillinger](#page-53-0)* på side 45.

# **Endre innstillinger når du skriver ut fra en mobil enhet <sup>4</sup>**

Når du bruker en mobil enhet, endrer du innstillinger ved hjelp av programmet før utskrift. Hvilke innstillinger som kan endres, varierer i henhold til programmet.

## **Merk**

Før du kobler til en mobil enhet, kan du angi detaljerte innstillinger ved å koble skriveren til en datamaskin og bruke Verktøy for skriverinnstillinger. Hvis du vil ha mer informasjon, se *[Endre innstillingene for](#page-31-0)  [etikettskriveren](#page-31-0)* på side 23.

**5**

# **Skrive ut etiketter ved bruk av P-touch Template <sup>5</sup>**

# **Bruk av P-touch Template <sup>5</sup>**

Med P-touch Template-modus kan du sette inn data på tekst- og strekkodeobjekter fra en nedlastet mal med andre enheter som er koblet til etikettskriveren.

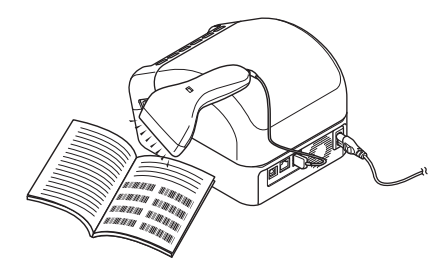

#### **Grunnleggende operasjoner <sup>5</sup>**

*[Standard malutskrift](#page-62-0)* (se [side 54\)](#page-62-0).

Last ned maler eller bilder som brukes ofte, og les av en strekkode for å velge hvilken du vil skrive ut.

*[Avansert malutskrift](#page-64-0)* (se [side 56](#page-64-0)).

Last ned en mal og les av en strekkode for å skrive ut en kopi eller sette avlest data inn i en annen mal.

*[Utskrift fra databaseoppslag](#page-67-0)* (se [side 59\)](#page-67-0).

Last ned en database som er koblet til en mal, og les av en strekkode for å finne en post som skal settes inn i malen og skriv den ut.

#### **Avanserte funksjoner <sup>5</sup>**

*[Utskrift med nummerering \(serialisert nummer\)](#page-70-0)* (se [side 62\)](#page-70-0).

Øk utskrevet tekst eller strekkode automatisk i hvilken som helst nedlastet mal.

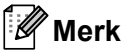

- P-touch Template-modus er også kompatibel med andre inndataenheter, slik som en vekt, testmaskin, kontroller eller en programmerbar logikkenhet.
- Se *"P-touch Template Manual / Command Reference" (Veiledning for P-touch Template / Kommandoreferanse)* for mer informasjon. Du kan laste ned de siste versjonene fra Brother support-nettstedet på [support.brother.com/manuals.](http://support.brother.com/manuals)

# **Klargjøring <sup>5</sup>**

Før du kobler strekkodeleseren til skriveren, må du spesifisere innstillingene for strekkodeleseren med P-touch Template-innstillinger (i Verktøy for skriverinnstillinger).

## **Angi innstillinger i verktøyet for P-touch Template-innstillinger <sup>5</sup>**

- 1 Koble skriveren til datamaskinen med en USB-kabel, og slå på skriveren.
- **3 Start Verktøy for skriverinnstillinger.** 
	- **For Windows 7 / Windows Server 2008 / Windows Server 2008 R2:**

Klikk på **Start** > **Alle programmer** > **Brother** > **Label & Mobile Printer** > **Printer Setting Tool** (Verktøy for skriverinnstillinger).

**For Windows 8 / Windows 8.1 / Windows Server 2012 / Windows Server 2012 R2:**

På skjermbildet **Apper** klikker du på **Printer Setting Tool** (Verktøy for skriverinnstillinger).

**For Windows 10 / Windows Server 2016:** 

Klikk på **Start** > **Brother** > **Printer Setting Tool** (Verktøy for skriverinnstillinger).

3 Klikk på **P-touch Template-innstillinger**.

Skrive ut etiketter ved bruk av P-touch Template

4 Velg de aktuelle innstillingene og klikk **Set** (Angi).

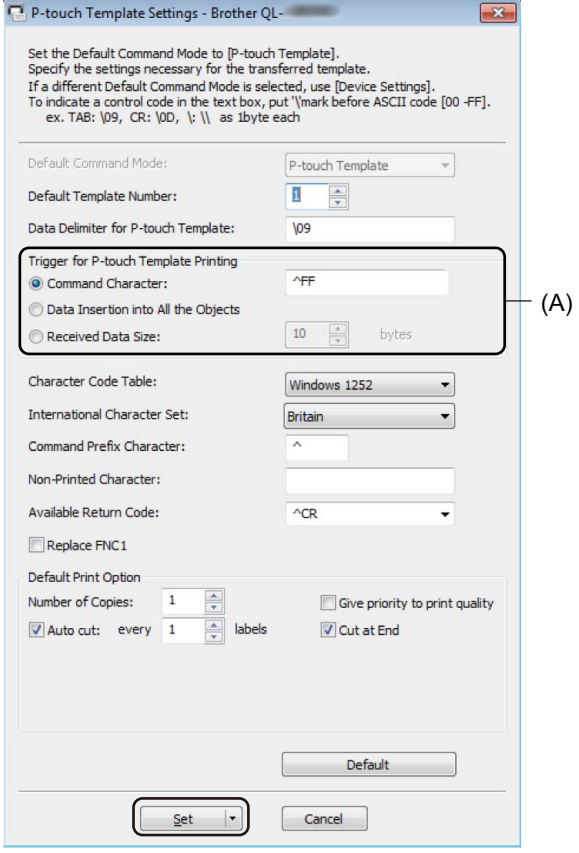

### **Merk**

- Som standard starter utskrift når koden "^FF" leses av fra en strekkode med en strekkodeleser. (Dette kan endres med innstillingene som er uthevet av (A) i det forrige bildet.) Hvis **Received Data Size** (Mottatt datastørrelse) velges med innstillingen for antall byte, blir malen automatisk skrevet ut etter spesifisert antall byte har blitt lest av.
- Ettersom innstillingen for utskriftsmodus går tilbake til rastermodus hver gang du skriver ut fra datamaskinen, må du endre innstillingen til malmodus igjen.
- Hvis du slår skriveren av og så slår den på igjen, starter skriveren i malmodus.

# **Koble til en strekkodeleser <sup>5</sup>**

Vi anbefaler at du bruker en pålitelig strekkodeleser av høy kvalitet og sjekker spesifikasjonene til strekkodeleseren før du velger en modell.

■ Tilkoblingsmetoder for strekkodeleser:

Bruk USB-vertsgrensesnittet, Wi-Fi-grensesnittet eller Bluetooth-grensesnittet.

- Anbefalte kriterier for valg av strekkodeleser:
	- Når du bruker USB-vertsgrensesnittet: modeller i HID-klassen som kan identifiseres som et tastatur
	- Ved bruk av Bluetooth-grensesnittet: Bluetooth versjon 2.1+EDR (klasse 1)-modeller som støtter SPP- eller OPP-profiler

#### **Merk**

- For P-touch Template-modus, må maler først lastes ned fra en datamaskin til skriveren ved bruk av P-touch Transfer Manager. Hvis du vil ha mer informasjon, se *[Slik bruker du P-touch Transfer Manager](#page-102-0)  [og P-touch Library \(bare Windows\)](#page-102-0)* på side 94.
- Strekkodeleseren skal programmeres til å bruke et engelsk tastatur. For nybegynnere bør strekkodeleseren programmeres til å lese av data uten prefiks- eller suffikstegn. For avanserte brukere kan prefiks- og suffikstegnet leses inn og brukes som kommandoer med skriveren for opprettelse av tilpassede maler.
- Ta kontakt med fabrikanten for mer informasjon om hvordan du bruker og programmerer en bestemt modell av strekkodelesere.

# <span id="page-62-0"></span>**Standard malutskrift <sup>5</sup>**

Last ned maler eller bilder som brukes ofte, og les av en strekkode for å velge hvilken du vil skrive ut.

Eksempel:

**DANGF** 

**Merk**

• Se *[Liste over strekkoder for P-touch Template-funksjonen](#page-169-0)* på side 161 for mer informasjon om strekkodene som kan leses av med forskjellige innstillinger.

• Grupperte objekter vil bli konvertert og sendt som et bilde.

1 Ved bruk av P-touch Transfer Manager til å overføre (fra P-touch Editor) en mal (etikettoppsett) til skriveren. Hvis du vil ha mer informasjon, se *[Slik bruker du P-touch Transfer Manager og P-touch Library](#page-102-0)  [\(bare Windows\)](#page-102-0)* på side 94.

**Merk**

Et tekstobjekt i etikettoppsettet kan konverteres til et bilde. Teksten kan ikke endres etter at den har blitt konvertert til et bilde. Dette er nyttig for å beskytte ofte brukte maler mot utilsiktet redigering.

I P-touch Editor-oppsettvinduet høyreklikker du på tekstobjektet og klikker på **Egenskaper**. Klikk på fanen **Utvidet**, og merk deretter av i avkrysningsboksen **Tekst kan ikke redigeres**.

Hvis **Utvidet**-fanen ikke vises, klikker du på **Verktøy** > **Alternativer** > **Generelt**. I **Andre**-delen merker du av i avkrysningsboksen **Vis utvidede kategorier for objektegenskaper**.

Hvis det ikke er merket av i avkrysningsboksen, konverteres objektet tilbake til tekst som kan redigeres.

2 Når du overfører data til **Konfigurasjoner** i P-touch Transfer Manager, må du velge mappen som inneholder dataene du vil overføre.

## **Merk**

- Når en mal overføres til **Konfigurasjoner** i P-touch Transfer Manager, blir **Nøkkeltilordning** tildelt automatisk.
	- For grunnleggende operasjoner kan du spesifisere et **Nøkkeltilordning**-nummer mellom 1 og 10.
	- For avanserte operasjoner kan du spesifisere et nummer for **Nøkkeltilordning** fra 1 til 255 for alle maler som lastes ned til skriveren, men du må lese av forskjellige strekkoder i trinn [6](#page-63-0) for å velge og skrive den ut. For mer informasjon kan du laste ned *"P-touch Template Manual / Command Reference" (Veiledning for P-touch Template / Kommandoreferanse)* (bare på engelsk) fra Brother support-nettstedet på [support.brother.com/manuals.](http://support.brother.com/manuals)
- Du kan legge til en egendefinert mappe under **Konfigurasjoner**, og dra og slippe en overført mal inn i den egendefinerte mappen for å håndtere forskjellige malsett.

3 Velg den overførte malen, og klikk på **Overfør** for å laste ned malen til **Nøkkeltilordning**-nummeret i skriveren.

4 Les inn strekkoden *"Kommando for P-touch-mal (Start + begynn å angi innstillinger)"*. Se *[Liste over strekkoder for P-touch Template-funksjonen](#page-169-0)* på side 161.

5 På listen over strekkoder under *Grunnleggende innstillinger*, må du lese av hver strekkode for å sende en kommando eller innstilling til skriveren.

#### **Merk**

- Innstillinger kan angis med flere kommandoer.
- Hvis ingen innstilling har blitt angitt ved å lese av strekkodekommandoene, blir en mal skrevet ut ved bruk av P-touch Template-innstillingene. Standard P-touch Template-innstillinger er å skrive ut en enkel kopi med **Auto Cut** (Automatisk skjæring) slått **On** (På).

For mer informasjon om P-touch Template-innstillinger, kan du laste ned *"P-touch Template Manual / Command Reference" (Veiledning for P-touch Template / Kommandoreferanse)* (bare på engelsk) fra Brother support-nettstedet på [support.brother.com/manuals.](http://support.brother.com/manuals)

• Du angir antall eksemplarer du ønsker ved å lese av *Antall eksemplarer*-strekkoden og deretter lese av strekkodene under *For innlegging av numre* for å angi et tresifret nummer.

Eksempel:

Angi numre ved å lese av følgende strekkoder: 7-[0][0][7], 15-[0][1][5]

• Du endrer innstilling for antall eksemplarer ved å lese av *Antall eksemplarer*-strekkoden på nytt og deretter lese av strekkodene for det tresifrede nummeret.

<span id="page-63-0"></span>6 Les av strekkoden under *Forhåndsinnstilt malnummer* med samme nummer som nummeret for **Nøkkeltilordning** for etikettoppsettet du ønsker.

7 Den angitte etiketten skrives ut.

# <span id="page-64-0"></span>**Avansert malutskrift <sup>5</sup>**

Last ned en mal og les av en strekkode for å skrive ut en kopi eller sette avleste data inn i en annen mal.

#### - U **Merk**

- Se *[Liste over strekkoder for P-touch Template-funksjonen](#page-169-0)* på side 161 for mer informasjon om strekkodene som kan leses av med forskjellige innstillinger.
- Hvis en strekkode har en annen protokoll enn strekkodemalen som allerede er registrert med skriveren, kan du muligens ikke opprette eller skrive ut strekkoden.
- Avhengig av modellen av strekkodeleseren, støttes muligens ikke enkelte strekkodestandarder og -protokoller av denne skriveren.
- 1 Ved bruk av P-touch Transfer Manager til å overføre (fra P-touch Editor) en mal (etikettoppsett) til skriveren. Hvis du vil ha mer informasjon, se *[Slik bruker du P-touch Transfer Manager og P-touch Library](#page-102-0)  [\(bare Windows\)](#page-102-0)* på side 94.

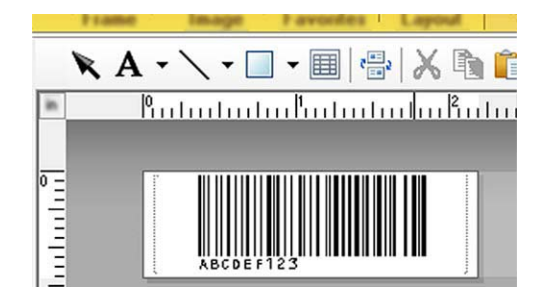

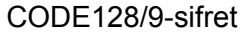

#### **VIKTIG**

Det er viktig å utforme maler slik at de overholder kravene for strekkodestandarder og -protokoller. Etikettstørrelsen og strekkodeposisjonen må være riktig for antallet og typen av tegn som sendes fra strekkodeleseren. En strekkode i malen kan ikke opprettes eller leses hvis strekkoden med de innsatte dataene ikke passer helt innen det utskriftsområdet for bilder på etiketten.

2 Når du overfører data til **Konfigurasjoner** i P-touch Transfer Manager, må du velge mappen som inneholder dataene du vil overføre.

#### **Merk**

- Når en mal overføres til **Konfigurasjoner** i P-touch Transfer Manager, blir **Nøkkeltilordning** tildelt automatisk.
	- Du kan spesifisere et nummer for **Nøkkeltilordning** fra 1 til 10 for alle maler som lastes ned til skriveren.
- Du kan legge til en egendefinert mappe under **Konfigurasjoner**, og dra og slippe en overført mal inn i den egendefinerte mappen for å håndtere forskjellige malsett.

<sup>3</sup> Velg den overførte malen, og klikk på **Overfør** for å laste ned malen til **Nøkkeltilordning**-nummeret i skriveren.

4 Les inn strekkoden *"Kommando for P-touch-mal (Start + begynn å angi innstillinger)"*. Hvis du vil ha mer informasjon, se *[Liste over strekkoder for P-touch Template-funksjonen](#page-169-0)* på side 161.

5 På listen over strekkoder under *Grunnleggende innstillinger*, må du lese av hver strekkode for å sende en kommando eller innstilling til skriveren.

### **Merk**

- Innstillinger kan angis med flere kommandoer.
- Hvis ingen innstilling har blitt angitt ved å lese av strekkodekommandoene, blir en mal skrevet ut ved bruk av P-touch Template-innstillingene. Standard P-touch Template-innstillinger er å skrive ut en enkel kopi med **Auto Cut** (Automatisk skjæring) slått **On** (På).

For mer informasjon om innstillingsverktøyet for P-touch-maler, kan du laste ned *"P-touch Template Manual / Command Reference" (Veiledning for P-touch Template / Kommandoreferanse)* (bare på engelsk) fra Brother support-nettstedet på [support.brother.com/manuals](http://support.brother.com/manuals).

• Du angir antall eksemplarer du ønsker ved å lese av *Antall eksemplarer*-strekkoden og deretter lese av strekkodene under *For innlegging av numre* for å angi et tresifret nummer. Innstillingen brukes automatisk når tre sifre er angitt.

Eksempel:

Angi numre ved å lese av følgende strekkoder:  $7\neg[0][0][7]$ , 15 $\neg[0][1][5]$ 

• Du endrer innstilling for antall eksemplarer ved å lese av *Antall eksemplarer*-strekkoden på nytt og deretter lese av strekkodene for det tresifrede nummeret.

<span id="page-65-0"></span>6 Les inn *Velg mal*-strekkoden, og les deretter av strekkodene under *For innlegging av numre* med samme nummer (tresifret) som **Nøkkeltilordning**-nummeret som brukes for den nedlastede malen som skal skrives ut.

Den nedlastede malen blir valgt automatisk etter at de tresifrede tallene har blitt lest av. Eksempel:

Angi de tresifrede numrene ved å lese av følgende strekkoder:  $7-[0][0][7]$ , 15 $-[0][1][5]$ 

### **Merk**

Du kan bruke P-touch Editor til å lage og skrive ut en etikett med en enkel strekkode for trinn  $\odot$ . Eksempel:

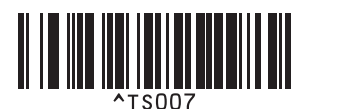

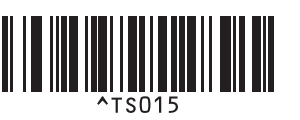

<span id="page-66-0"></span>7 Les av en strekkode som inneholder dataene du ønsker å sette inn i strekkodeobjektet i den valgte nedlastede malen fra trinn  $\circledcirc$ .

Eksempel:

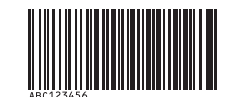

### (CODE128/9-sifret)

- 8 Les inn *Start utskrift*-strekkoden for å sende kommandoen for å starte utskrift.
- 9) Strekkoden i den utskrevne malen vil inneholde dataene fra strekkoden som ble avlest i trinn  $\bullet$ . Eksempel:

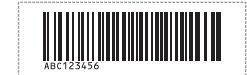

# <span id="page-67-0"></span>**Utskrift fra databaseoppslag <sup>5</sup>**

Du kan laste ned en database som er koblet til en mal, lese inn en strekkode som et nøkkelord for å finne en post som inneholder det nøkkelordet og deretter sette posten inn i malen for utskrift.

## **Merk**

- Skriveren har reservert kolonnen helt til venstre (A) i en nedlastet tilkoblet database for denne operasjonen. Derfor må nøkkelordet som leses av fra en strekkode være i denne kolonnen i databasen.
- For at skriveren skal klare å finne nøkkelord, må dataene i kolonnen helt til venstre (A) være helt lik nøkkelordene som leses inn fra en strekkode.
- P-touch Editor og skriveren kan bare lese én linje data i hvert felt i en tilkoblet database, så vi anbefaler ikke å bruke databaser med to eller flere datalinjer i kolonner helt til venstre (A).
- Se *[Liste over strekkoder for P-touch Template-funksjonen](#page-169-0)* på side 161 for mer informasjon om strekkodene som kan leses av med forskjellige innstillinger.

1 Bruk P-touch Editor til å lage en mal og koble til en databasefil. Du kan koble så mange kolonner du trenger til et tekst- og strekkodeobjekt i malen.

**Merk**

Sørg for at nøkkelordene er inkludert i kolonnen helt til venstre (A), men ikke koble tekst- eller strekkodeobjekter i malen til felt (A) hvis du ikke trenger de dataene på den utskrevne etiketten.

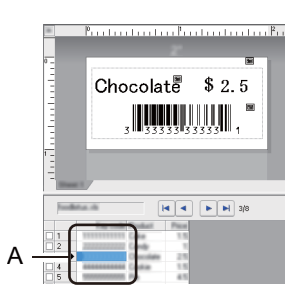

Du finner mer informasjon om hvordan du angir innstillingene i hjelpeprogrammet **P-touch Editor Hjelp**.

2 Ved bruk av P-touch Transfer Manager til å overføre (fra P-touch Editor) en mal (etikettoppsett) til skriveren. Hvis du vil ha mer informasjon, se *[Slik bruker du P-touch Transfer Manager og P-touch Library](#page-102-0)  [\(bare Windows\)](#page-102-0)* på side 94.

Den tilkoblede databasefilen overføres også.

3 Når en mal overføres til **Konfigurasjoner** i P-touch Transfer Manager, blir **Nøkkeltilordning** tildelt automatisk.

## **Merk**

Du kan legge til en egendefinert mappe under **Konfigurasjoner**, og dra og slippe en overført mal inn i den egendefinerte mappen for å håndtere forskjellige malsett.

- <span id="page-68-1"></span>4 Velg den overførte malen, og klikk på **Overfør** for å laste ned malen til **Nøkkeltilordning**-nummeret i skriveren.
- 5 Les inn strekkoden *P-touch-malkommando*. Hvis du vil ha mer informasjon, se *[Liste over strekkoder for P-touch Template-funksjonen](#page-169-0)* på side 161.
- <span id="page-68-0"></span>6 På listen over strekkoder under *Grunnleggende innstillinger*, må du lese av hver strekkode for å sende en kommando eller innstilling til skriveren.

## **Merk**

- Innstillinger kan angis med flere kommandoer.
- Hvis du ikke leser av strekkodekommandoene, blir en mal skrevet ut ved bruk av P-touch Templateinnstillingene. Standard P-touch Template-innstillinger er å skrive ut en enkel kopi med **Auto Cut** (Automatisk skjæring) slått **On** (På).

For mer informasjon om innstillingsverktøyet for P-touch-maler, kan du laste ned *"P-touch Template Manual / Command Reference" (Veiledning for P-touch Template / Kommandoreferanse)* (bare på engelsk) fra Brother support-nettstedet på [support.brother.com/manuals](http://support.brother.com/manuals).

• Du angir antall eksemplarer du ønsker å skrive ut ved å lese av *Antall eksemplarer*-strekkoden og deretter lese av strekkodene under *For innlegging av numre* for å angi et tresifret nummer. Innstillingen brukes automatisk når tre sifre er angitt.

Eksempel:

Angi numre ved å lese av følgende strekkoder: 7→[0][0][7], 15→[0][1][5]

- Du endrer innstilling for antall eksemplarer ved å lese av *Antall eksemplarer*-strekkoden på nytt og deretter lese av strekkodene for det tresifrede nummeret.
- 7 Les inn *Velg mal*-strekkoden, og les deretter av strekkodene under *For innlegging av numre* med samme nummer (tresifret) som **Nøkkeltilordning**-nummeret som brukes for den nedlastede malen som skal skrives ut.

Den nedlastede malen blir valgt automatisk etter at de tresifrede tallene har blitt lest av.

#### Eksempel:

Angi de tresifrede numrene ved å lese av følgende strekkoder: 7-[0][0][7], 15-[0][1][5]

## **Merk**

Du kan bruke P-touch Editor til å lage og skrive ut en etikett med en enkel strekkode for trinn  $\odot$ . Eksempel:

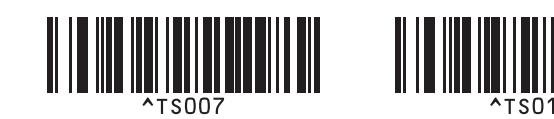

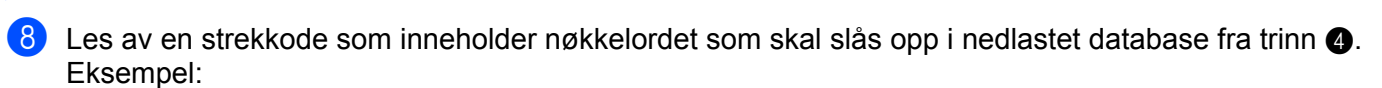

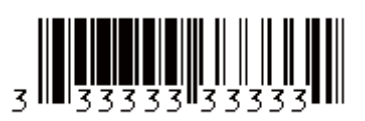

- <span id="page-69-0"></span>9 Les av *Skilletegn*-strekkoden for å sende kommandoen for å starte søket i den nedlastede databasen etter nøkkelordet som ble lest av.
- <span id="page-69-1"></span>0 Les inn *Start utskrift*-strekkoden for å sende kommandoen for å starte utskrift.

#### **Merk**

Du kan bruke P-touch Editor til å lage og skrive ut en etikett med en enkel strekkode for trinn @ og @. Eksempel:

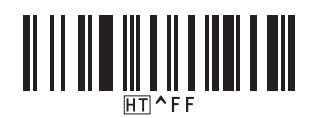

<sup>11</sup> Skriveren skriver ut malen med dataene satt inn fra databaseposten som ble funnet med nøkkelordet som ble lest inn.

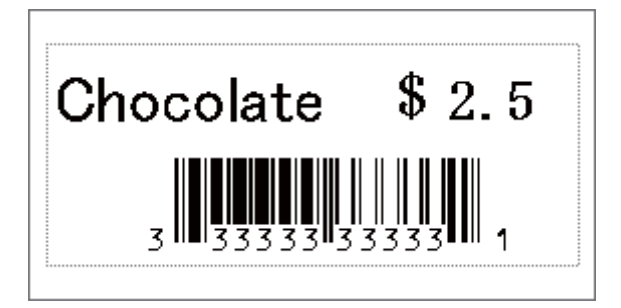

# <span id="page-70-0"></span>**Utskrift med nummerering (serialisert nummer) <sup>5</sup>**

Du kan automatisk øke tekstnummer eller strekkoder til 999 når du skriver ut nedlastede maler. Velg tekstog/eller stekkodeobjekter som skal økes under utskrift.

### **Nummerering av tekst (serialisering) <sup>5</sup>**

**1** Bruk P-touch Editor til å lage eller åpne en mal, og velg et tekstobjekt du vil øke automatisk under utskrift. Eksempel:

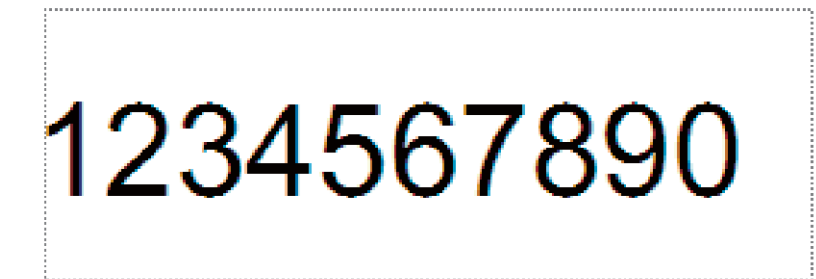

2 Uthev eller dra markøren over en gruppe tall og bokstaver i tekstobjektet du vil øke (maksimum 15). Den valgte gruppen kalles Nummerering-feltet.

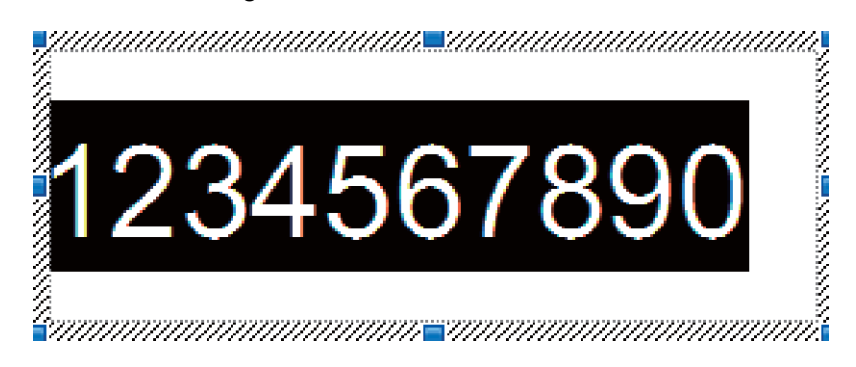

3 Høyreklikk på Nummerering-feltet og velg **Nummerering**.

## **Nummerering av strekkode (serialisering) <sup>5</sup>**

- <sup>1</sup> Bruk P-touch Editor til å lage eller åpne en mal, og velg et strekkodeobjekt du vil øke automatisk under utskrift.
- 2 Høyreklikk på strekkodeobjektet og velg **Egenskaper**. Egenskaper for strekkoder-vinduet vises.

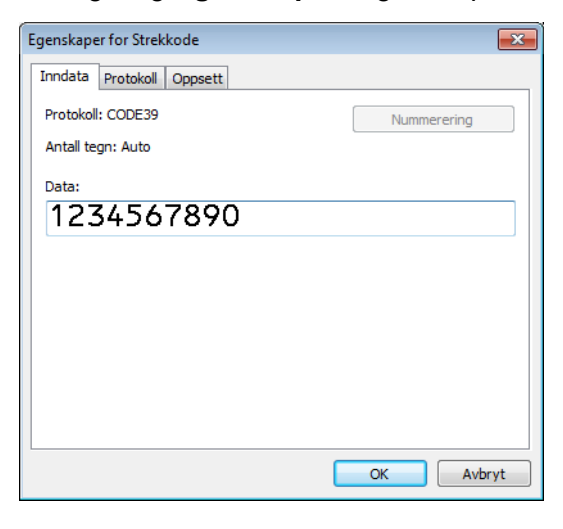

3 Uthev eller dra markøren over en gruppe tall og bokstaver i strekkodeobjektet du vil øke (maksimum 15). Den valgte gruppen kalles Nummerering-feltet.

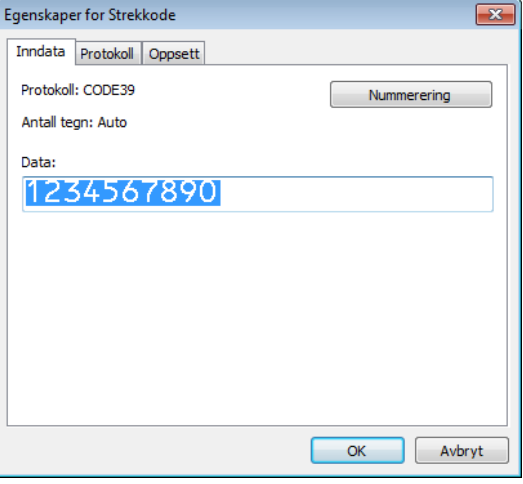

**Merk**

**Nummerering**-knappen aktiveres etter at en gruppe tall og bokstaver er uthevet.

4 Klikk på **Nummerering** og deretter på **OK**.
#### **Avansert operasjon for utskrift med nummerering (serialisering) <sup>5</sup>**

- 1 Ved bruk av P-touch Transfer Manager til å overføre (fra P-touch Editor) en mal (etikettoppsett) til skriveren. Hvis du vil ha mer informasjon, se *[Slik bruker du P-touch Transfer Manager og P-touch Library](#page-102-0)  [\(bare Windows\)](#page-102-0)* på side 94.
- 2 Still inn skriveren til å skrive ut med avansert operasjon for nummerering (serialisering). Se *[Liste over](#page-169-0)  [strekkoder for P-touch Template-funksjonen](#page-169-0)* på side 161.
	- Les av *serialisert*-strekkoden, og les deretter av strekkoden under *For innlegging av numre* med antall eksemplarer du vil skrive ut (tre siffer).

Eksempel:

For fem eksemplarer spesifiserer du det tresfirede nummeret ved å lese av strekkoder for [0][0][5]

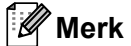

- Følg prosedyren for grunnleggende bruk av P-touch Template-modus for å starte utskrift. Hvis du vil ha mer informasjon, kan du se *[Standard malutskrift](#page-62-0)* på side 54 til *[Utskrift fra databaseoppslag](#page-67-0)* på side 59.
- Nummereringsfeltet vil øke med ett tall eller én bokstav for hver etikett som skrives ut, og tellingen lagres permanent i skriveren.
- For å nullstille et tekst- eller strekkodeobjekt tilbake til opprinnelig verdi kan du lese av *Start maldata*strekkoden.

**6**

# **Andre funksjoner <sup>6</sup>**

# <span id="page-73-1"></span><span id="page-73-0"></span>**Kontrollere innstillingene for etikettskriveren <sup>6</sup>**

Du kan skrive ut innstillingsrapporten uten å koble skriveren til en datamaskin eller mobil enhet.

- **1** Slå på skriveren.
- Sett en DK-rull som er 62 mm eller bredere, inn i skriveren. Trykk på og hold inne kutterknappen ( $\ll$ ) i to sekunder.

Utskriften av rapporten starter.

# **Beskjære utskrift (skrive ut strekkodeetiketter) (bare for Windows) <sup>6</sup>**

Du kan skrive ut én eller flere strekkoder fra en PDF-fil i A4- eller brevstørrelse. Funksjonen for beskjære utskrift identifiserer automatisk de angitte strekkodene og beskjærer og skriver dem ut individuelt.

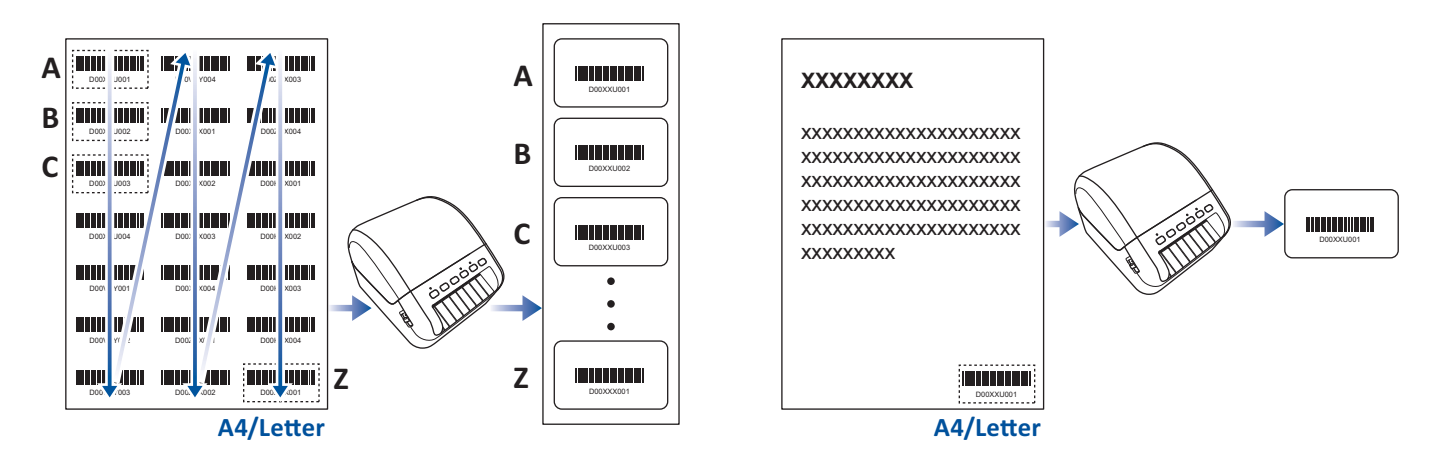

## **Merk**

- Beskjær utskrift-funksjonen er bare tilgjengelig ved utskrift fra Windows-skriverdriveren og kan ikke utføres med P-touch Editor.
- Nøyaktigheten til funksjonen for beskjære utskrift er avhengig av brukerens miljø, utskriftsmateriale og etikettinnhold.

Strekkoder som er klare og svart-hvitt anbefales.

Enkelte etiketter kan ikke skrives ut på korrekt måte, eller kan avvike fra de opprinnelige dataene hvis forholdene ikke er optimale.

Hvis du vil ha mer informasjon, kan du besøke Brother support-nettstedet på [support.brother.com.](http://support.brother.com)

#### **Strekkoder som er kompatible med Beskjær utskrift <sup>6</sup>**

- Kode 39/kode 3 av 9
- ITF/ITF-14/Interleaved 2 av 5
- GS1-128 (UCC/EAN-128)
- Codabar (kode 2 av 7, NW-7)
- KODE 93
- KODE 128
- UPC-A
- UPC-E
- JAN-8/EAN-8
- JAN-13/EAN-13
- $QR-kode$ <sup>[1](#page-74-0)</sup>
- Datamatrix/GS[1](#page-74-0) Datamatrix <sup>1</sup>
- $\cdot$  PDF4[1](#page-74-0)7<sup>1</sup>
- <span id="page-74-0"></span>• MaxiCode<sup>[1](#page-74-0)</sup>
	- <sup>1</sup> Tilgjengelig for forsendelsesetiketter

#### **Spesifisering av strekkode**

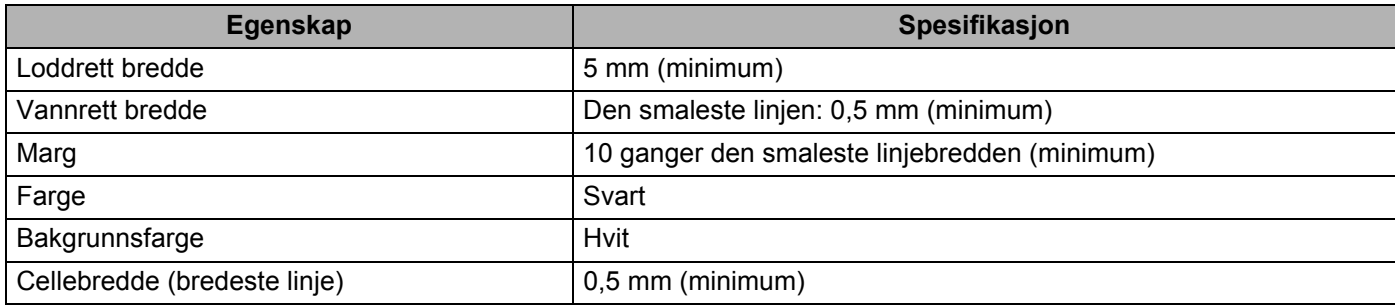

#### **Opprette et dokument med strekkoder for bruk med Beskjær utskrift <sup>6</sup>**

For å bruke Beskjær utskrift-funksjonen må du opprette et dokument med strekkoder og lagre det som en PDF-fil.

Sørg for at den endelige PDF-filen med strekkoder overholder følgende krav:

#### **Betingelser for strekkoder**

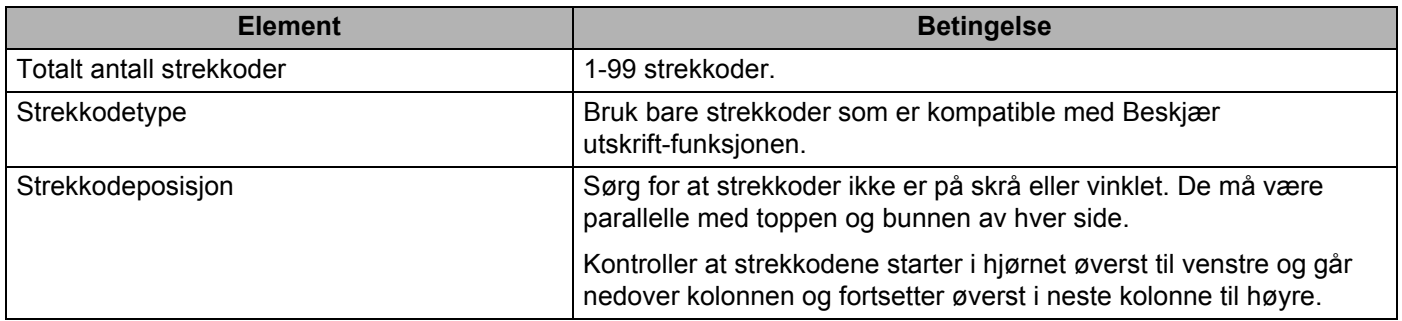

#### **Strekkodeoppsett**

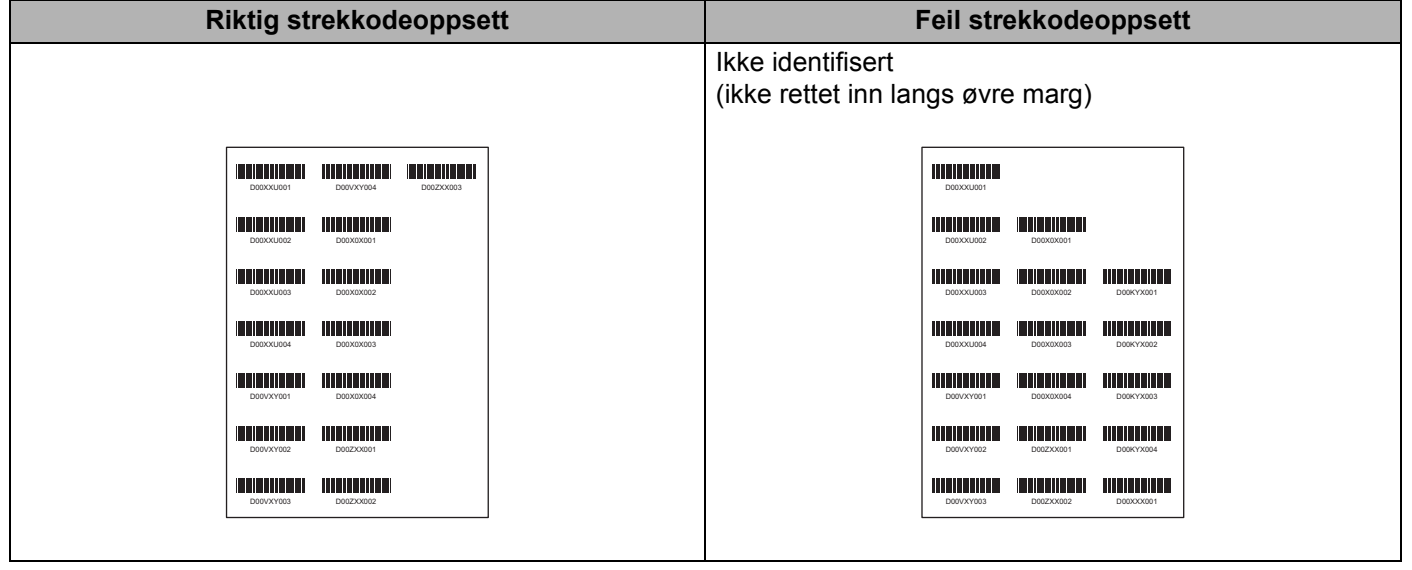

#### **Strekkodebetingelser for forsendelsesetiketter**

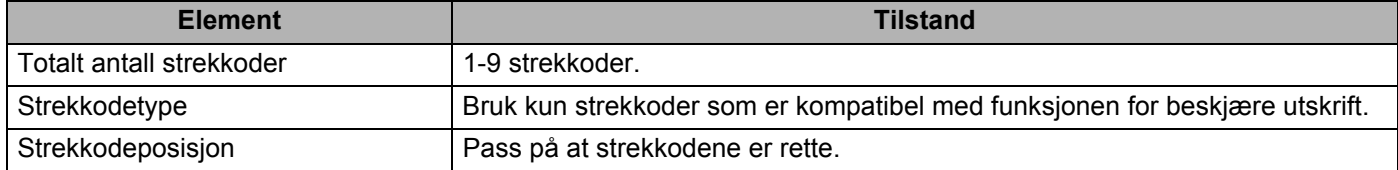

#### **Strekkodeoppsett for forsendelsesetiketter**

Beskjæring utføres når noen av de følgende betingelsene er oppfylt:

- Etiketten er omgitt av rette linjer.
- Etiketten har horisontale linjer som strekker seg over hele bredden av etiketten.
- Etiketten har vertikale linjer som strekker seg til etikettens fulle høyde.

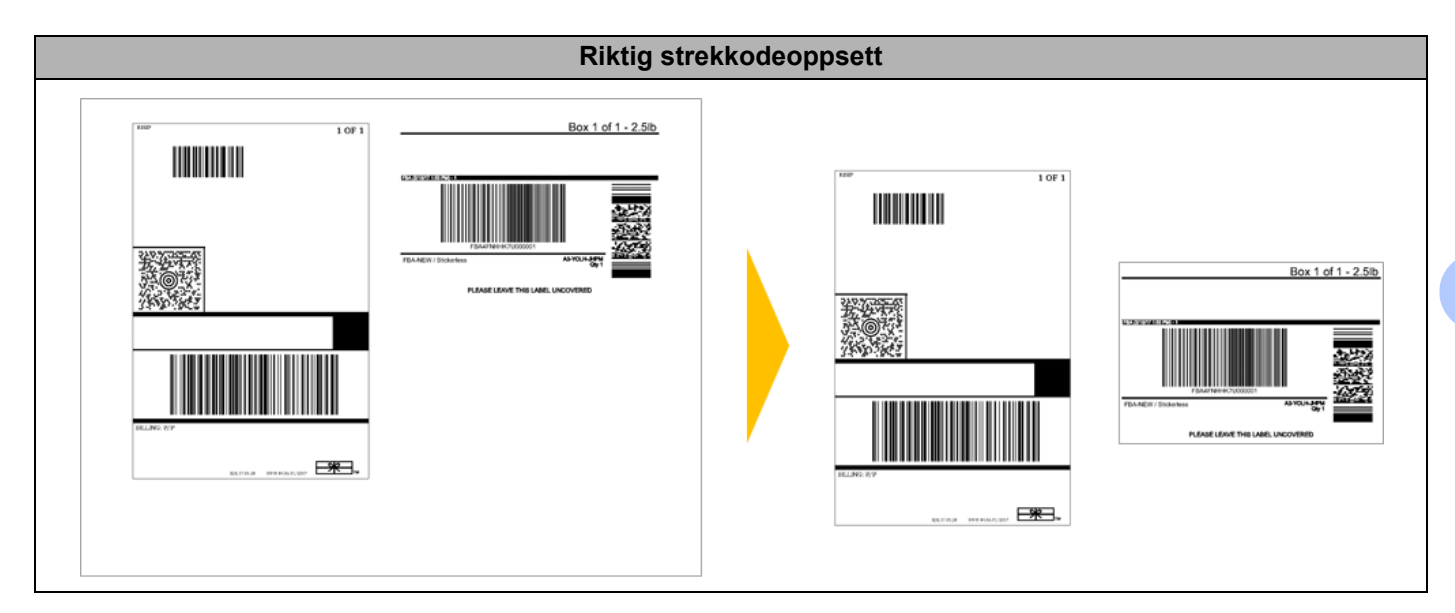

**6**

**68**

#### **Skrive ut strekkodeetiketter med Beskjær utskrift <sup>6</sup>**

## **Merk**

Pass på at skriveren er koblet til en datamaskin eller en mobil enhet via en USB-kabel eller nettverkstilkobling.

- 1 Åpne PDF-dokumentet med strekkoder som du vil skrive ut.
- 2 Klikk på **Fil** <sup>&</sup>gt;**Skriv ut**.
- 3 Klikk på **Skriver**:-rullegardinlisten, og velg deretter skriveren.
- 4 <sup>I</sup>**Sideskalering og -håndtering** velger du **Faktisk størrelse**-radioknappen.
- 5 Under **Retning** velger du **Stående**-radioknappen.
- 6 Klikk på **Egenskaper**.
- 7 Klikk på **Grunnleggende**-fanen og gjør et av følgende:
	- For etiketter fjerner du avmerkingen i **Kutt ved**-avkrysningsboksen.
	- For kontinuerlige ruller fjerner merker du av **Kutt ved**-avkrysningsboksen.

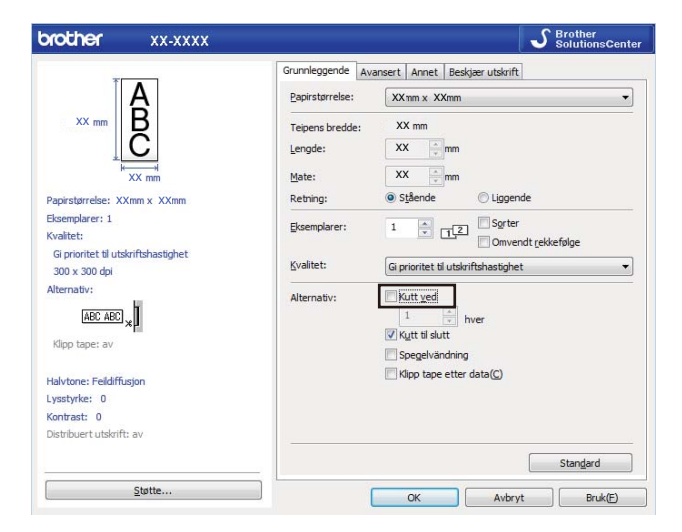

8 Klikk på **Beskjær utskrift**-fanen, og merk av i **Skriver automatisk ut individuelle etiketter med strekkoder**-avkrysningsboksen.

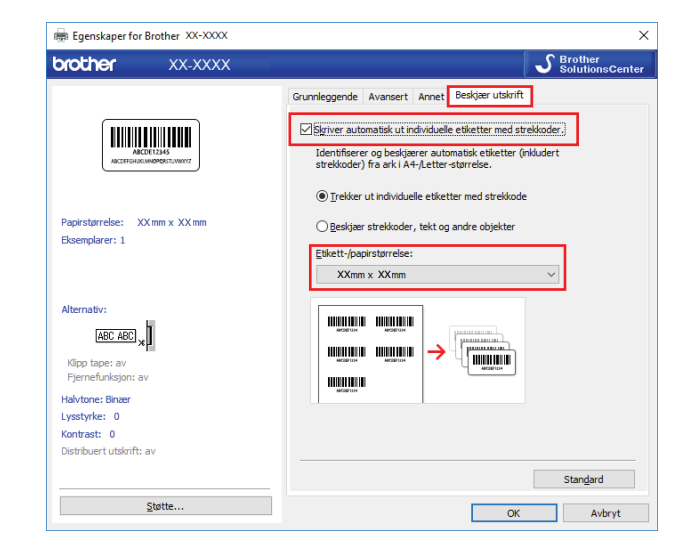

- 9 Velg **Trekker ut individuelle etiketter med strekkode** -alternativet for produktetiketter eller velg **Beskjær strekkoder, tekt og andre objekter**-alternativet for forsendelsesetiketter.
- 0 Klikk på **Etikett-/papirstørrelse**-rullegardinlisten og velg etikett eller papirstørrelse.

Dersom du velger **Beskjær strekkoder, tekt og andre objekter**-alternativet, er kun 102 mm bredt papir oppført.

#### **Merk**

Velg etikettstørrelsen som nærmest samsvarer den originale størrelsen på de beskjærte dataene. Vi anbefaler at du skriver ut en test før du skriver ut et stort antall etiketter.

- A Klikk på **OK**.
- **12** Skriv ut fra programmets utskriftsskjermbilde.

#### **VIKTIG**

- Ikke forstørr eller reduser størrelsen på strekkodearket. Strekkodene blir muligens ikke identifisert på riktig måte.
- Gjør følgende ved utskrift fra Acrobat Reader:
	- I delen **Sideskalering og -håndtering** fjerner du merkingen i **Velg papirkilde basert på PDF-sidestørrelse**- avkrysningsboksen.
	- Under **Retning** velger du **Stående**-radioknappen.

# **Masselagringsmodus <sup>6</sup>**

#### **Beskrivelse <sup>6</sup>**

Med masselagringsfunksjonen kan du sende en fil til skriveren ved bruk av USB-grensesnittet, uten å installere en skriverdriver.

Denne funksjonen er nyttig:

- Når du vil bruke skriverinnstillinger som er lagret i en kommandofil (.bin-filformat) og legge til maler (.blf-filformat) på skriveren uten å bruke programvareverktøy. Begge filtypene må distribueres av en administrator.
- Når du vil utføre kommandoer uten å installere skriverdriveren.
- Når du vil bruke en enhet med et operativsystem (inkludert andre operativsystemer enn Windows) som har en USB-vertsfunksjon for utskrift og overføring av data.

## **Bruke masselagringsmodus <sup>6</sup> 1** Kontroller at skriveren er slått av. **2** Trykk på og hold inne Wi-Fi-knappen ( $\hat{\epsilon}$ ) og strømknappen ( $\langle \cdot | \cdot \rangle$ ) samtidig i flere sekunder. Skriveren starter opp i masselagringsmodus, og statuslampen lyser grønt. 3 Koble datamaskinen eller enheten til skriveren via USB. Skriverens masselagringsområde vises som en mappe på datamaskinens eller enhetens skjerm. **Merk** Hvis masselagringsområdet ikke vises automatisk, må du se driftsinstruksjonene for datamaskinens eller enhetens operativsystem for å få informasjon om tilgang til masselagringsområdet. 4 Dra og slipp filen du vil kopiere til masselagringsområdet. **5** Trykk på WPS-knappen. Kommandoene i kommandofilen utføres, og statuslampen blinker én gang. Statuslampen lyser grønt når kopieringen er ferdig. 6 Hvis du vil slå av masselagringsmodus, slår du av skriveren. **VIKTIG** • Når skriveren slås av, deaktiveres masselagringsmodusen og eventuelle filer i masselagringsområdet blir slettet. • Denne funksjonen støtter filformatene ".bin" og ".blf". Andre filformater støttes ikke. • Ikke opprett mapper i masselagringsområdet. Hvis en mappe blir opprettet, kan ikke filer i denne mappen åpnes. • Kapasiteten til masselagringsområdet er 2,5 MB. Filer som er større enn 2 MB fungerer muligens ikke som de skal. • Hvis flere filer kopieres, kan ikke rekkefølgen for kjøring av kommandoer garanteres. • Kablet LAN, Bluetooth og Wi-Fi er utilgjengelig mens skriveren er i masselagringsmodus. • Ikke åpne andre filer i masselagringsområdet når du kjører en kopiert fil.

#### **Merk**

Se *[Opprette overføringsfiler og overføringspakkefiler](#page-112-0)* på side 104 for mer informasjon om hvordan du oppretter en .blf-fil.

**6**

**72**

Andre funksjoner

# **JPEG-utskrift <sup>6</sup>**

Bildedata (JPEG) kan skrives ut uten bruk av skriverdriveren.

#### **Merk**

- JPEG-bilder kan skrives ut ved hjelp av masselagringsfunksjonen.
- OPP (Object Push Profile) brukes til utskrift via en Bluetooth-tilkobling.
- Skriveren konverterer et JPEG-fargebilde til et "svart/hvitt"-bilde ved hjelp av en simuleringsprosess.
- Når du sender et JPEG-bilde som allerede er "svart/hvitt", kan denne simuleringsprosessen føre til et uskarpt bilde.
- Hvis du vil forbedre bildekvaliteten, kan du prøve å slå av eventuell forbehandling av JPEG-bildet.
- Bare JPEG-bilder kan skrives ut. (Begrenset til filer i .jpg-format.)
- Maksimal filstørrelse er 5 MB. (2 MB når masselagringsfunksjonen brukes.)
- Maksimale oppløsning er som følger: Høyde  $\times$  Bredde = 12 000  $\times$  1296 punkter Hvis disse grensene overskrides, blir skriverens mottatte data forkastet og ikke skrevet ut.
- Utskrift er ved 1 piksel = 1 punkt.
- Skriveren utfører binær behandling (enkel binær) for å skrive ut bildet.
- Bildet skrives ut med høyde-til-bredde-forholdet til de mottatte dataene.

**6**

# **Distribuert utskrift (bare Windows) <sup>6</sup>**

Ved utskrift av et stort antall etiketter kan utskriften fordeles på flere skrivere via USB eller nettverkstilkobling for å redusere utskriftstiden.

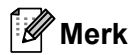

Antallet sider fordeles blant de valgte skriverne. Hvis spesifisert antall sider ikke kan deles likt mellom skriverne, deles det inn i rekkefølgen til skriverne som det blir vist.

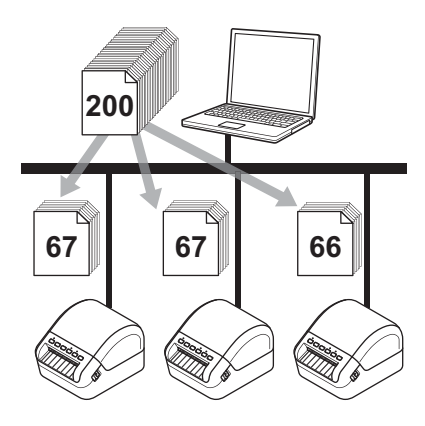

- 1 I P-touch Editor klikker du på **Fil** <sup>&</sup>gt;**Skriv ut**.
- 2 Klikk på **Egenskaper…**
- 3 Klikk **Avansert**-fanen, merk av i avkrysningsboksen for **Distribuert utskrift** og klikk på **Innstillinger**.

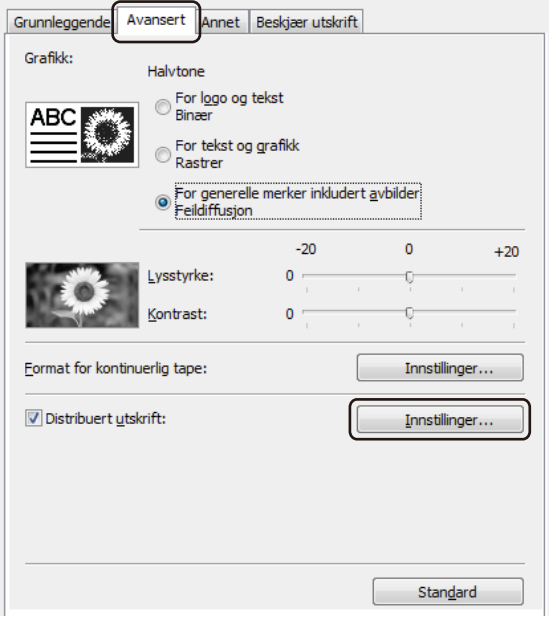

<span id="page-83-0"></span>4 I dialogboksen **Distribuerte utskriftsinnstillinger** velger du skriverne du vil bruke til distribuert utskrift.

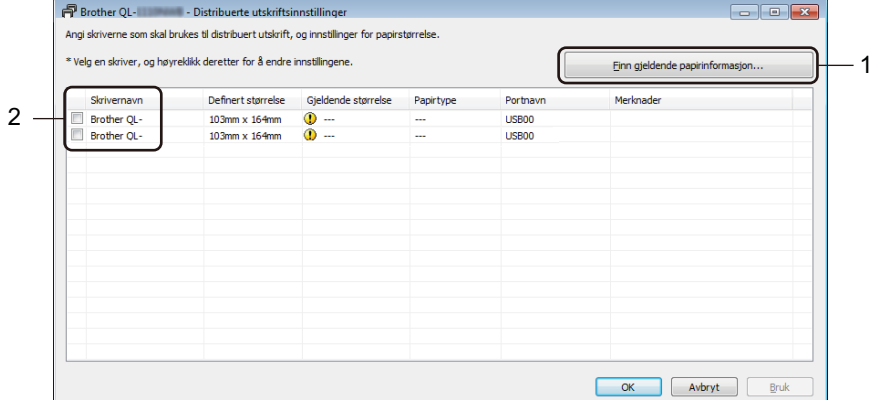

- 1 Klikk på **Finn gjeldende papirinformasjon...** Gjeldende registrerte skriverinformasjon vises under **Gjeldende størrelse** og **Papirtype**.
- 2 Merk av i avkrysningsboksen ved siden av ønsket **Skrivernavn**.
- **Merk**

• Hvis den valgte etikettbredden er forskjellig enn den som vises i **Gjeldende størrelse**-kolonnen, vises **(B**-ikonet. Fyll skriveren med den etikettbredden angitt i **Angi bredde**.

• Hvis flere skrivere er tilkoblet, kan du finne ønsket skriver basert på portnavnet. Tegnene xxxxxxxxxxxx i BRNxxxxxxxxxxxx i portnavnet står for skriverens MAC-adresse/Ethernet-adresse. Du kan kontrollere MAC-adresse/Ethernet-adressen ved å skrive ut skriverens oppsettinformasjon. Hvis du vil ha mer informasjon, se *[Kontrollere innstillingene for etikettskriveren](#page-73-0)* på side 65.

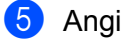

5 Angi etikettstørrelsen.

Hvis bare én skriver er valgt.

I dialogboksen **Distribuerte utskriftsinnstillinger** fra trinn @ velger du skriveren du vil spesifisere innstillinger for, og så dobbeltklikker du på eller høyreklikker og klikker på **Innstillinger**. Velg etikettstørrelsen i rullegardinlisten **Angi bredde**.

#### **Merk**

Informasjon som vises i dialogboksen **Distribuerte utskriftsinnstillinger** fra trinn [4](#page-83-0), kan oppgis i tekstboksen **Merknader**.

Hvis flere skrivere er valgt.

I dialogboksen **Distribuerte utskriftsinnstillinger** fra trinn @ velger du skriverne du vil spesifisere innstillinger for, og så høyreklikker du dem og klikker **Innstillinger**. Velg etikettstørrelsen i rullegardinlisten **Angi bredde**. Den samme etikettstørrelsesinnstillingen brukes på alle valgte skrivere.

### **Merk**

Innstillingene under **Skriverinnstillinger** og **Merknader** er ikke tilgjengelige.

- 6 Klikk på **OK** for å lukke vinduet for innstilling av etikettstørrelse.
- 7 Klikk på **OK** for å lukke vinduet **Distribuerte utskriftsinnstillinger**. Oppsettet er fullført.
- 8 Klikk på **OK** for å lukke **Egenskaper**-vinduet.
- **9** Start utskrift.

#### **Merk**

- Det vil kanskje ikke være mulig å oppdage informasjon om en skriver som er tilkoblet via en USB-hub eller utskriftsserver. Før utskrift må du angi innstillingene manuelt og kontrollere om skriveren kan brukes til utskrift.
- Avhengig av om en ruter brukes og eventuelle sikkerhetsfunksjoner, f.eks. en brannmur, er det mulig at denne funksjonen ikke kan brukes.
- Vi anbefaler at du utfører en tilkoblingstest for det aktuelle driftsmiljøet. Ta kontakt med IT-lederen eller en administrator for hjelp.

# **Avsnitt II**

# **Program II**

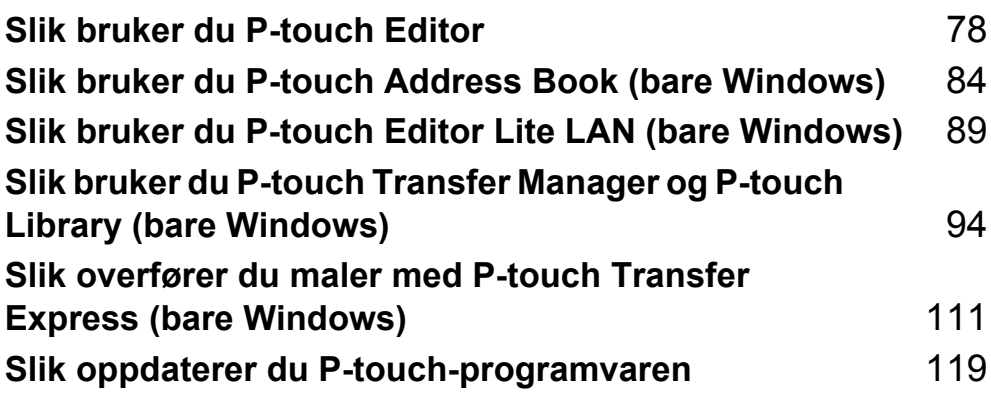

# <span id="page-86-0"></span>**Slik bruker du P-touch Editor <sup>7</sup>**

For å bruke etikettskriveren med datamaskinen må du installere P-touch Editor og skriverdriveren.

For å laste ned de nyeste driverne og den nyeste programvaren kan du besøke [support.brother.com](http://support.brother.com/) og gå til **Nedlastinger**-siden for modellen din.

# **For Windows <sup>7</sup>**

**7**

#### **Starte P-touch Editor <sup>7</sup>**

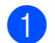

**1** Start P-touch Editor

**For Windows 7 / Windows Server 2008 / Windows Server 2008 R2:**

Klikk på **Start** > **Alle programmer** > **Brother P-touch** > **P-touch Editor 5.2** eller dobbeltklikk på **P-touch Editor 5.2**-snarveisikonet på skrivebordet.

**For Windows 8 / Windows 8.1 / Windows Server 2012 / Windows Server 2012 R2:**

Klikk på **P-touch Editor 5.2** på skjermbildet **Apper** eller dobbeltklikk på **P-touch Editor 5.2**-ikonet på skrivebordet.

**For Windows 10 / Windows Server 2016:**

Klikk på **Start** > **P-touch Editor 5.2** under **Brother P-touch** eller dobbeltklikk på **P-touch Editor 5.2**-ikonet på skrivebordet.

2 Når P-touch Editor starter, velger du om vil opprette et nytt oppsett eller åpne et eksisterende.

#### **Merk**

Hvis du vil endre hvordan P-touch Editor skal fungere ved oppstart, klikker du på **Verktøy** > **Alternativer** på P-touch Editor-menylinjen for å vise dialogboksen **Alternativer**. På venstre side velger du overskriften **Generelt** og angir ønsket innstilling i listeboksen **Operasjoner** under **Start-innstillinger**. Fabrikkinnstillingen er **Vis ny visning**.

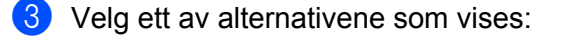

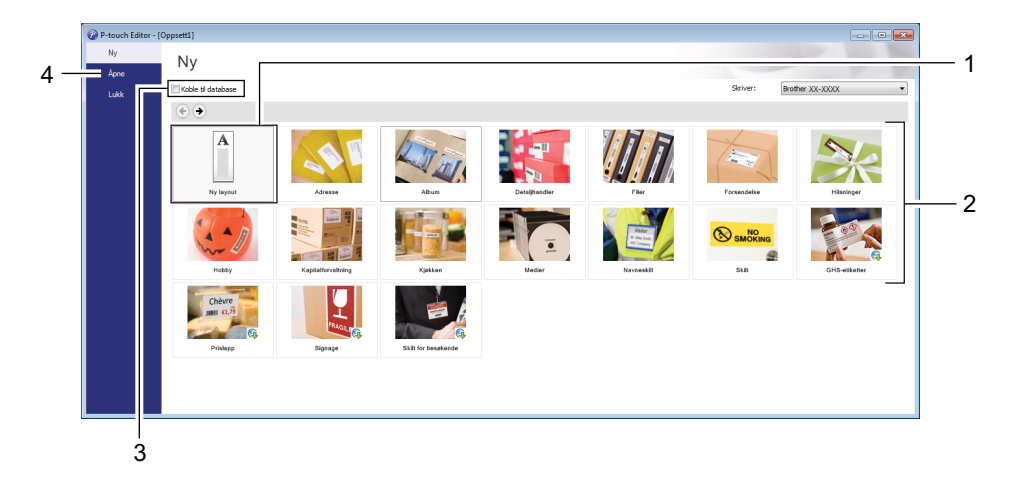

- 1 For å opprette et nytt oppsett må du dobbeltklikke på **Ny layout** eller klikke på **Ny layout** og så klikke på →.
- 2 Hvis du vil opprette et nytt oppsett ved hjelp av et forvalgt oppsett, kan du dobbeltklikke på en kategoriknapp eller velge en kategoriknapp og deretter klikke på →.
- 3 Hvis du vil koble et forvalgt oppsett til en database, merker du av i avkrysningsboksen ved siden av **Koble til database**.
- 4 Hvis du vil åpne et eksisterende oppsett, klikker du på **Åpne**.

#### **Skrive ut med P-touch Editor**

#### **Express-modus**

Denne modusen gjør at du raskt kan lage oppsett som omfatter tekst og bilder.

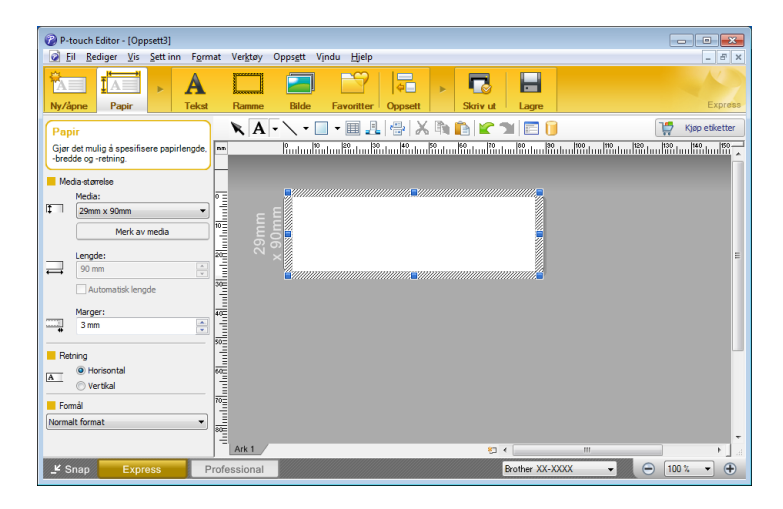

Konfigurer utskriftsinnstillinger på Skriv ut-skjermbildet før utskrift.

Du skriver ut ved å klikke på **Fil** > **Skriv ut** på menylinjen eller ved å klikke på Skriv ut-ikonet.

#### **Professional-modus**

I denne modusen kan du opprette oppsett ved hjelp av et bredt utvalg av avanserte verktøy og alternativer.

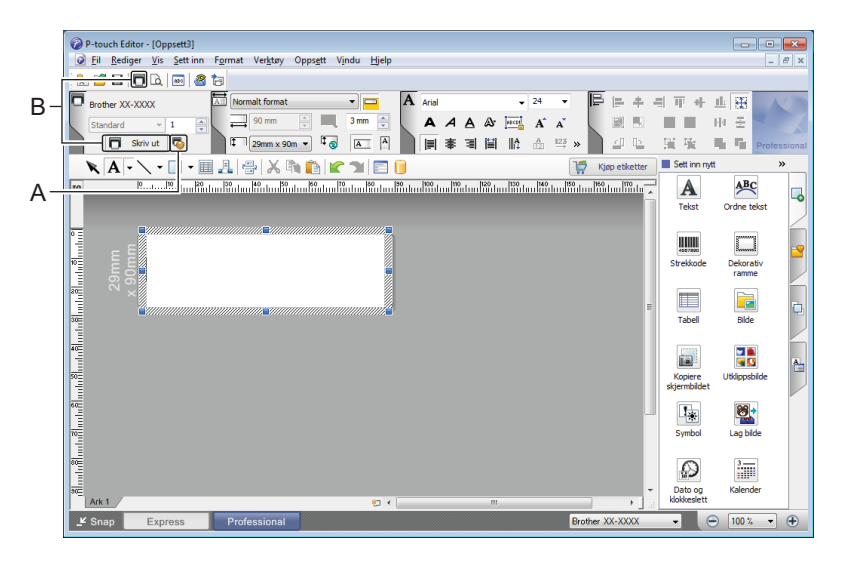

Konfigurer utskriftsinnstillinger på Skriv ut-skjermbildet før utskrift.

Du skriver ut ved å klikke på **Fil** > **Skriv ut** på menylinjen eller ved å klikke på Skriv ut-ikonet (A).

I tillegg kan du klikke på **Skriv ut**-ikonet (B) for å starte utskrift uten å endre utskriftsinnstillingene.

#### **Snap-modus**

I denne modusen kan du ta en skjermdump (bilde) av hele eller deler av innholdet som vises datamaskinens skjerm, skrive det ut som et bilde og lagre det for fremtidig bruk.

1 Klikk på valgknappen for **Snap**-modus. Dialogboksen **Beskrivelse av Snap-modus** vises.

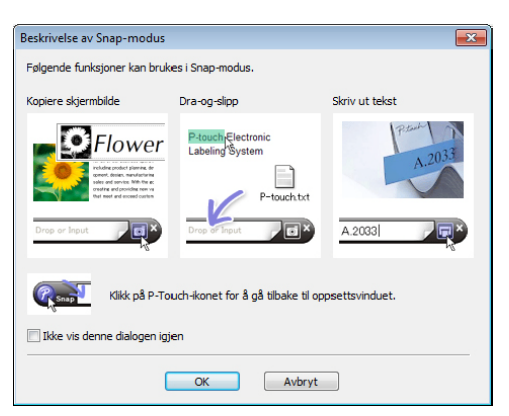

2 Klikk på **OK**.

Paletten for **Snap**-modus vises.

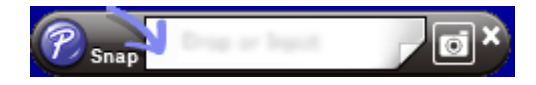

#### **Overføre data til etikettskriveren <sup>7</sup>**

Du må bruke P-touch Transfer Manager for å overføre data til skriveren. Hvis du vil ha mer informasjon, se *[P-touch Transfer Manager](#page-102-1)* på side 94.

# **For Mac**

#### **Starte P-touch Editor <sup>7</sup>**

Dobbeltklikk på **Macintosh HD** > **Programmer**, og dobbeltklikk deretter på **P-touch Editor**-

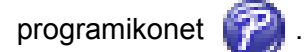

# **Merk**

Når du bruker en Mac, kan du ikke overføre etikettdata som ble opprettet med P-touch Editor til skriveren.

Når P-touch Editor starter, velger du om vil opprette et nytt oppsett eller åpne et eksisterende.

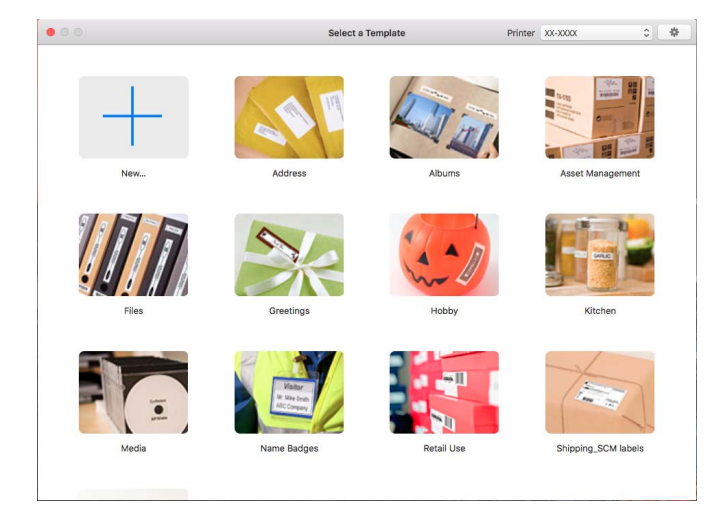

#### **Driftsmoduser <sup>7</sup>**

#### **Standard-modus**

Denne modusen gjør at du kan opprette etiketter med tekst og bilder. Standard-modus består av følgende deler:

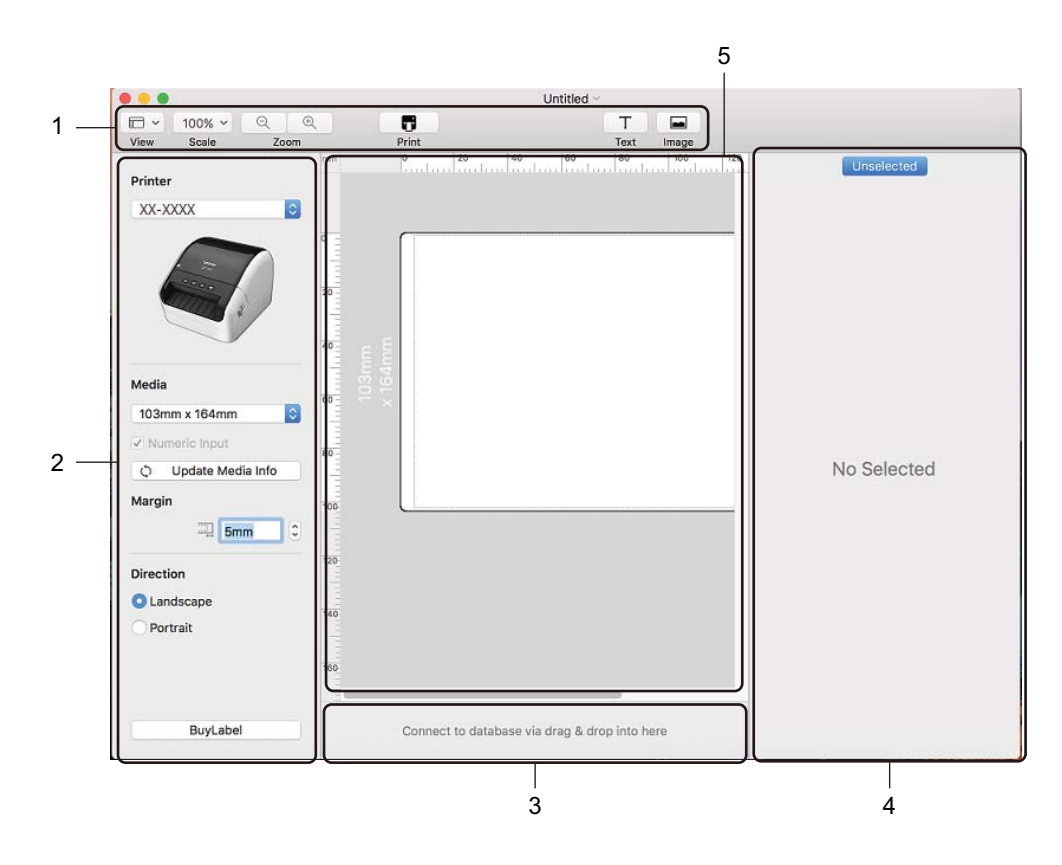

- **1 Verktøylinje**
- **2 Etikettinspektør**
- **3 Område for databasetilkobling**
- **4 Objektinspektør**
- **5 Oppsettvindu**

#### **Overføre data til etikettskriveren <sup>7</sup>**

Du må bruke en Windows-datamaskin for å overføre data til skriveren. Hvis du vil ha mer informasjon, se *[P-touch Transfer Manager](#page-102-1)* på side 94.

**8**

# <span id="page-92-0"></span>**Slik bruker du P-touch Address Book (bare Windows) <sup>8</sup>**

Dette avsnittet beskriver fremgangsmåten for å lage etiketter basert på kontakter på en effektiv måte ved bruk av P-touch Address Book. Skjermbilder varierer i ulike operativsystemer.

(P-touch Address Book støttes ikke for enkelte språk.)

#### **Starte P-touch Address Book**

- 1 Start P-touch Address Book
- 

**For Windows 7 / Windows Server 2008 / Windows Server 2008 R2:**

Klikk på **Start** > **Alle programmer** > **Brother P-touch** > **P-touch Address Book 1.3** eller dobbeltklikk på **P-touch Address Book 1.3**-snarveisikonet på skrivebordet.

**For Windows 8 / Windows 8.1 / Windows Server 2012 / Windows Server 2012 R2:**

Klikk på **P-touch Address Book 1.3** på Apper-skjermbildet eller dobbeltklikk på **P-touch Address Book 1.3**-ikonet på skrivebordet.

**For Windows 10 / Windows Server 2016:**

Klikk på **Start** > **P-touch Address Book 1.3** under **Brother P-touch** eller dobbeltklikk på **P-touch Address Book 1.3**-ikonet på skrivebordet.

2 Når P-touch Address Book er startet opp, vises dialogboksen **Startup**. Der kan du opprette nye kontakter eller importere Outlook-kontakter og data i CSV-format.

3 Spesifiser den P-touch Address Book-handlingen du ønsker å utføre i **Startup**-dialogboksen, og klikk på **OK**-knappen.

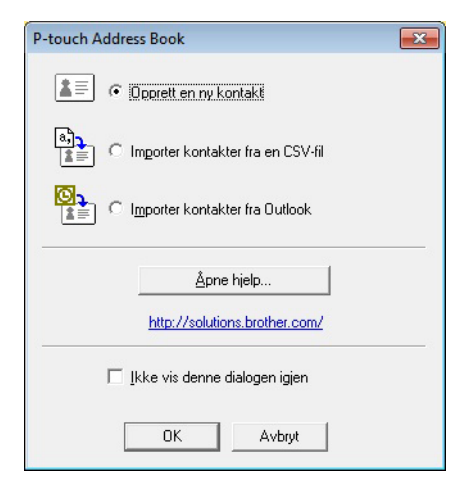

- Oppsettvinduet vises når **Opprett en ny kontakt** velges.
- Når **Importer kontakter fra en CSV-fil** eller **Importer kontakter fra Outlook** velges, kan du importere kontakter i andre formater.
- Klikk på **Åpne hjelp...**-knappen for å åpne hjelpefilene for P-touch Address Book. P-touch Address Book Hjelp gir detaljert informasjon om tilgjengelige muligheter og forklarer hvordan P-touch Address Book kan brukes.

#### Oppsettvindu

Oppsettvinduet består av følgende deler:

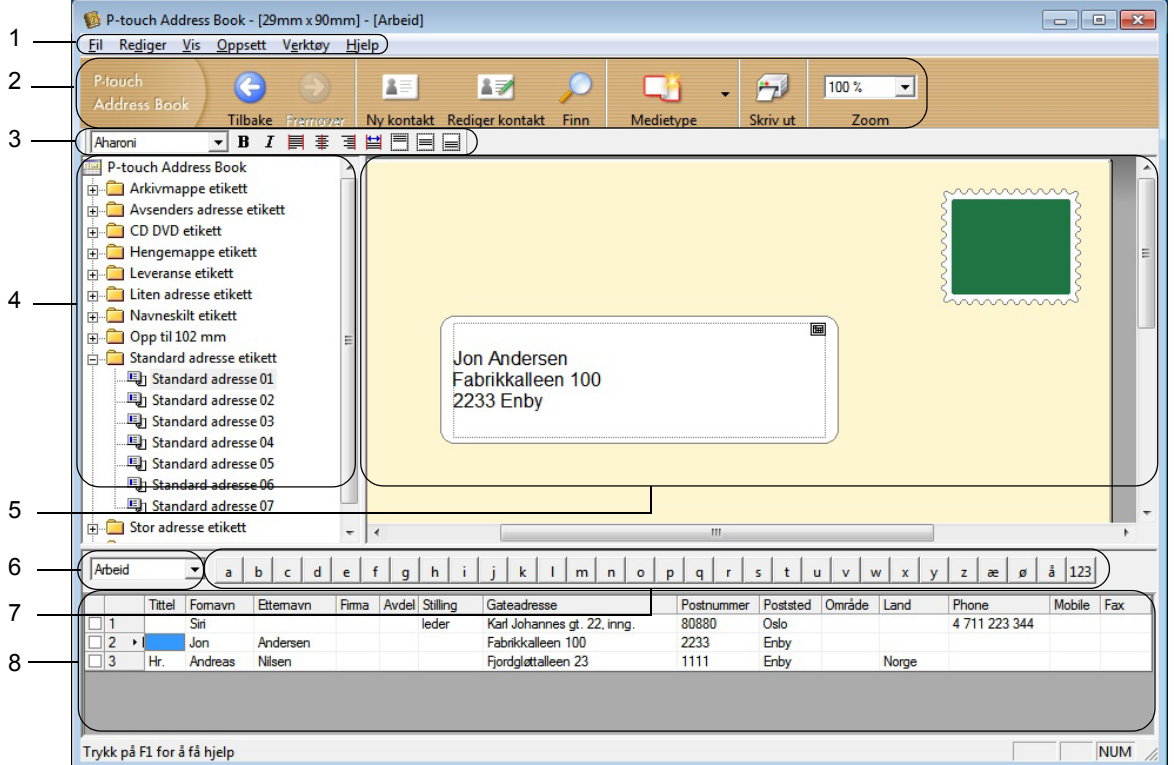

#### **1 Menylinje**

Kommandoer er kategorisert under hver meny (Fil, Rediger, Vis, Oppsett og Verktøy) etter funksjon.

#### **2 Standard verktøylinje**

Inneholder en gruppe med vanlige kommandoer (for eksempel Ny kontakt, Rediger kontakt, Finn eller Skriv ut).

#### **3 Tekstverktøylinje**

Benyttes for å justere tekstegenskaper som skriftstørrelse og linjejustering for tekstformatering.

#### **4 Visning for oppsett av stilvalg**

Viser stilvalgene som er lagret i mappen.

#### **5 Arbeidsområde for oppsett**

Brukes for å vise eller redigere en stil som benytter stiloppsettet i stilvalgsmenyen.

#### **6 Kombinasjonsboks for kontaktliste**

Viser den kontaktlisten som for øyeblikket er valgt. Du kan velge mellom **Personlig**, **Arbeid**, **Andre1**, **Andre2** og **Andre3**.

#### **7 Indekseringsfane**

Du kan søke innenfor feltet i postvisning. Klikk på **Verktøy** > **Sorter** for å åpne **Sorter**-dialogboksen, og spesifiser feltet du ønsker med **Søkenøkkel1**.

#### **8 Postvisning**

Viser kontaktdata i hvert felt. Dataene kan også redigeres (legges til, slettes eller endres).

### **Opprette en ny kontakt <sup>8</sup>**

Dette avsnittet forklarer hvordan man kan opprette en ny kontakt.

- 1 Klikk på **Fil** <sup>&</sup>gt;**Ny kontakt** eller klikk på knappen **Ny kontakt** . Dialogboksen **Ny kontakt** vises.
- 2 Angi den nye kontaktinformasjonen.

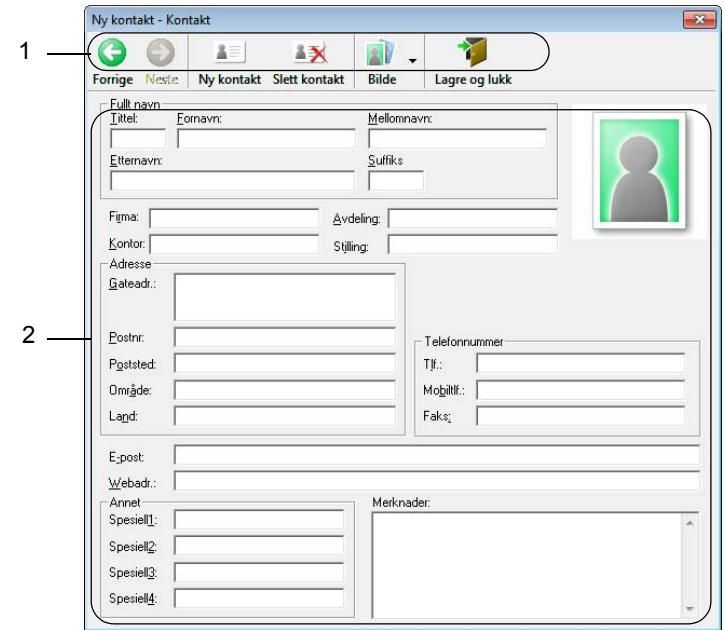

Slik bruker du P-touch Address Book (bare Windows)

#### **1 Verktøyline for Ny kontakt-skjema**

Følgende kommandoer finnes i denne menyen:

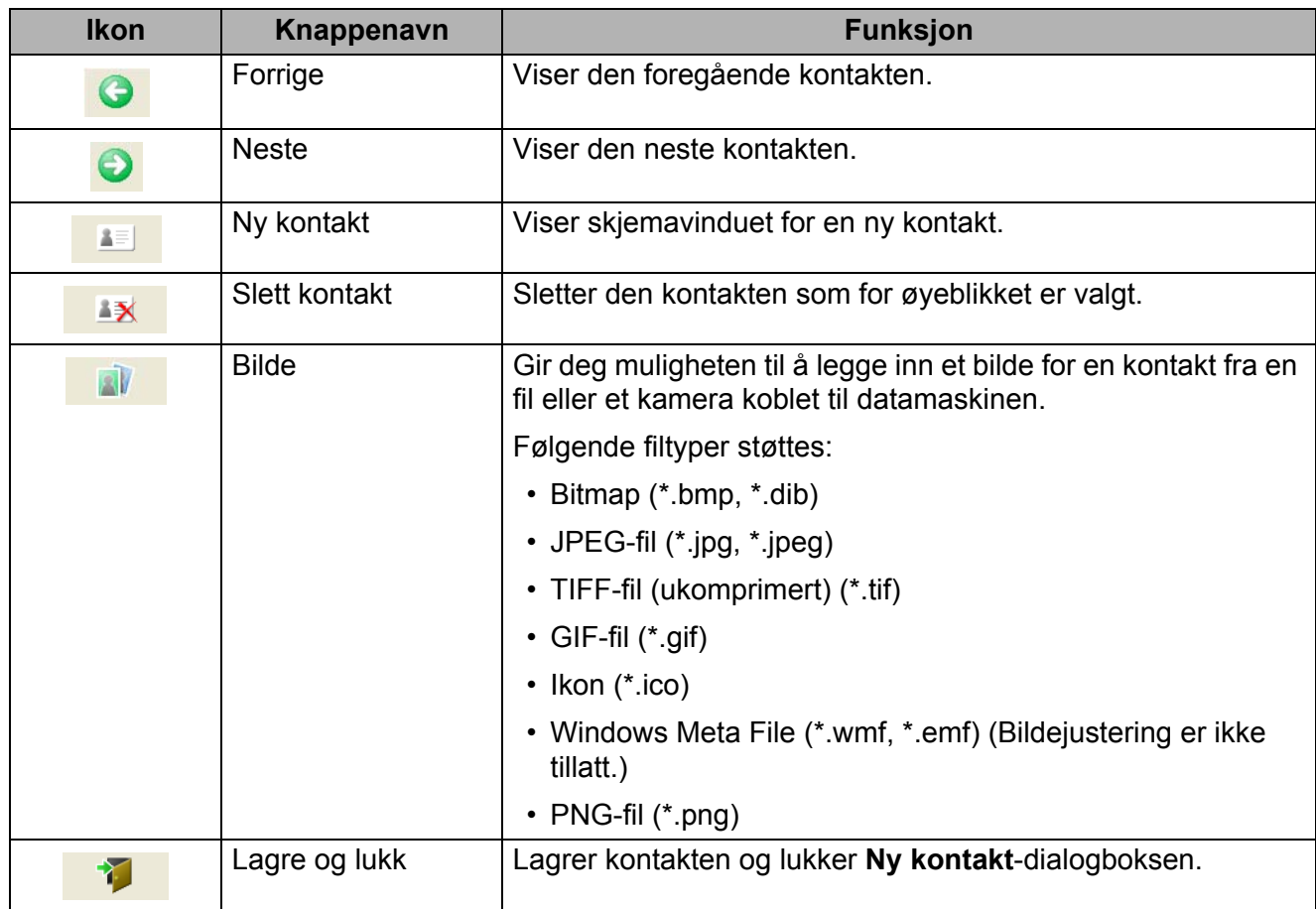

#### **2 Kontaktskjema**

Brukes til å skrive inn hvert element for den nye kontakten, for eksempel navn, adresse, telefonnummer, firmainformasjon og e-postadresser.

8 Når du er ferdig med å skrive inn dataene, lagrer du ved å klikke på Lagre og lukk <sup>1</sup> 1 -knappen.

# **9**

# <span id="page-97-0"></span>**Slik bruker du P-touch Editor Lite LAN (bare Windows) <sup>9</sup>**

Med P-touch Editor Lite LAN kan du raskt opprette forskjellige etikettoppsett.

P-touch Editor Lite LAN støttes bare når maskinen er koblet til et nettverk.

Når du laster ned installasjonsprogrammet fra [install.brother](http://install.brother) og installerer det, opprettes programpakken for P-touch Editor Lite LAN på skrivebordet. Åpne programpakken og kopier den til en delt mappe på serveren. P-touch Editor Lite LAN på serveren er tilgjengelig for andre nettverksbrukere som vil opprette etiketter og skrive ut fra en QL-1110NWB koblet til nettverket.

Slik deler du P-touch Editor Lite LAN:

- 1 Kopier mappen som inneholder P-touch Editor Lite LAN, fra datamaskinen til en delt mappe på nettverket.
- <sup>2</sup> Start P-touch Editor Lite LAN fra den delte mappen på nettverket.

3 Dobbeltklikk på <sup>?</sup> i mappen PteLiteLAN.

P-touch Editor Lite LAN starter.

## **Oppsettvindu <sup>9</sup>**

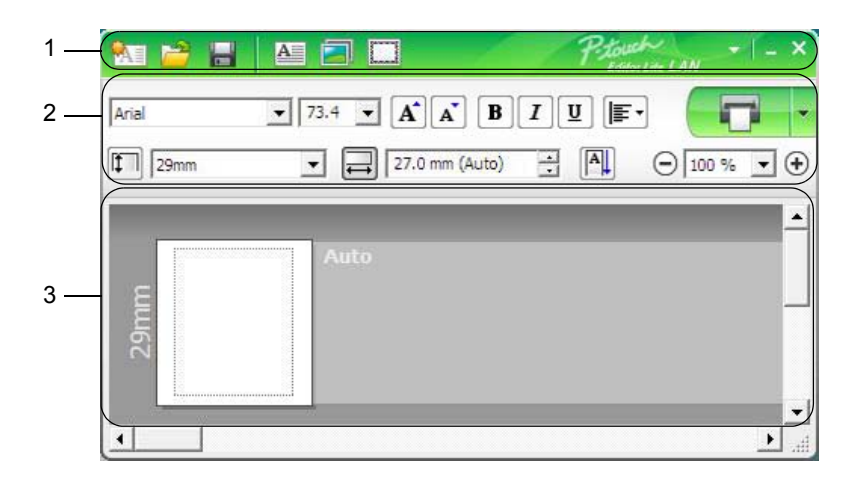

- **1 Kommandoverktøylinje**
- **2 Egenskaper-verktøylinje**
- **3 Etikettvisning**

#### **1 Kommandoverktøylinje**

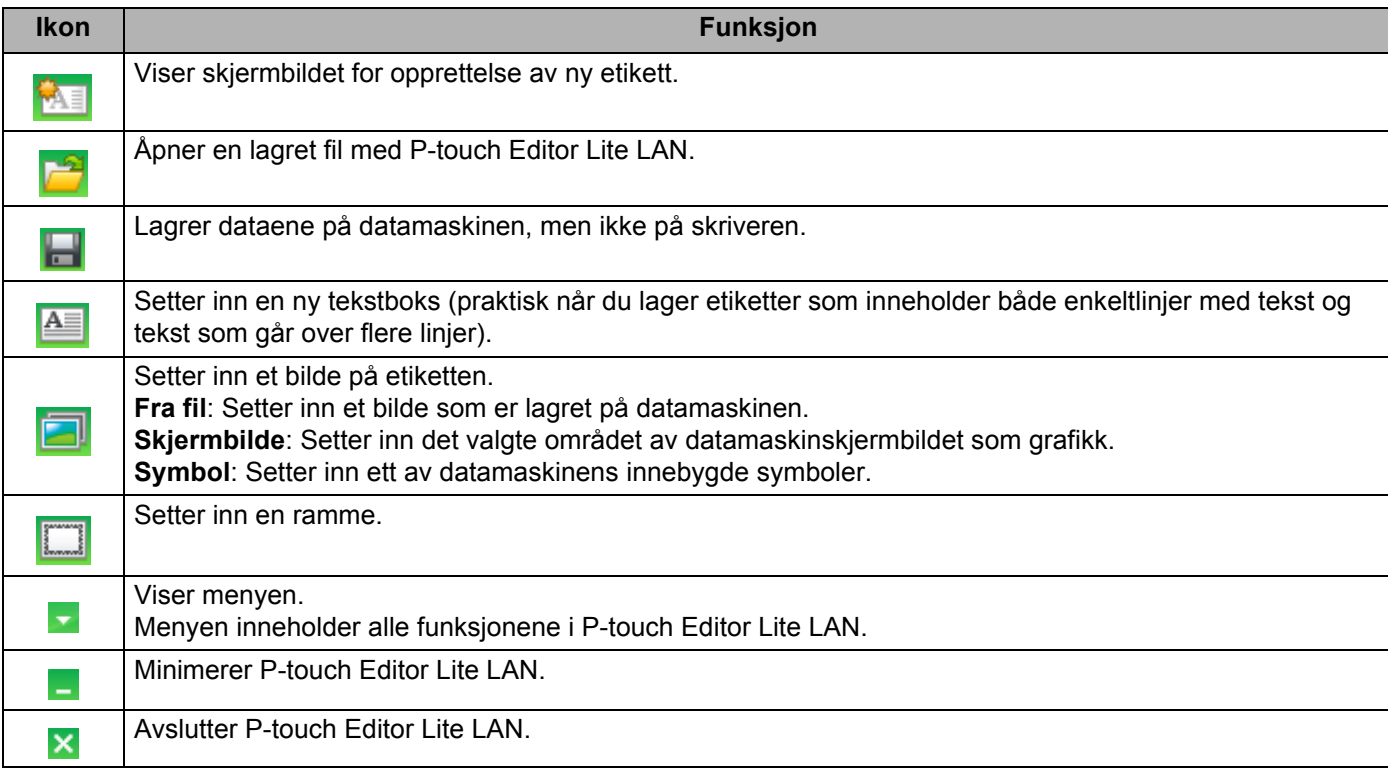

Slik bruker du P-touch Editor Lite LAN (bare Windows)

#### **2 Egenskaper-verktøylinje**

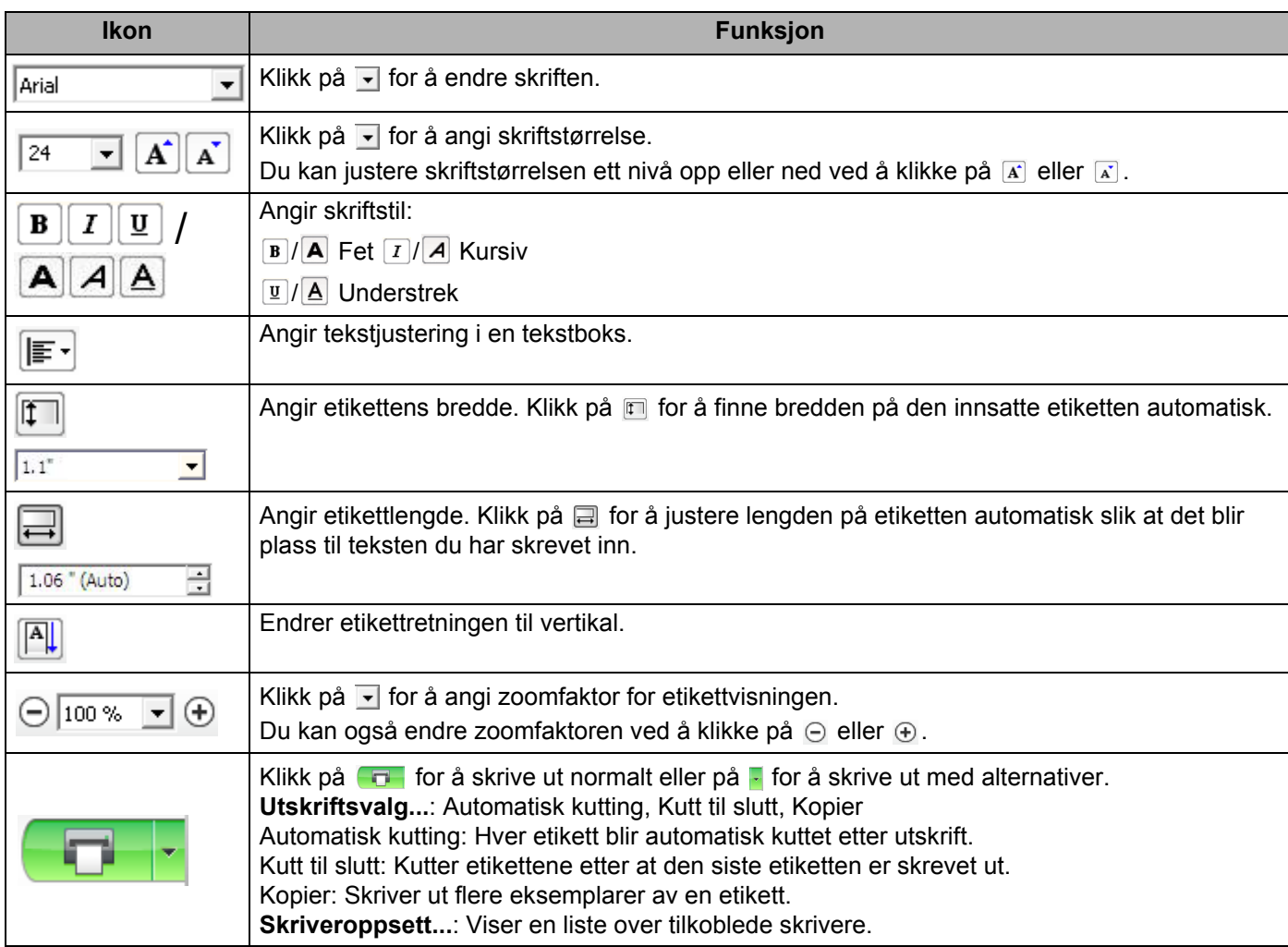

#### **Merk**

- Hvis flere skrivere er koblet til nettverket, velger du skriveren du vil skrive ut med. En liste over nettverkstilkoblede skrivere kan vises ved å klikke på **F** og deretter klikke på **Skriveroppsett...** Du kan finne ønsket skriver på listen ved å se på IP-adressen.
- Du kan sjekke en skrivers IP-adresse ved å skrive ut skriverens oppsettinformasjon. Mens strømmen er på, trykker du og holder inne kutterknappen ( $\ll$ ) for å skrive ut skriverens oppsettinformasjon.
- Vi anbefaler at du angir skriverens plassering ved hjelp av BRAdmin fordi det gir deg mulighet til å vise skriveren på listen.

**9**

**91**

Slik bruker du P-touch Editor Lite LAN (bare Windows)

#### **3 Etikettvisning**

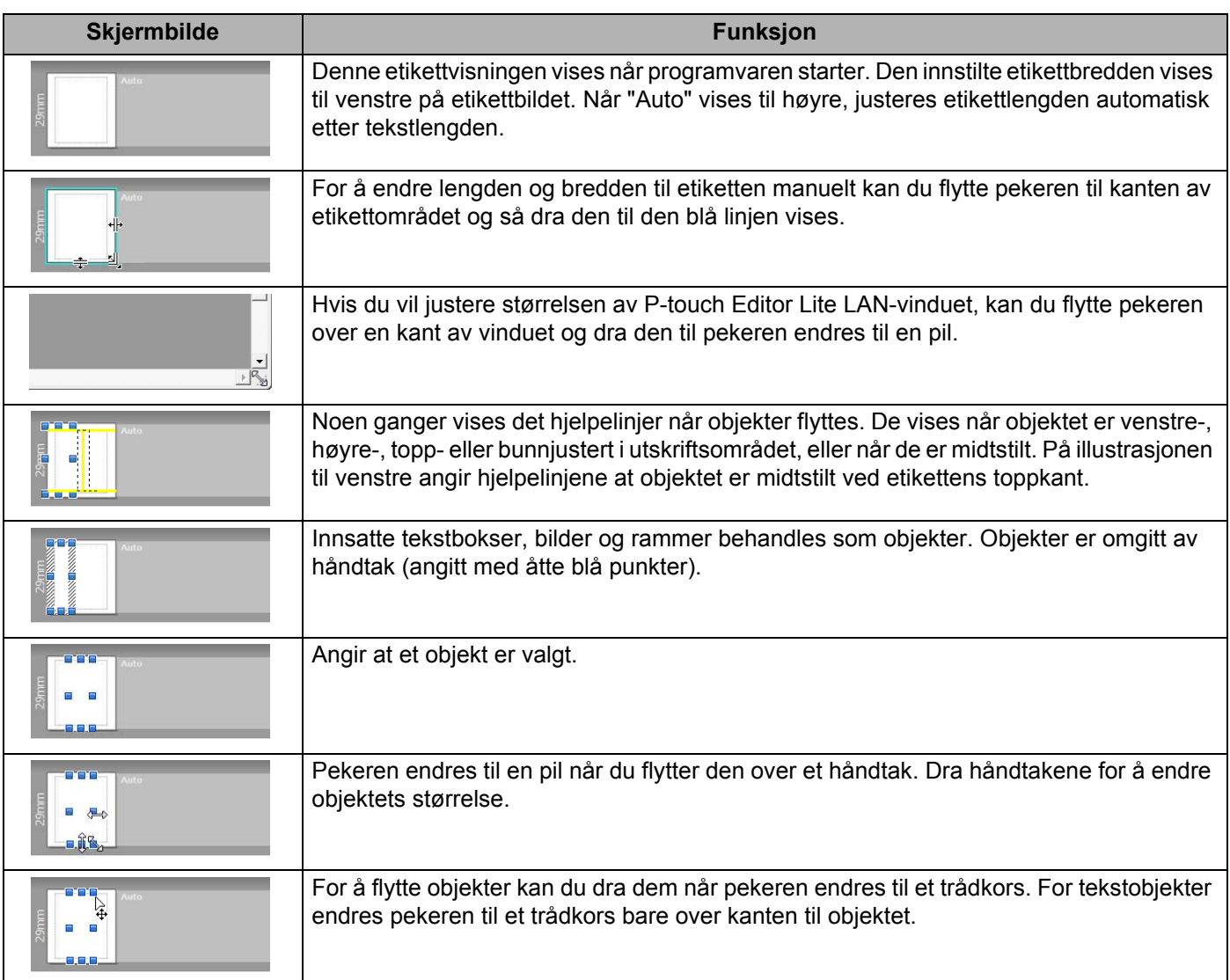

#### Høyreklikk i området for oppsettvisning for å velge og utføre følgende menyelementer.

#### **Andre funksjoner (høyreklikk for å vise)**

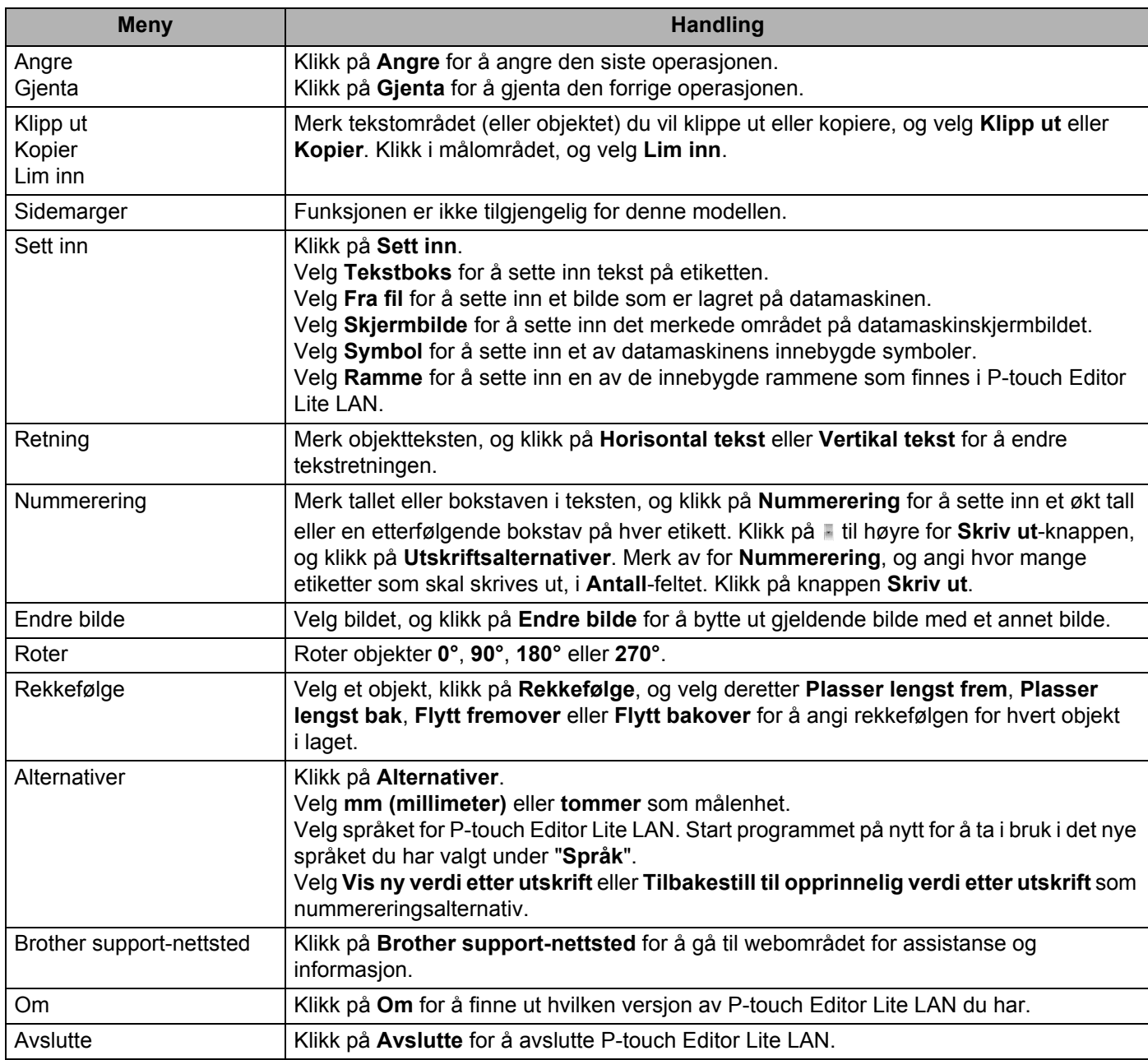

# <span id="page-102-1"></span><span id="page-102-0"></span>**P-touch Transfer Manager**

Med dette programmet kan du overføre maler og andre data til etikettskriveren og lagre sikkerhetskopier av dataene på datamaskinen.

Først overfører P-touch Transfer Manager data til skriveren, så sender P-touch Template tekstdata som skal settes inn i malen og skrives ut. Hvis du vil ha mer informasjon om P-touch Template, kan du laste ned *"P-touch Template Manual / Command Reference" (Veiledning for P-touch Template / Kommandoreferanse)* (bare på engelsk) fra Brother support-nettstedet på [support.brother.com/manuals](http://support.brother.com/manuals).

Overføringsfunksjonen er nødvendig for å kunne bruke P-touch Template.

Malen kan også overføres via nettverket.

# **Overføre malen til P-touch Transfer Manager**

For å bruke P-touch Transfer Manager må du først overføre etikettmalene som ble opprettet i P-touch Editor til P-touch Transfer Manager.

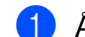

**1** Åpne ønsket mal i P-touch Editor.

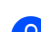

2 Klikk på **Fil** <sup>&</sup>gt;**Overfør mal** <sup>&</sup>gt;**Overfør**.

Når P-touch Transfer Manager starter, vises hovedvinduet.

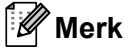

Følgende metode kan også brukes til å starte P-touch Transfer Manager:

• **For Windows 7 / Windows Server 2008 / Windows Server 2008 R2:**

Klikk på **Start** > **Alle programmer** > **Brother P-touch** > **P-touch Tools** > **P-touch Transfer Manager 2.3**.

• **For Windows 8 / Windows 8.1 / Windows Server 2012 / Windows Server 2012 R2:**

Klikk på **P-touch Transfer Manager 2.3** på skjermbildet **Apper**.

• **For Windows 10 / Windows Server 2016:**

Klikk på **Start** > **P-touch Transfer Manager 2.3** under **Brother P-touch**.

#### **Hovedvindu <sup>10</sup>**

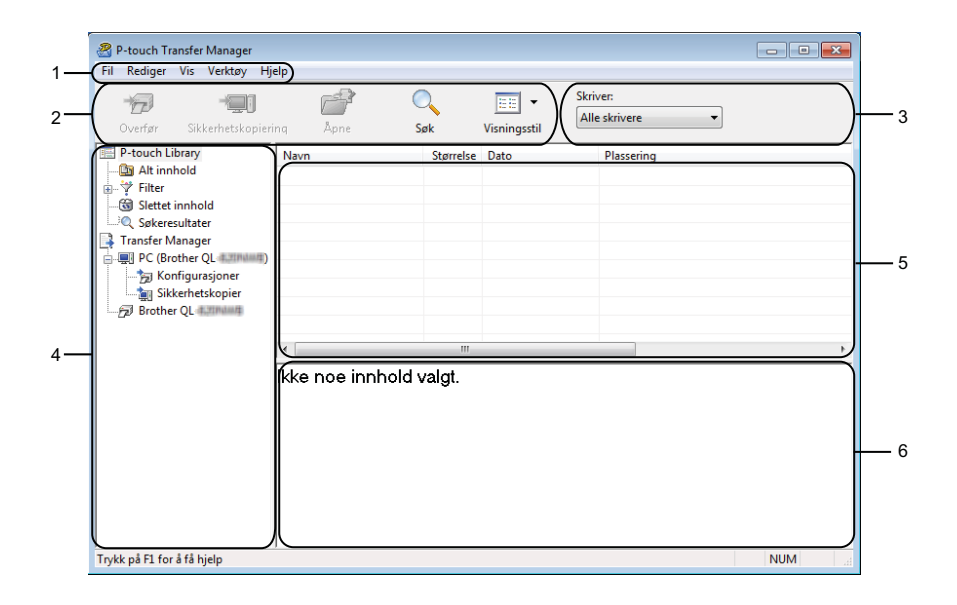

#### **1 Menylinje**

Gir tilgang til forskjellige kommandoer gruppert under hver menytittel, (**Fil**, **Rediger**, **Vis**, **Verktøy** og **Hjelp**), i henhold til funksjon.

#### **2 Verktøylinje**

Gir tilgang til ofte brukte kommandoer.

#### **3 Skrivervelger**

Her kan du velge hvilken skriver dataene skal overføres til. Når du velger en skriver, inneholder datalisten bare dataene som kan sendes til den valgte skriveren.

#### **4 Mappeliste**

Viser en liste over mapper og skrivere. Når du velger en mappe, vises malene i den valgte mappen i mallisten.

Hvis du velger en skriver, vises gjeldende maler og andre data som er lagret i skriveren.

#### **5 Malliste**

Viser en liste over malene i den valgte mappen.

#### **6 Forhåndsvisning**

Viser en forhåndsvisning av malene i mallisten.

#### **Forklaringer av verktøylinjeikoner**

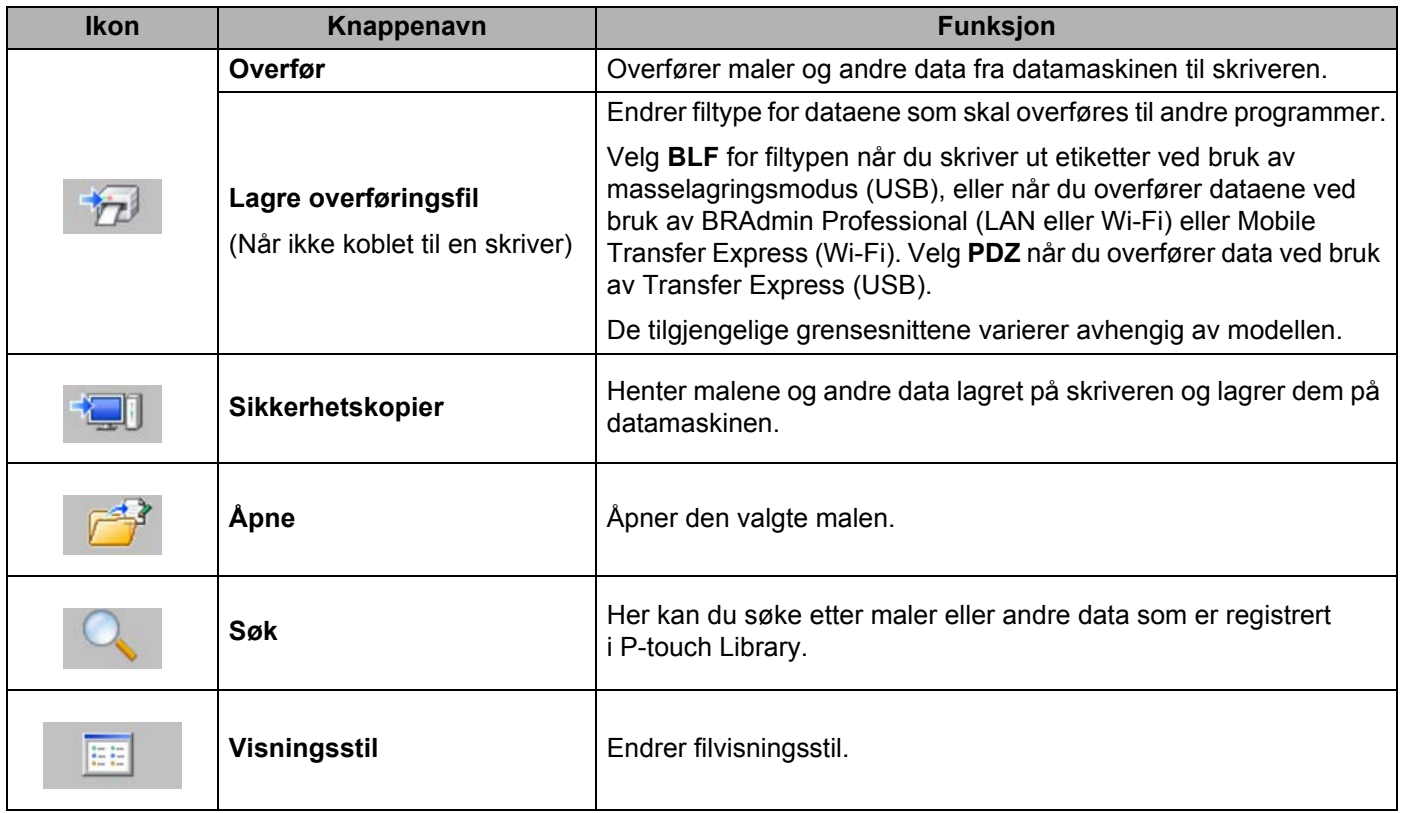

# **Overføre maler eller andre data fra datamaskinen til etikettskriveren <sup>10</sup>**

Bruk følgende prosedyre til å overføre maler, databaser og bilder fra datamaskinen til skriveren.

1 Koble til datamaskinen og skriveren via USB, og slå på skriveren. Skriverens modellnavn vises ved siden av et skriverikon i mappevisningen. Hvis du velger skriveren i mappevisningen, vises gjeldende maler og andre data som er lagret på skriveren.

#### **Merk**

- Hvis en skriver kobles fra eller er frakoblet, vises den ikke i mappevisningen.
- Før du overfører data, må du kontrollere at datamaskinen og skriveren er riktig tilkoblet med en USB-kabel eller en trådløs tilkobling, og at skriveren er slått på.
- 2 Velg skriveren du vil overføre malen eller andre data til.

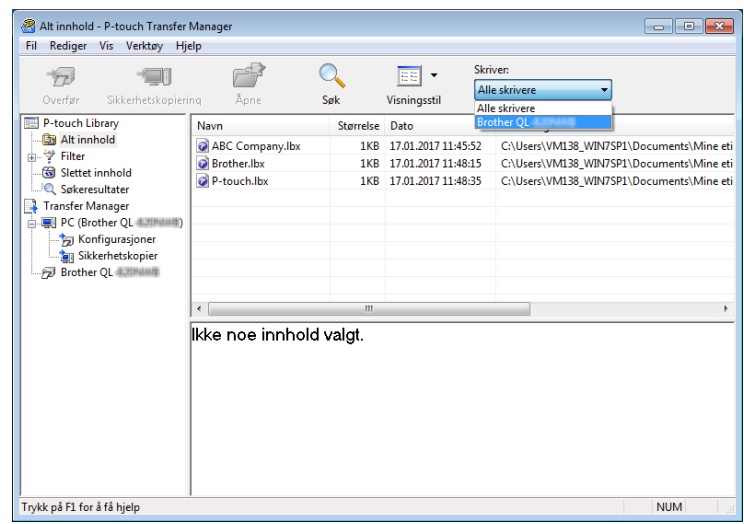

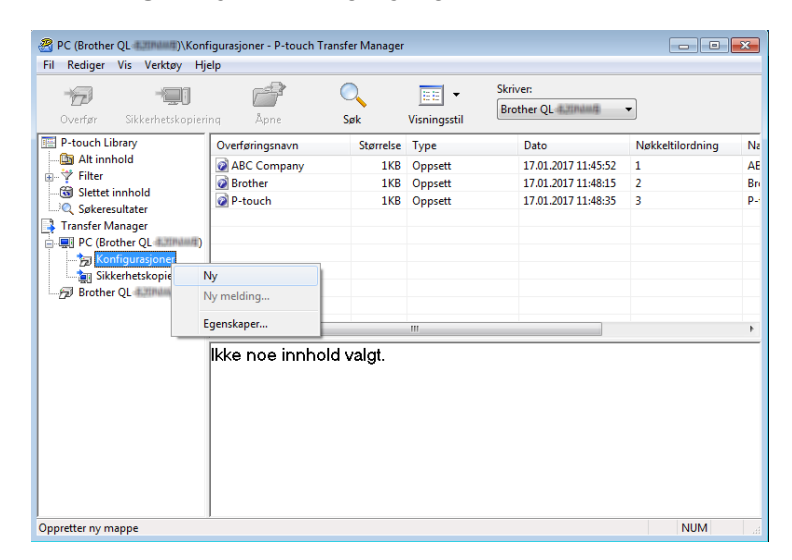

3 Høyreklikk på mappen **Konfigurasjoner**, velg **Ny** og opprett en mappe.

4 Dra malen eller andre data du vil overføre, og plasser dem i den nye mappen.

#### **Spesifikasjon av overføringsfunksjon**

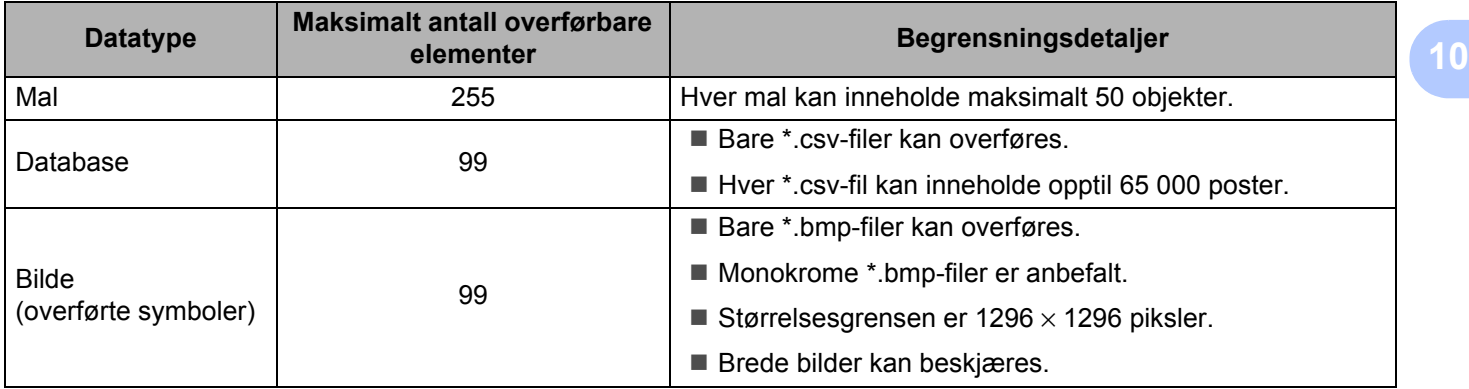

## **Merk**

Du kan kontrollere den tilgjengelige plassen i overføringsfilens minne ved å skrive ut rapporten for skriverinnstillinger. Hvis du vil ha mer informasjon, se *[Kontrollere innstillingene for etikettskriveren](#page-73-1)* [på side 65.](#page-73-1)

Se **RomFree** i rapporten om tilgjengelig plass<sup>[1](#page-107-0)</sup>.

<span id="page-107-0"></span><sup>1</sup> Den tilgjengelige plassen som vises i "RomFree = \*\*\*\*\*\*\* byte", kan avvike fra den faktiske tilgjengelige plassen.

Du kan vise malene og andre data ved å velge:

- Mappen i Konfigurasjoner-mappen
- **Alt innhold**
- En av kategoriene under **Filter**, slik som Oppsett

Når du overfører flere maler eller andre data, drar du alle filer du vil overføre, og plasserer dem i den nye mappen.

Hver fil blir tilordnet et nøkkelnummer (minneplasseringen i skriveren) når den plasseres i den nye mappen.

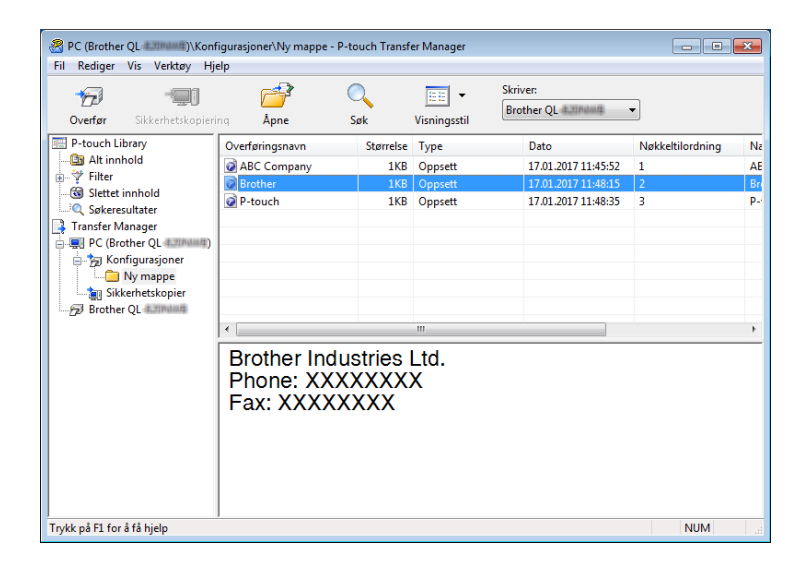
5 Hvis du vil endre nøkkelnummeret som er tilordnet et element, høyreklikker du på elementet, velger **Nøkkeltilordning** og velger ønsket nøkkelnummer.

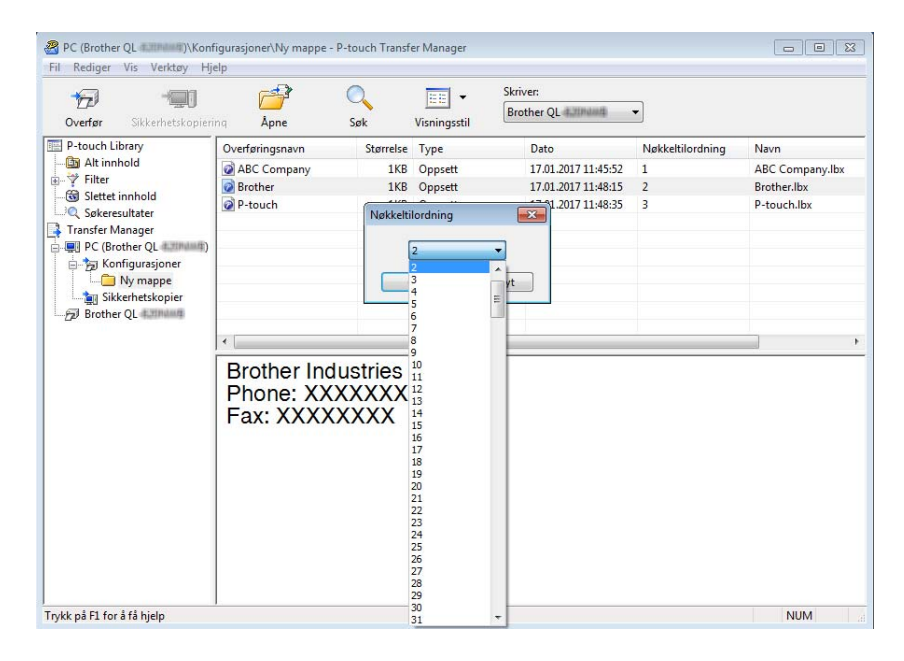

### **Merk**

- Med unntak av dataene i databasene, blir alle overførte data til skriveren tildelt et nøkkelnummer.
- Hvis malen eller andre data som overføres til skriveren har samme nøkkelnummer som en annen mal som allerede er lagret i skriveren, overskriver den nye malen den gamle. Du kan kontrollere malenes tilordnede nøkkelnumre som er lagret på skriveren ved å sikkerhetskopiere malene eller andre data. Hvis du vil ha mer informasjon, se *[Sikkerhetskopiere maler eller andre data som er lagret i etikettskriveren](#page-110-0)* på side 102.
- Hvis skriverminnet er fullt, fjerner du en eller flere maler fra skriverens minne. Hvis du vil ha mer informasjon, se *[Sikkerhetskopiere maler eller andre data som er lagret i etikettskriveren](#page-110-0)* på side 102.
- 6 Hvis du vil endre navn på maler eller andre data som skal overføres, klikker du på ønsket element og skriver inn det nye navnet. Antall tegn som brukes til malnavn, kan være begrenset avhengig av skrivermodellen.

7 Velg mappen som inneholder malene eller andre data du vil overføre, og klikk deretter på **Overfør**. En bekreftelsesmelding vises.

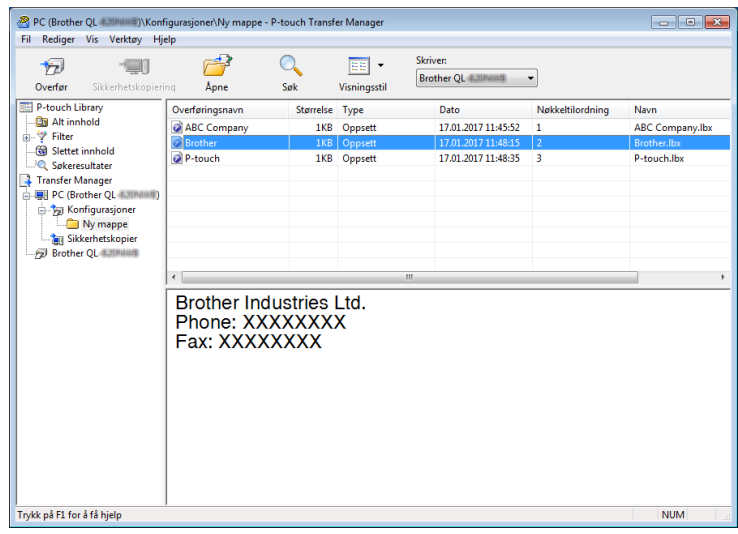

### **Merk**

8 Klikk på **OK**.

- Du kan også overføre individuelle elementer til skriveren uten å legge dem til i en mappe. Velg malen eller andre data du vil overføre, og klikk deretter på **Overfør**.
- Flere elementer og mapper kan velges og overføres i én operasjon.

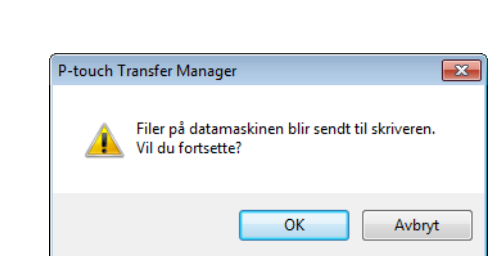

De valgte elementene overføres til skriveren.

### <span id="page-110-0"></span>**Sikkerhetskopiere maler eller andre data som er lagret i** etikettskriveren

Bruk følgende fremgangsmåte til å hente maler og andre data lagret på skriveren og lagre dem på datamaskinen.

#### **VIKTIG**

- Sikkerhetskopierte maler eller andre data kan ikke redigeres på datamaskinen.
- Avhengig av skrivermodellen, kan muligens ikke sikkerhetskopierte maler eller data overføres mellom forskjellige modeller.
- 1 Koble til datamaskinen og skriveren, og slå PÅ skriveren. Skriverens modellnavn vises ved siden av et skriverikon i mappevisningen. Hvis du velger skriveren i mappevisningen, vises gjeldende maler og andre data som er lagret på skriveren.
- 2 Velg skriveren du vil sikkerhetskopiere fra, og klikk på **Sikkerhetskopier**. En bekreftelsesmelding vises.

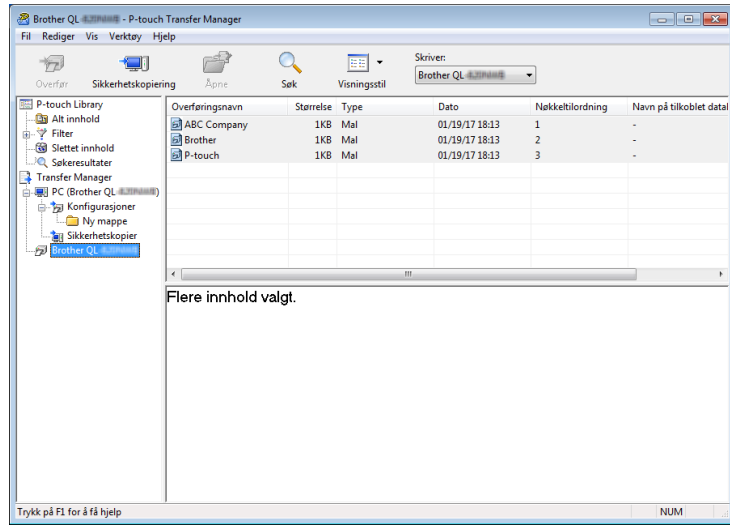

#### 3 Klikk på **OK**.

Det opprettes en ny mappe under skriveren i mappevisning. Mappenavnet er basert på datoen og klokkeslettet til sikkerhetskopien. Alle skriverens maler og andre data overføres til den nye mappen og lagres på datamaskinen.

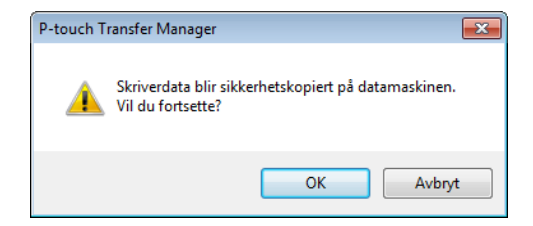

### **Slette etikettskriverens data**

Bruk følgende prosedyre til å slette alle maler eller andre data som er lagret på skriveren.

1 Koble til datamaskinen og skriveren, og slå på skriveren. Skriverens modellnavn vises ved siden av et skriverikon i mappevisningen.

2 Høyreklikk på skriveren, og velg **Slett alle**.

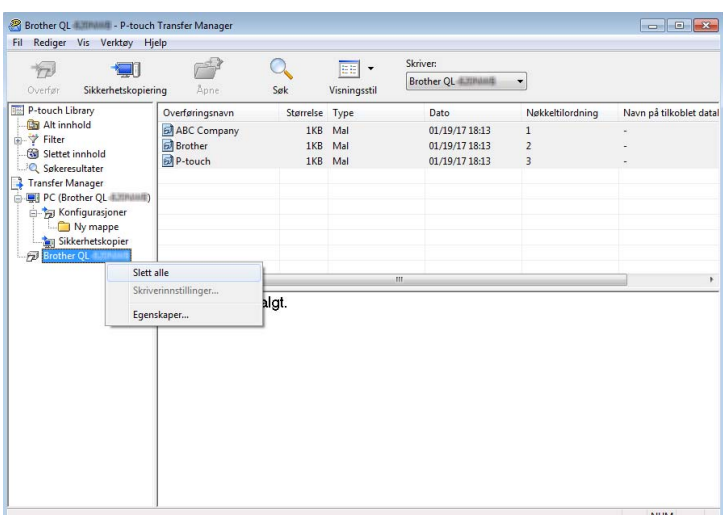

En bekreftelsesmelding vises.

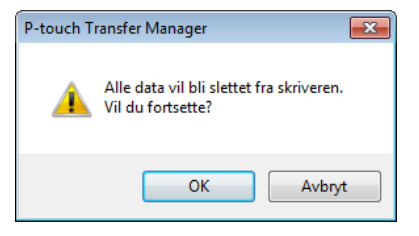

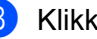

#### 3 Klikk på **OK**.

Alle maler og andre data lagret på skriveren slettes.

### **Opprette overføringsfiler og overføringspakkefiler <sup>10</sup>**

Du kan bruke P-touch Transfer Manager til å lagre maldata som har blitt opprettet med P-touch Editor, i .blf- eller .pdz-format. Du kan overføre disse filene i dette formatet til en skriver over et nettverk, fra en datamaskin eller mobil enhet. Du kan også skrive ut filer i .blf-format fra masselagringsmodus.

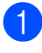

<sup>1</sup> Lag malen ved bruk av P-touch Editor, og overfør den deretter til P-touch Transfer Manager. Hvis du vil ha mer informasjon, se *[Overføre malen til P-touch Transfer Manager](#page-102-0)* på side 94.

2 Velg **Konfigurasjoner** i P-touch Transfer Manager-vinduet uten å koble skriveren til datamaskinen, og velg deretter malen du vil lagre.

#### **Merk**

Du kan velge flere maler samtidig.

3 Klikk på **Fil** <sup>&</sup>gt;**Lagre overføringsfil**.

#### **VIKTIG**

Knappen **Lagre overføringsfil** vises bare hvis skriveren er koblet fra datamaskinen eller er frakoblet.

#### **Merk**

- Hvis du klikker på **Lagre overføringsfil** etter du har valgt **Konfigurasjoner**, blir alle maler i mappen lagret som overføringsfilen (.blf) eller overføringspakkefilen (.pdz).
- Flere maler kan samles i en enkelt overføringsfil (.blf) eller overføringspakkefil (.pdz).
- 4 <sup>I</sup>**Filtype**-feltet velger du malformatet du ønsker, og så skriver du inn navnet og lagrer malen. Velg .blf-formatet når du skriver ut med masselagringsmodus eller kobler den mobile enheten til skriveren ved bruk av Wireless Direct eller Wi-Fi, og velg .pdz-formatet når du kobler til ved bruk av Bluetooth.

Malene blir lagret som en overføringsfil (.blf) eller overføringspakkefil (.pdz).

### **P-touch Library**

Med dette programmet kan du administrere og skrive ut P-touch Editor-maler.

### **Starte P-touch Library**

- **For Windows 7 / Windows Server 2008 / Windows Server 2008 R2:** Klikk på **Start** > **Alle programmer** > **Brother P-touch** > **P-touch Tools** > **P-touch Library 2.3**.
- **For Windows 8 / Windows 8.1 / Windows Server 2012 / Windows Server 2012 R2:** På **Apper**-skjermbildet klikker du på **P-touch Library 2.3**.

#### **For Windows 10 / Windows Server 2016:**

Klikk på **Start** > **P-touch Library 2.3** under **Brother P-touch**.

Når P-touch Library starter, vises hovedvinduet.

#### **Hovedvindu <sup>10</sup>**

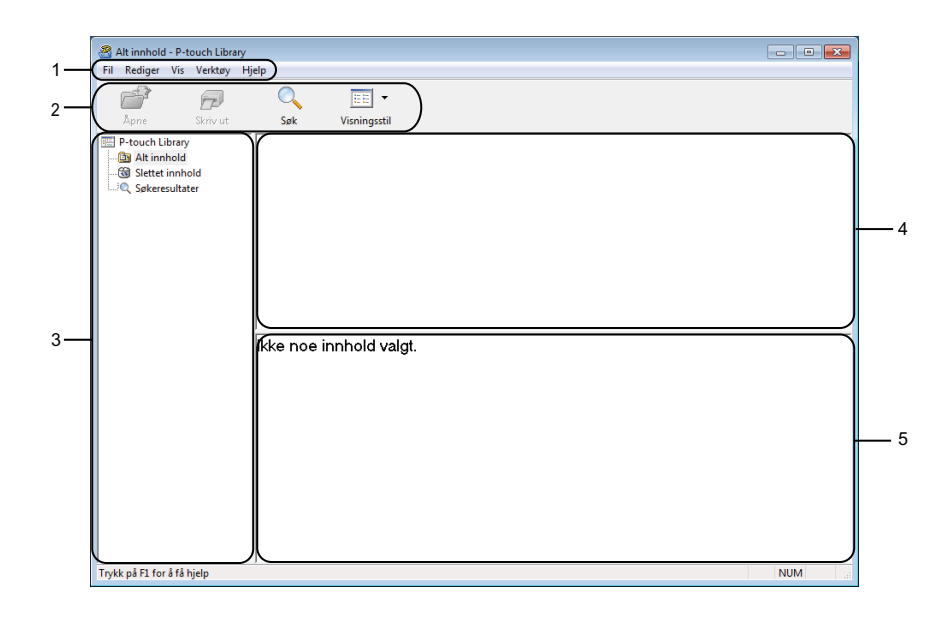

#### **1 Menylinje**

Gir tilgang til alle tilgjengelige kommandoer gruppert under hver menytittel (**Fil**, **Rediger**, **Vis**, **Verktøy** og **Hjelp**), i henhold til funksjon.

#### **2 Verktøylinje**

Gir tilgang til ofte brukte kommandoer.

#### **3 Mappeliste**

Viser en liste over mapper. Når du velger en mappe, vises malene i den valgte mappen i mallisten.

#### **4 Malliste**

Viser en liste over malene i den valgte mappen.

#### **5 Forhåndsvisning**

Viser en forhåndsvisning av malene som er valgt i mallisten.

#### **Forklaringer av verktøylinjeikoner**

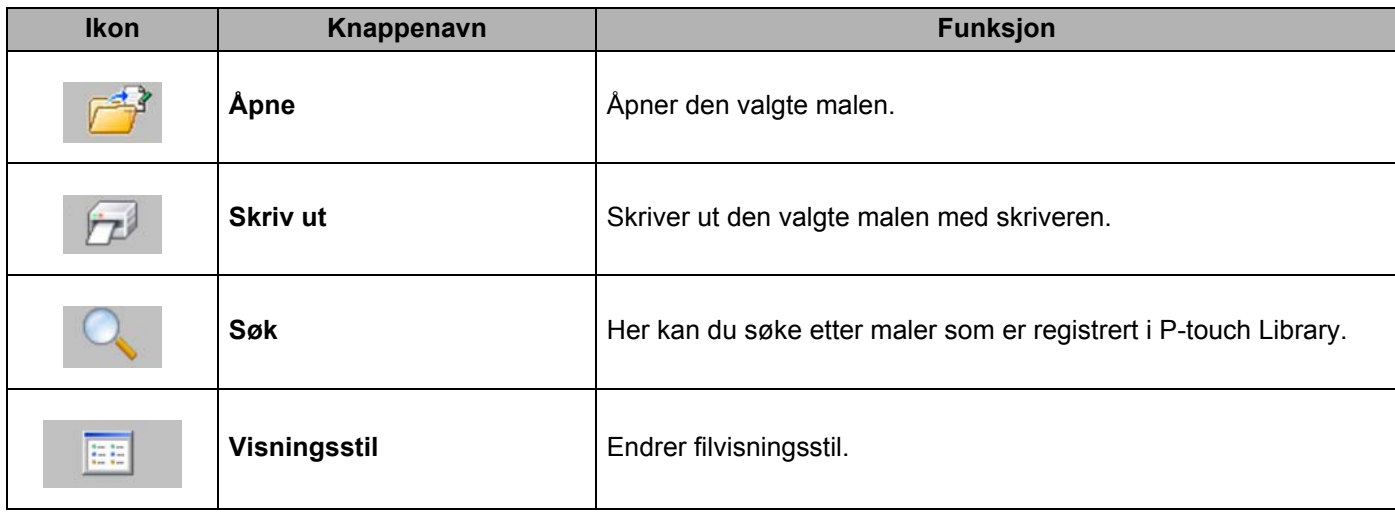

### **Åpne og rediger maler <sup>10</sup>**

Velg malen du vil åpne eller redigere, og klikk på **Åpne**.

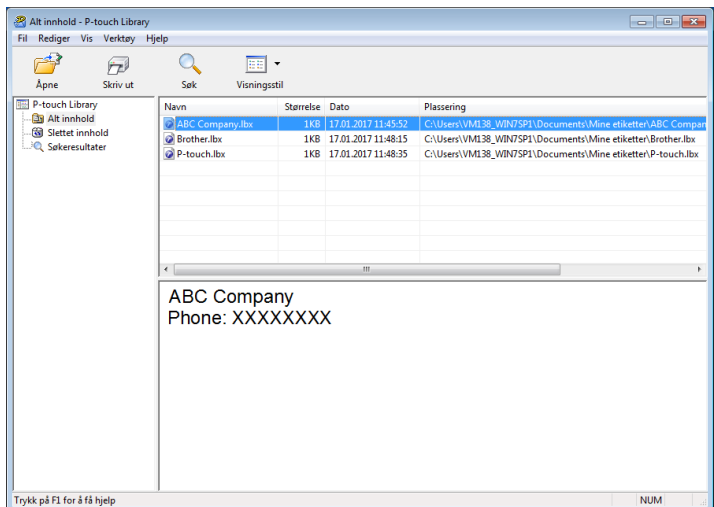

Malens tilknyttede program starter slik at du kan redigere malen.

**10**

### **Skrive ut maler**

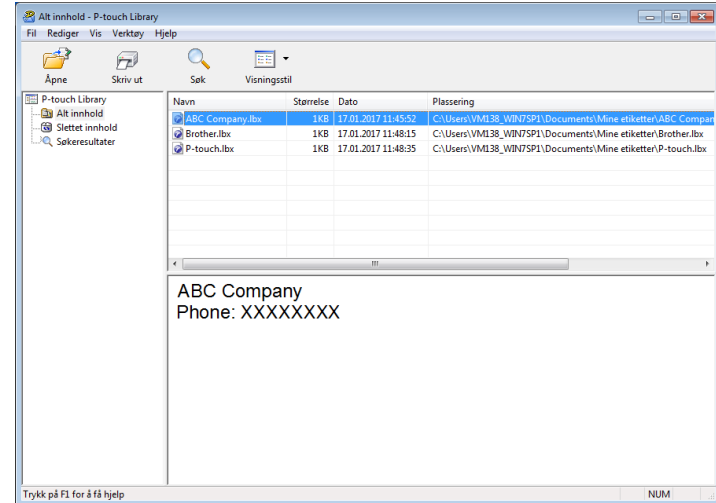

Velg malen du vil skrive ut, og klikk deretter på **Skriv ut**.

Den tilkoblede skriveren skriver ut malen.

**10**

### **Søke etter maler**

Du kan søke etter maler som er registrert i P-touch Library.

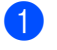

1 Klikk på **Søk**. Dialogboksen **Søk** vises.

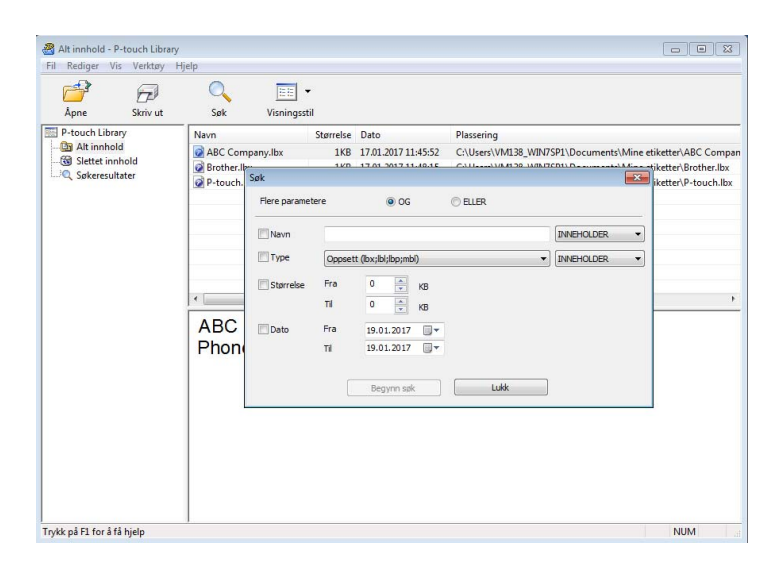

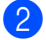

#### 2 Angi søkekriteriene.

Følgende søkekriterier er tilgjengelige:

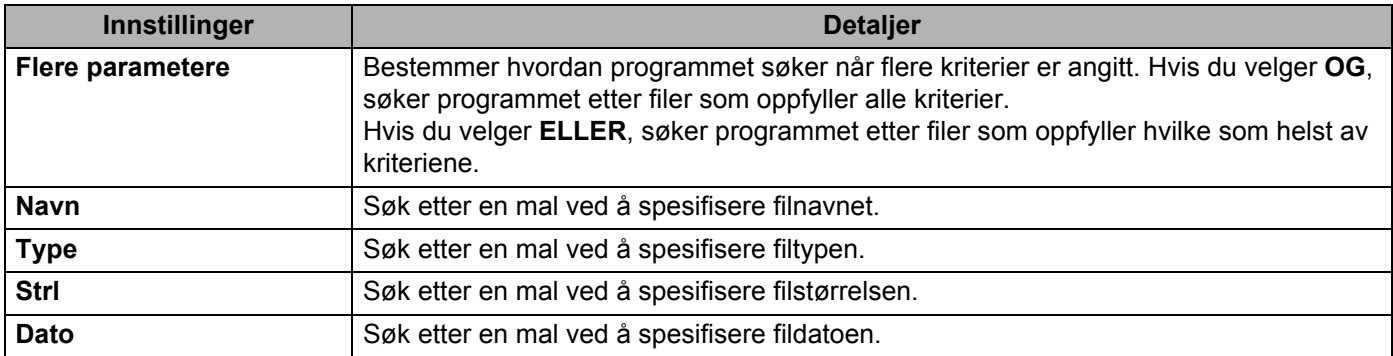

#### 3 Klikk på **Begynn søk**.

Søket begynner, og søkeresultatene vises.

#### 4 Lukk dialogboksen **Søk**.

For å bekrefte søkeresultatene klikker du **Søkeresultater** i mappevisningen.

### **Merk**

Du kan registrere maler i P-touch Library ved å dra og slippe dem i mappen **Alt innhold** eller i mappelisten. Du kan også konfigurere P-touch Editor til å registrere malene i P-touch Library automatisk ved hjelp av følgende prosedyre:

- 1 På P-touch Editor-menyen velger du **Verktøy** > **Alternativer**.
- 2 I dialogboksen **Alternativer** klikker du på **Generelt** > **Registreringsinnstillinger**.
- 3 Velg tidspunktene for registrering av maler opprettet med P-touch Editor, og klikk deretter på **OK**.

### **11 Slik overfører du maler med P-touch Transfer Express (bare Windows)**

Du kan overføre maler til etikettskriveren med P-touch Transfer Express. Først lager administratoren en mal og distribuerer den så sammen med P-touch Transfer Express. Så kan du bruke P-touch Transfer Express til å overføre malen rett til skriveren.

For å laste ned den nyeste versjonen P-touch Transfer Express besøker du [support.brother.com](http://support.brother.com/) og går til **Nedlastinger**-siden for modellen din.

#### **VIKTIG**

- Når du overfører en ny mal, må du sørge for å angi et **Nøkkeltilordning**-nummer (i P-touch Transfer Manager) som ikke brukes i øyeblikket. Hvis det angitte **Nøkkeltilordning**-nummeret allerede er i bruk, vil den eksisterende malen bli overskrevet av den nye.
- Denne funksjonen forutsetter USB-tilkobling.

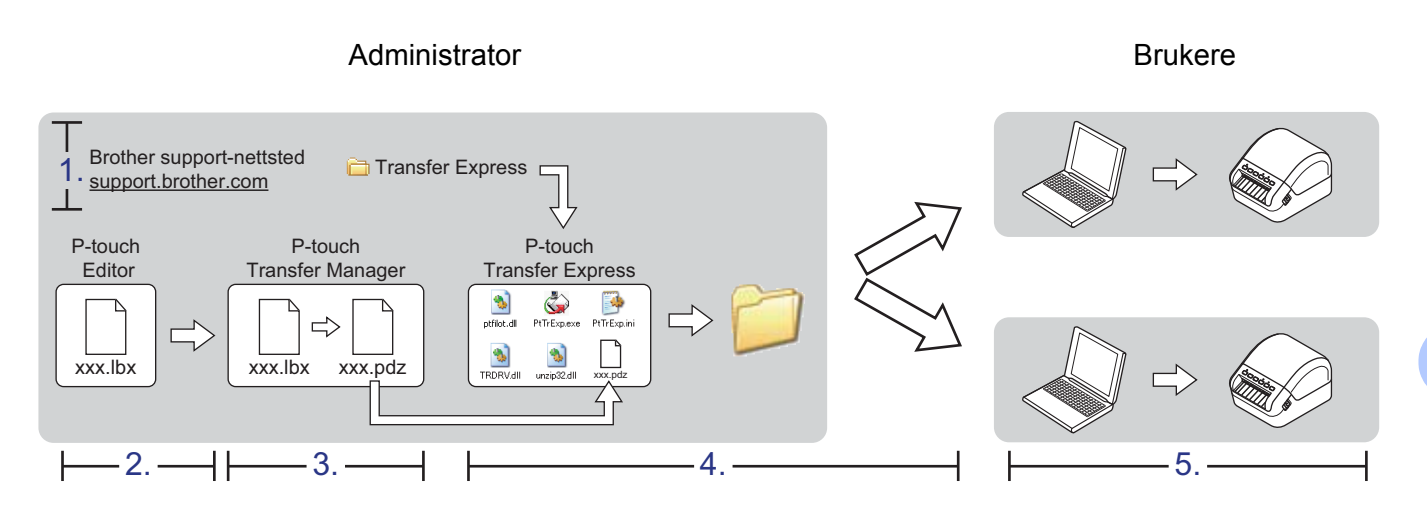

### **Klargjøre P-touch Transfer Express**

Du må klargjøre P-touch Transfer Express for overføring av maler til en skriver.

#### **VIKTIG**

- Skriverdriveren må installeres før Transfer Express brukes.
- P-touch Transfer Express er bare tilgjengelig på engelsk.

For å laste ned den nyeste versjonen av P-touch Transfer Express besøker du [support.brother.com](http://support.brother.com/) og går til **Nedlastinger**-siden for modellen din.

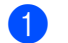

Last ned Transfer Express til en valgfri plassering på datamaskinen.

Pakk ut den nedlastede filen (.zip).

**11**

### **Overføre malen til P-touch Transfer Manager**

1 Åpne malen du vil bruke, i P-touch Editor.

2 Klikk på **Fil** <sup>&</sup>gt;**Overfør mal** <sup>&</sup>gt;**Overfør**.

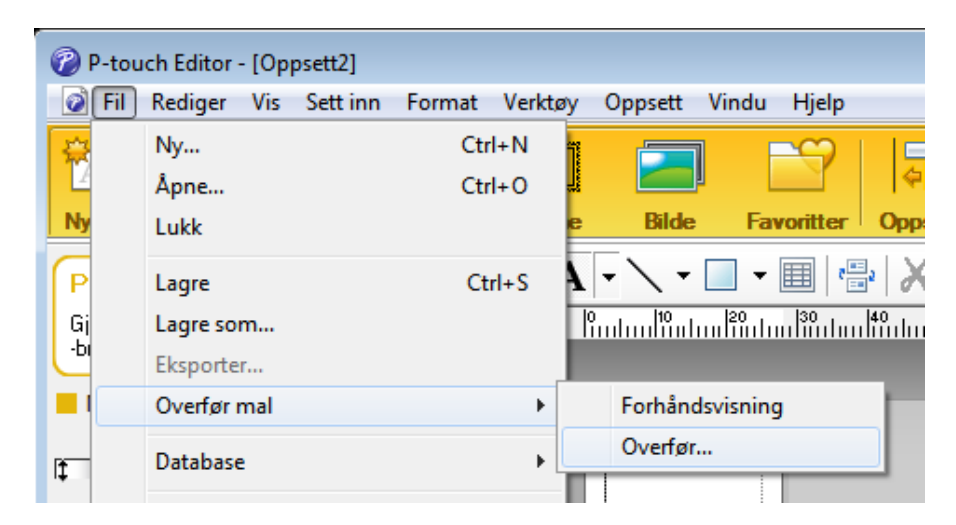

Malen overføres til P-touch Transfer Manager. P-touch Transfer Manager starter automatisk opp.

#### **Merk**

#### • **For Windows 7 / Windows Server 2008 / Windows Server 2008 R2:**

Malen kan også overføres til P-touch Transfer Manager ved å klikke på **Start** > **Alle programmer** > **Brother P-touch** > **P-touch Tools** > **P-touch Transfer Manager 2.3** for å starte P-touch Transfer Manager og deretter dra .lbx-filen til P-touch Transfer Manager-vinduet.

#### • **For Windows 8 / Windows 8.1 / Windows Server 2012 / Windows Server 2012 R2:**

Malen kan også overføres til P-touch Transfer Manager ved å klikke på **P-touch Transfer Manager 2.3** på **Apper**-skjermbildet for å starte P-touch Transfer Manager og deretter dra .lbx-filen til P-touch Transfer Manager-vinduet.

• **For Windows 10 / Windows Server 2016:**

Malen kan også overføres til P-touch Transfer Manager ved å klikke på **Start** > **Brother P-touch** > **P-touch Transfer Manager 2.3** for å starte P-touch Transfer Manager og deretter dra .lbx-filen til P-touch Transfer Manager-vinduet.

### **Lagre malen som en overføringspakkefil (.pdz) <sup>11</sup>**

For å opprette en fil i et format som kan brukes av P-touch Transfer Express må du lagre malen som en overføringspakkefil (.pdz).

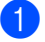

1 I mappevisningen velger du **Konfigurasjoner**.

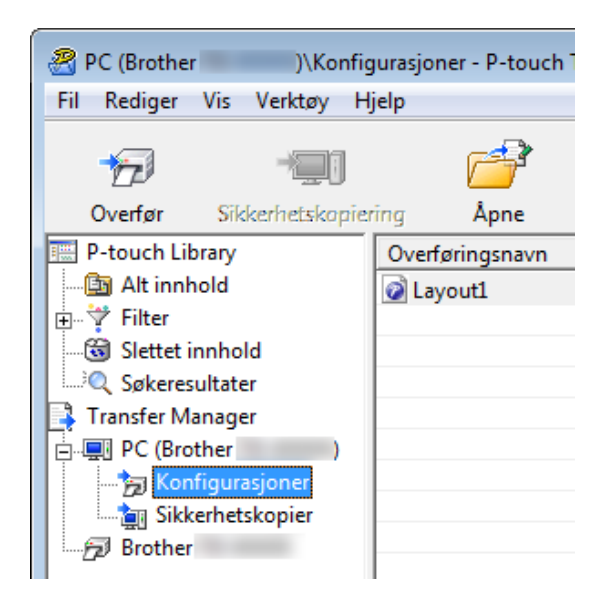

Velg malene du vil distribuere.

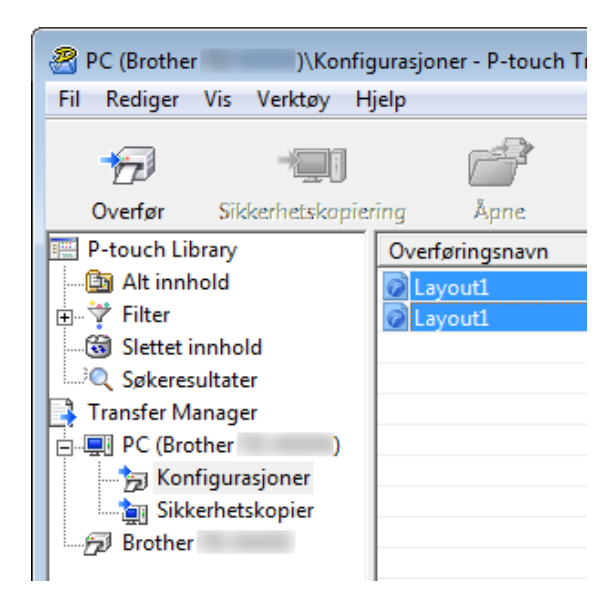

Slik overfører du maler med P-touch Transfer Express (bare Windows)

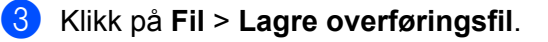

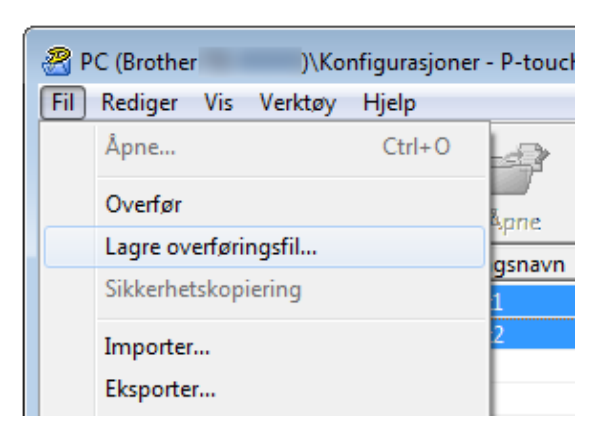

#### **VIKTIG**

Alternativet **Lagre overføringsfil** vises bare hvis skriveren er koblet fra datamaskinen eller er frakoblet.

#### **Merk**

- Hvis du klikker på **Lagre overføringsfil** mens enten **Konfigurasjoner** eller en opprettet mappe er valgt, lagres alle maler i mappen som overføringspakkefilen (.pdz).
- Flere maler kan samles i én overføringspakkefil (.pdz).

4 Skriv inn navnet og klikk på **Lagre**.

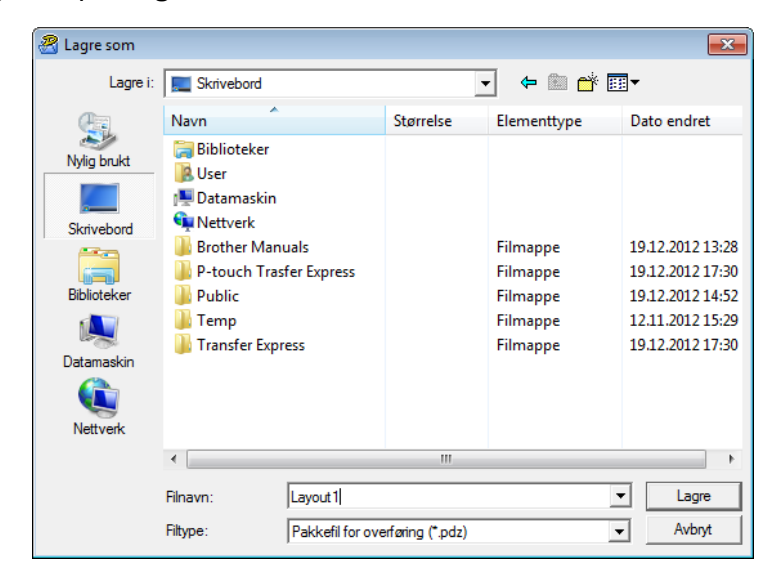

Malen blir lagret som en overføringspakkefil (.pdz).

**11**

### **Distribuere overføringspakkefilen (.pdz) og P-touch Transfer Express til andre**

### **Merk**

Hvis du allerede har lastet ned P-touch Transfer Express, er det ikke nødvendig for administratoren å sende Transfer Express-mappen. I dette tilfellet kan du ganske enkelt flytte den distribuerte overføringspakkefilen til den nedlastede mappen og deretter dobbeltklikke på **PtTrExp.exe**.

1 Flytt overføringspakkefilen (.pdz) til nedlastinger-mappen.

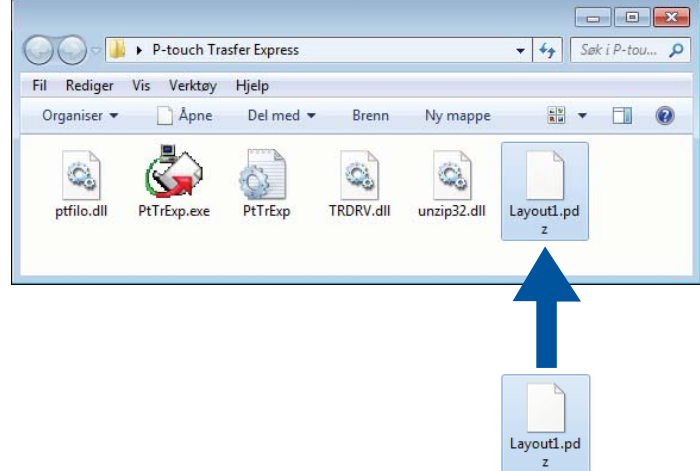

Distribuer alle filene i nedlastinger-mappen til andre.

### **Overføre overføringspakkefilen (.pdz) til etikettskriveren <sup>11</sup>**

Du kan overføre overføringspakkefilen (.pdz) til skriveren ved hjelp av P-touch Transfer Express-programmet som mottas fra administratoren.

#### **VIKTIG**

Ikke slå av strømmen mens du overfører maler.

- Slå PÅ skriveren.
- 2 Bruk en USB-kabel til å koble skriveren til datamaskinen.
- 3 Dobbeltklikk på **PtTrExp.exe** som ble mottatt fra administratoren.
- 4 Overfør en overføringspakkefil (.pdz) til skriveren.
	- Overføre en overføringspakkefil (.pdz)
		- 1 Når det finnes én enkelt overføringspakkefil (.pdz) i mappen som inneholder **PtTrExp.exe**, må du klikke på **Transfer** (Overfør).

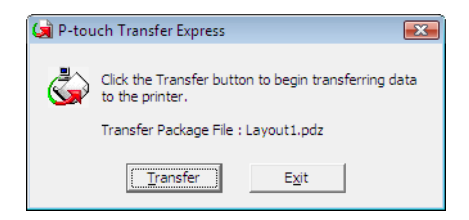

2 Overføringen av overføringspakkefilen begynner.

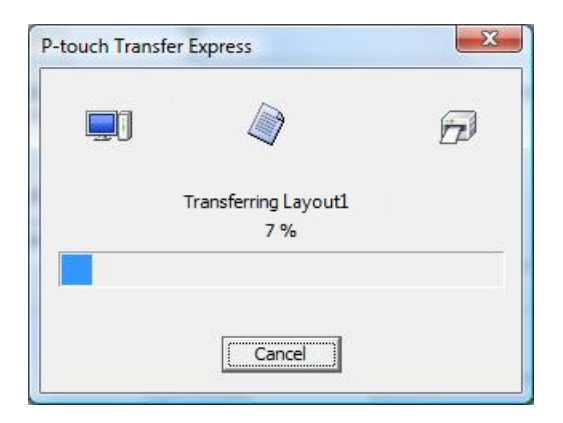

Slik overfører du maler med P-touch Transfer Express (bare Windows)

- Overføre flere overføringspakkefiler (.pdz)
	- 1 Når det finnes flere overføringspakkefiler (.pdz) i mappen som inneholder **PtTrExp.exe**, klikker du på **Browse** (Bla gjennom).

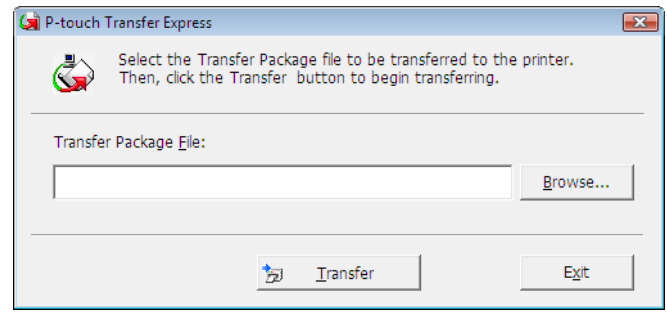

2 Velg overføringspakkefilen som skal overføres, og klikk deretter på **Åpne**.

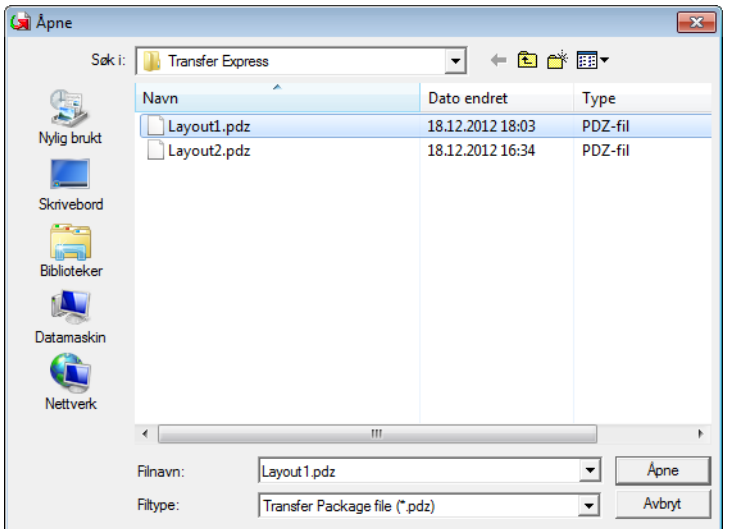

3 Klikk på **Transfer** (Overfør).

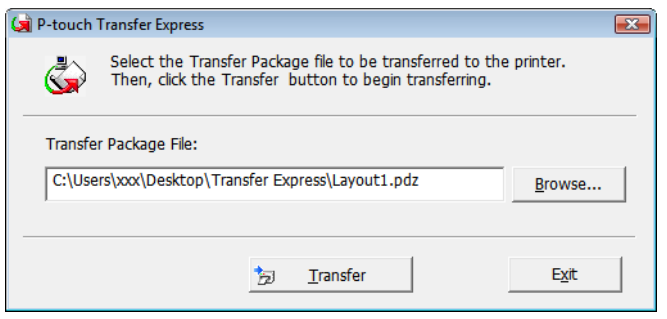

Slik overfører du maler med P-touch Transfer Express (bare Windows)

4 Klikk på **Yes** (Ja).

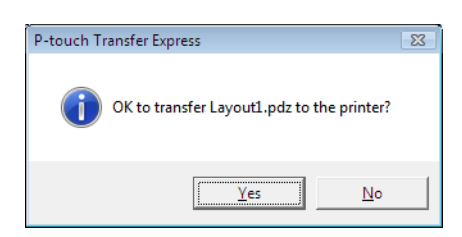

5 Overføringen av overføringspakkefilen begynner.

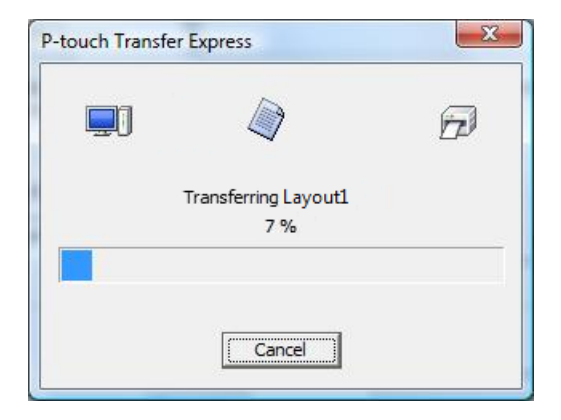

5 Klikk på **OK** når overføringen er ferdig.

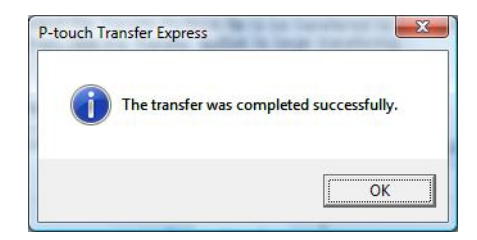

# **12**

# **Slik oppdaterer du P-touch-programvaren**

Programvaren kan oppgraderes til siste tilgjengelige versjon ved bruk av P-touch Update Software.

#### **Merk**

- Den faktiske programvaren og innholdet i denne veiledningen kan avvike.
- Ikke slå av strømmen når du overfører data eller oppdaterer fastvare.

### **Oppdatere P-touch Editor og P-touch Address Book (bare Windows) <sup>12</sup>**

#### **VIKTIG**

Installer skriverdriveren før du oppdaterer P-touch Editor og P-touch Address Book.

- **1** Start P-touch Update Software.
	- **For Windows 7 / Windows Server 2008 / Windows Server 2008 R2:**
		- Dobbeltklikk på **P-touch Update Software**-ikonet.

#### **Merk**

Følgende metode kan også brukes til å starte P-touch Update Software:

Klikk på **Start** > **Alle programmer** > **Brother P-touch** > **P-touch Update Software**.

**For Windows 8 / Windows 8.1 / Windows Server 2012 / Windows Server 2012 R2:**

Klikk på **P-touch Update Software** på skjermbildet **Apper**, eller dobbeltklikk på **P-touch Update Software** på skrivebordet.

**For Windows 10 / Windows Server 2016:**

Klikk på **Start** > **Brother P-touch** > **P-touch Update Software** eller dobbeltklikk på **P-touch Update Software** på skrivebordet.

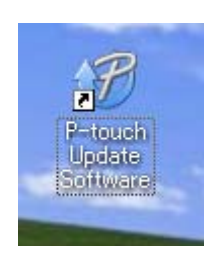

Slik oppdaterer du P-touch-programvaren

2 Klikk på **Programvareoppdatering**-ikonet.

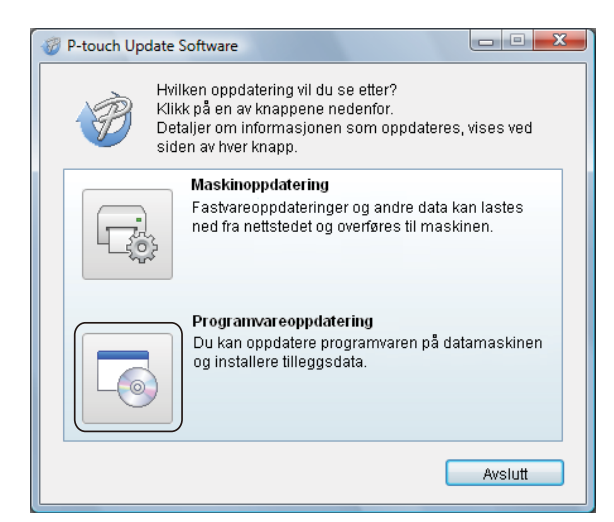

3 Velg **Skriver** og **Språk**, merk av i avkrysningsboksen ved siden av P-touch Editor og P-touch Address Book og klikk deretter på **Installer**.

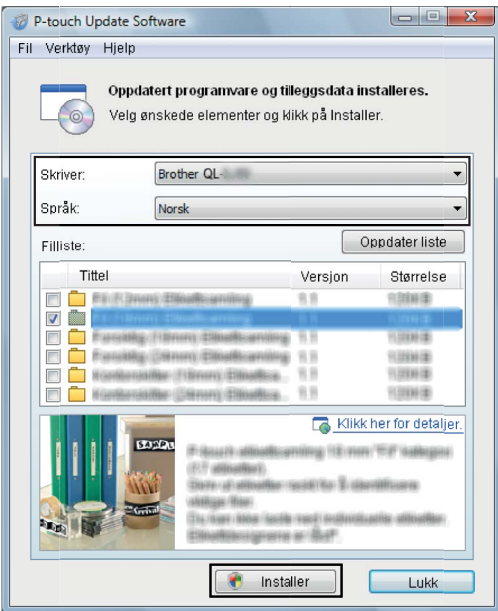

4 Det vises en melding som angir at installasjonen er ferdig.

### **Oppdatere fastvaren**

#### **VIKTIG**

- Før du oppdater fastvaren, må du installere skriverdriveren.
- Ikke slå av strømmen når du overfører data eller oppdaterer fastvare.
- Hvis et annet program kjører, må du avslutte det.

#### **For Windows**

- 1 Slå på skriveren, og koble til USB-kabelen.
- 2 Start P-touch Update Software.
	- **For Windows 7 / Windows Server 2008 / Windows Server 2008 R2:**

Dobbeltklikk på **P-touch Update Software**-ikonet.

**Merk**

Følgende metode kan også brukes til å starte P-touch Update Software: Klikk på **Start** > **Alle programmer** > **Brother P-touch** > **P-touch Update Software**.

**For Windows 8 / Windows 8.1 / Windows Server 2012 / Windows Server 2012 R2:**

Klikk på **P-touch Update Software** på skjermbildet **Apper**, eller dobbeltklikk på **P-touch Update Software** på skrivebordet.

**For Windows 10 / Windows Server 2016:**

**12** Klikk på **Start** > **Brother P-touch** > **P-touch Update Software** eller dobbeltklikk på **P-touch Update Software** på skrivebordet.

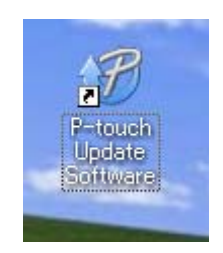

Slik oppdaterer du P-touch-programvaren

#### Klikk på **Maskinoppdatering**-ikonet.

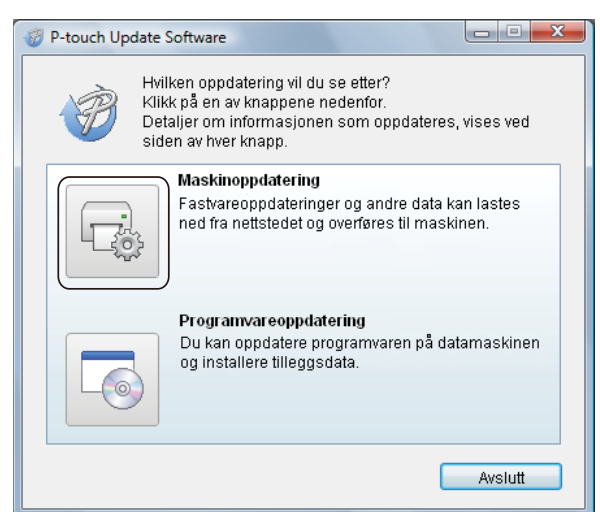

Velg **Skriver**, kontroller at **Maskinen er riktig tilkoblet.** vises og klikk på **OK**.

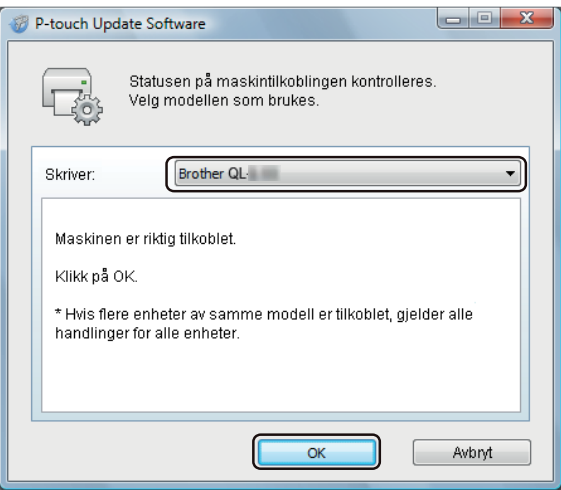

5 Velg **Språk**, merk av i avkrysningsboksen for fastvaren du vil oppdatere til og klikk på **Overfør**.

#### **VIKTIG**

Ikke slå av skriveren eller koble fra kabelen under dataoverføring.

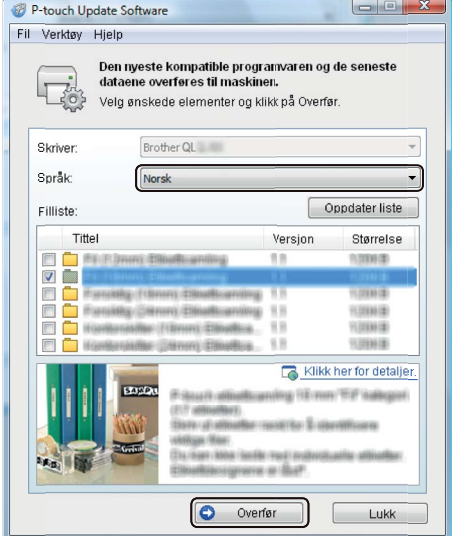

6 Kontroller innholdet som skal oppdateres, og klikk på **Start** for å begynne oppdateringen. Fastvareoppdateringen begynner.

#### **VIKTIG**

Ikke slå av skriveren eller koble fra kabelen under oppdateringsprosessen.

#### **For Mac <sup>12</sup>**

1 Slå på skriveren, og koble til USB-kabelen.

2 Dobbeltklikk på **Macintosh HD** > **Programmer** > **P-touch Update Software**, og dobbeltklikk deretter på **P-touch Update Software**-programikonet.

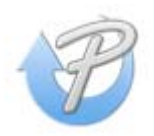

Slik oppdaterer du P-touch-programvaren

3 Klikk på **Machine update** (Maskinoppdatering)-ikonet.

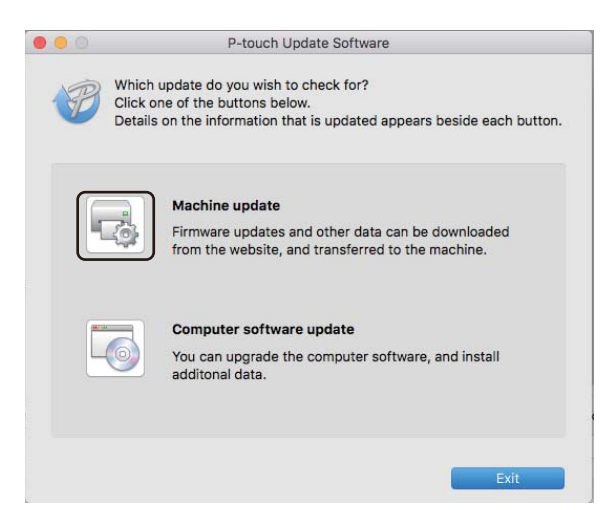

4 Velg **Printer** (Skriver), kontroller at **The machine is connected correctly.** (Maskinen er riktig tilkoblet.) vises og klikk på **OK**.

5 Velg **Language** (Språk), merk av i avkrysningsboksen for fastvaren du vil oppdatere til og klikk på **Transfer** (Overfør).

#### **VIKTIG**

Ikke slå av skriveren eller koble fra kabelen under dataoverføring.

6 Kontroller innholdet du vil oppdatere, og klikk på **Start** for å begynne oppdateringen. Fastvareoppdateringen begynner.

#### **Merk**

Ikke slå av skriveren under oppdateringsprosessen.

# **Avsnitt III**

# **Nettverk**

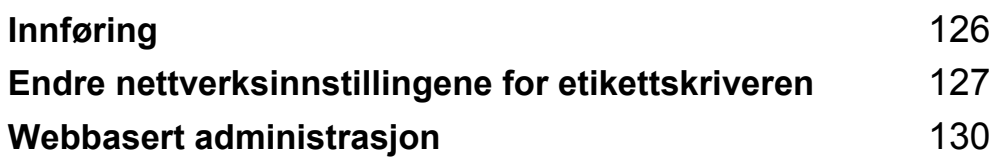

<span id="page-134-0"></span>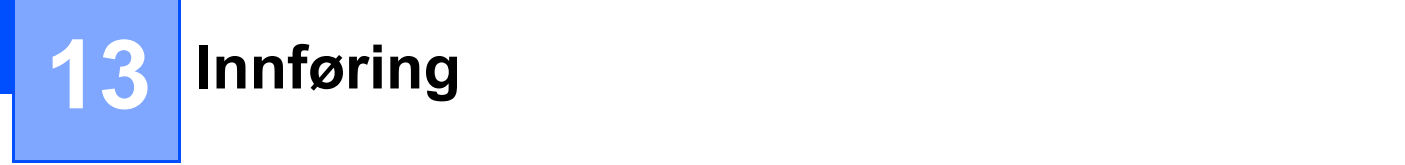

### **Nettverksfunksjoner <sup>13</sup>**

Etikettskriveren kan deles på et trådløst IEEE 802.11b/g/n-nettverk eller kablet 10BASE-T/100BASE-TX-Ethernet med automatisk forhandling ved bruk av den interne nettverksutskriftsserveren. Utskriftsserveren støtter forskjellige funksjoner og metoder for tilkobling i et nettverk som støtter TCP/IP, avhengig av operativsystemet du kjører.

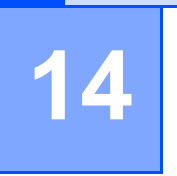

## <span id="page-135-0"></span>**Endre nettverksinnstillingene for etikettskriveren <sup>14</sup>**

### **Endre nettverksinnstillingene for etikettskriveren (IP-adresse, nettverksmaske og gateway) <sup>14</sup>**

#### **Bruke BRAdmin Light-verktøyet (bare Windows) <sup>14</sup>**

BRAdmin Light er et verktøy for innledende konfigurasjon av nettverkstilkoblede Brother-enheter. Det kan dessuten søke etter Brother-produkter i et TCP/IP-miljø, vise status og konfigurere grunnleggende nettverksinnstillinger, for eksempel IP-adressen.

#### **Installere BRAdmin Light**

- 1 Besøk Brother support-nettstedet på [support.brother.com](http://support.brother.com/) og last ned installeringsprogrammet for programvare og dokumenter.
- 2) Dobbeltklikk på den nedlastede filen og følg skjerminstruksjonene for å fortsette med installeringen. I dialogboksen for valg av elementer som skal installeres, velger du BRAdmin Light.

#### **Merk**

- For mer avansert skriveradministrasjon, kan du bruke den nyeste versjonen av Brother BRAdmin Professional-verktøyet, som kan lastes ned fra Brother support-nettstedet på [support.brother.com](http://support.brother.com/).
- Hvis du bruker brannmur, antispionvare eller antivirusprogramvare, må du deaktivere dem midlertidig. Så snart du er sikker på at du kan skrive ut, aktiverer du dem igjen.
- Nodenavnet vises i det åpne BRAdmin Light-vinduet. Standard nodenavn på utskriftsserveren i skriveren er "BRWxxxxxxxxxxxx" eller "BRNxxxxxxxxxxxx". ("xxxxxxxxxxxx" er basert på skriverens MAC-adresse/Ethernet-adresse.)

#### **Angi IP-adresse, nettverksmaske og gateway ved bruk av BRAdmin Light <sup>14</sup>**

- <sup>1</sup> Start BRAdmin Light-verktøyet.
	- **Windows 7 / Windows Server 2008 / Windows Server 2008 R2:**

Klikk på **Start** > **Alle programmer** > **Brother** > **BRAdmin Light** > **BRAdmin Light**.

**Windows 8 / Windows 8.1 / Windows Server 2012 / Windows Server 2012 R2:**

Klikk på **BRAdmin Light**-ikonet på skjermbildet **Apper**.

**Windows 10 / Windows Server 2016:**

Klikk på Start-knappen, og klikk deretter på **BRAdmin Light** under **Brother**.

BRAdmin Light søker automatisk etter nye enheter.

Endre nettverksinnstillingene for etikettskriveren

3 Dobbeltklikk på den ikke-konfigurerte enheten.

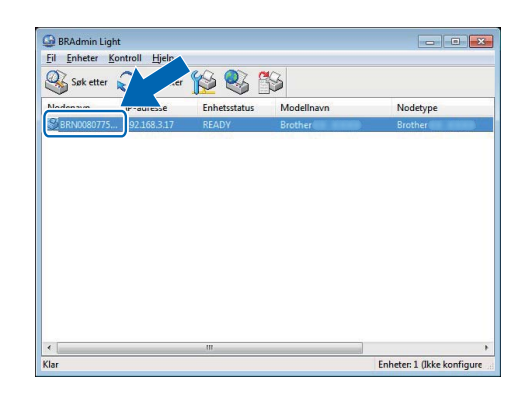

#### **Merk**

Hvis du ikke bruker en DHCP-/BOOTP-/RARP-server, vises enheten som **Ikke konfigurert** på skjermbildet for BRAdmin Light-verktøyet.

4 Velg **STATIC** som **IP-konfigurasjon**. Skriv inn innstillinger for **IP-adresse**, **Nettverksmaske** og **Gateway** (hvis nødvendig) for utskriftsserveren.

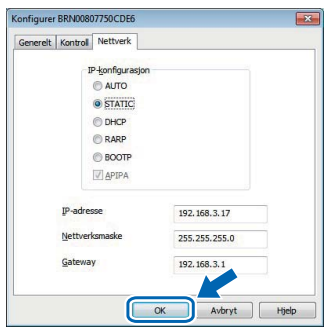

5 Klikk på **OK**.

6 Etter at du har konfigurert IP-adressen, vises Brother-utskriftsserveren i enhetslisten.

### **Andre styringsverktøy**

Skriveren kan brukes med følgende administrative verktøy i tillegg til BRAdmin Light. Du kan endre nettverksinnstillingene ved hjelp av disse verktøyene.

#### **Bruke webbasert administrasjon (webleser) <sup>14</sup>**

Du kan bruke en standard webleser til å endre innstillinger for utskriftsserveren ved hjelp av HTTP (Hyper Text Transfer Protocol). Hvis du vil ha mer informasjon, se *[Konfigurere innstillingene ved bruk av webbasert](#page-139-0)  [administrasjon \(webleser\)](#page-139-0)* på side 131.

#### **Bruke BRAdmin Professional-verktøyet (bare Windows) <sup>14</sup>**

BRAdmin Professional er et verktøy for mer avansert administrasjon av nettverkstilkoblede Brother-enheter. Dette verktøyet kan søke etter Brother-produkter i nettverket og vise enhetens status i et enkelt Utforsker-lignende vindu som endrer farge for å representere statusen til hver enhet. Du kan konfigurere nettverks- og enhetsinnstillinger og har samtidig muligheten til å oppdatere enhetens fastvare fra en Windows-datamaskin på lokalnettverket (LAN). BRAdmin Professional kan også logge aktiviteten til Brotherenheter i nettverket og eksportere loggdata.

For mer informasjon og nedlastinger, kan du besøke Brother support-nettstedet på [support.brother.com.](http://support.brother.com/)

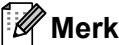

- Bruk den nyeste versjonen av BRAdmin Professional-verktøyet som kan lastes ned fra Brother support-nettstedet på [support.brother.com](http://support.brother.com/).
- Hvis du bruker brannmur, antispionvare eller antivirusprogramvare, må du deaktivere dem midlertidig. Så snart du er sikker på at du kan skrive ut, aktiverer du dem igjen.
- Nodenavnet vises i det åpne BRAdmin Professional-vinduet. Standard nodenavn er "BRWxxxxxxxxxxxx" eller "BRNxxxxxxxxxxxx". ("xxxxxxxxxxxx" er basert på skriverens MAC-adresse/Ethernet-adresse.)

**15**

# <span id="page-138-0"></span>**Webbasert administrasjon <sup>15</sup>**

### **Oversikt**

Du kan bruke en standard webleser til å administrere etikettskriveren i nettverket ved hjelp av HTTP. Når du bruker webbasert administrasjon, er følgende operasjoner tilgjengelige:

- vise statusinformasjon om skriveren
- endre nettverksinnstillinger, slik som TCP/IP-informasjon
- vise informasjon om programvareversjon for skriveren og utskriftsserveren
- $\blacksquare$  endre konfigurasjondetaljer for nettverk og skriver

#### **Merk**

Vi anbefaler Microsoft Internet Explorer 9/10/11 for Windows, Safari 8 eller nyere for Mac.

Sørg for at JavaScript og informasjonskapsler alltid er aktivert i webleseren du bruker.

For å bruke webbasert administrasjon må nettverket ditt bruke TCP/IP, og skriveren og datamaskinen må ha en gyldig IP-adresse.

### <span id="page-139-0"></span>**Konfigurere innstillingene ved bruk av webbasert administrasjon (webleser) <sup>15</sup>**

Du kan bruke en standard webleser til å endre innstillinger for utskriftsserveren ved hjelp av HTTP (Hyper Text Transfer Protocol).

1 Skriv inn skriverens IP-adresse (eller navnet på utskriftsserveren) i webleserens adresselinje. Eksempel: http://192.168.1.2

#### **Merk**

Hvis du har redigert vertsfilen på datamaskinen eller bruker DNS (Domain Name System), kan du også skrive inn utskriftsserverens DNS-navn. Ettersom utskriftsserveren støtter TCP/IP og NetBIOS, kan du også skrive inn utskriftsserverens NetBIOS-navn. NetBIOS-navnet vises på siden med innstillinger. Det tilordnede NetBIOS-navnet består av de første 15 tegnene i nodenavnet og vises som standard som "BRNxxxxxxxxxxxx", der "xxxxxxxxxxxxxxx" er Ethernet-adressen.

2 Du kan nå endre innstillinger for utskriftsserveren.

#### **Merk**

#### **Angi et passord**

Vi anbefaler å angi et påloggingspassord for å forhindre uautorisert tilgang til webbasert administrasjon.

- 1 Klikk på **Administrator**.
- 2 Skriv inn passordet du vil bruke (opptil 32 tegn).
- 3 Skriv inn passordet på nytt i feltet **Confirm new password** (Bekreft nytt passord).
- 4 Klikk på **Submit** (Send).

Neste gang du går inn på webbasert administrasjon, skriver du passordet inn i feltet **Login** (Logg på) og klikker på **...** 

Når du har konfigurert innstillingene, logger du av ved å klikke på  $\rightarrow$ .

Hvis du ikke angir et påloggingspassord, kan du også angi et passord ved å klikke på **Please configure the password** (Konfigurer passordet) på skriverens webside.

# **Avsnitt IV**

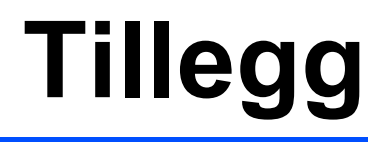

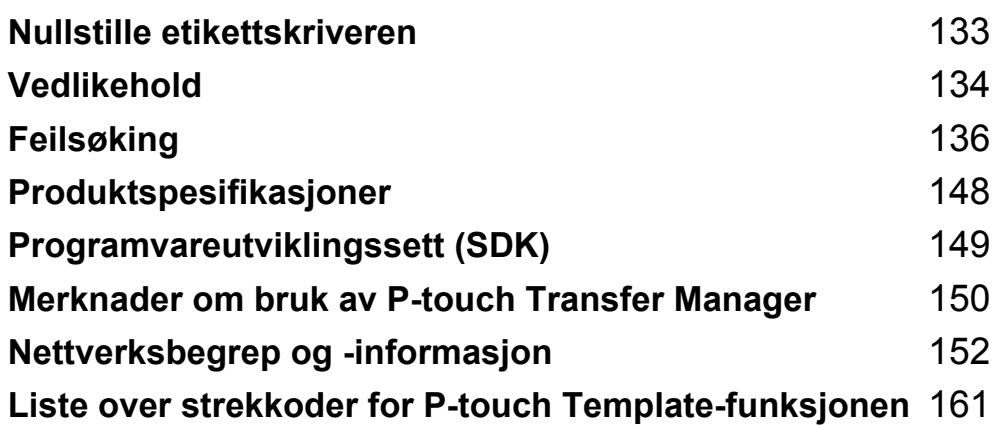

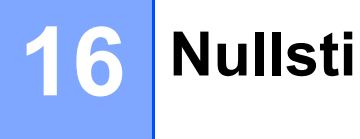

## <span id="page-141-0"></span>**Nullstille etikettskriveren <sup>16</sup>**

Nullstill det interne minnet til skriveren når du ønsker å fjerne alle lagrede etikettfiler eller hvis skriveren ikke virker som den skal.

### **Nullstille alle innstillinger til fabrikkinnstillinger ved bruk av knappene på etikettskriveren <sup>16</sup>**

Gjør følgende for å nullstille skriveren:

- Slå av skriveren.
- 2) Trykk og hold inne strøm- ( $\binom{1}{2}$ ) og kutterknappen ( $\ll$ ) i omtrent ett sekund. Statuslampen lyser oransje, og Wi-Fi-lampen blinker grønt.
- **3** Fortsett å holde inne strømknappen  $((^1))$ .
	- Trykk på kutterknappen (%) to ganger for å nullstille nettverksinnstillingene. Statuslampen lyser oransie.
	- Trykk på kutterknappen  $(\le)$  fire ganger for å nullstille de overførte dataene og enhetsinnstillingene. Statuslampen lyser oransje, og Wi-Fi-lampen lyser grønt.
	- Trykk på kutterknappen ( $\ll$ ) seks ganger for å nullstille alle innstillingene og enhetsinnstillingene til fabrikkinnstillinger. Statuslampen lyser oransje, Wi-Fi-lampen lyser grønt og Bluetooth-lampen lyser blått.
- 4 Slipp strømknappen ( ). Statuslampen flinker oransje, Wi-Fi-lampen blinker grønt og Bluetooth-lampen blinker blått fire ganger. Deretter lyser statuslampen oransje, Wi-Fi-lampen lyser grønt og Bluetoothlampen lyser blått.

### **Tilbakestille data ved bruk av Verktøy for skriverinnstillinger <sup>16</sup>**

Du kan bruke Verktøy for skriverinnstillinger fra en datamaskin til å utføre følgende operasjoner for skriveren:

- slette malene og databasene
- nullstille kommunikasjonsinnstillinger
- nullstille skriverinnstillinger til fabrikkinnstillinger

Hvis du vil ha mer informasjon, se *[Endre innstillingene for etikettskriveren](#page-31-0)* på side 23.

### <span id="page-142-0"></span>**17 Vedlikehold <sup>17</sup>**

Vi anbefaler at du rengjør skriveren regelmessig for å opprettholde riktig yteevne.

#### **Merk**

Nettstrømledningen må alltid kobles fra før skriveren rengjøres.

### **Rengjøre enheten utvendig**

Tørk bort støv og merker fra hovedenheten med en myk, tørr klut.

Bruk en klut lett fuktet med vann for å fjerne vanskelige flekker.

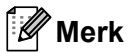

Ikke bruk tynner, benzen, alkohol eller andre organiske løsemidler.

Disse kan deformere eller skade skriverens kabinett.

### **Rengjøre etikettutgangen <sup>17</sup>**

Hvis en etikett forårsaker papirstopp på grunn av limrester i etikettutgangen, kobler du strømledningen fra maskinen og rengjør den med en klut eller bomullspinne fuktet med alkohol.

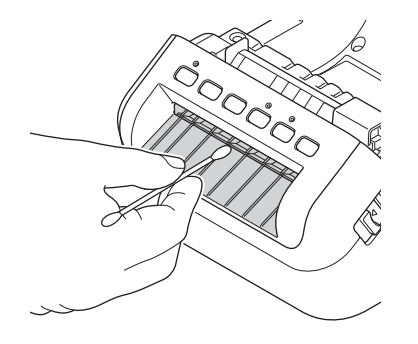

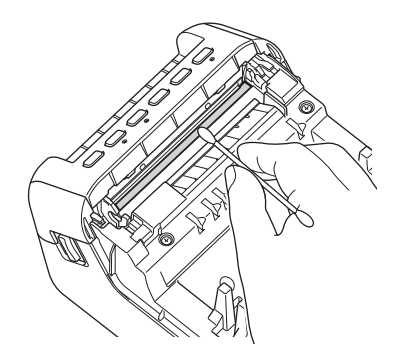

### **Rengjøre rullen <sup>17</sup>**

Kutt DK-rullen og trekk papiret bak fra etiketten. Plasser deretter så etiketten med siden med klebemiddelet ned mot hoderullen og fjern skitten.

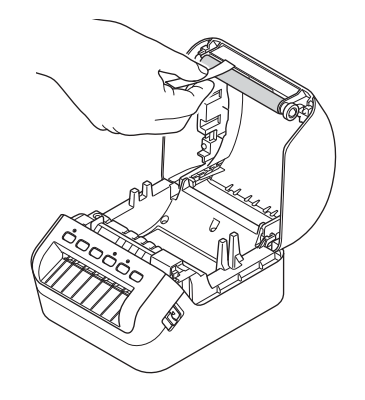

### **Selvrengjørende skrivehode <sup>17</sup>**

DK-rullen (rullen med termisk skriverpapir) som brukes i maskinen, er konstruert for å rense skrivehodet automatisk. Skrivehodet blir rengjort når DK-rullen passerer skrivehodet under skriving og etikettmating.

**17**
# <span id="page-144-0"></span>**Oversikt <sup>18</sup>**

Dette kapittelet forklarer hvordan du løser vanlige problemer som kan oppstå når du bruker etikettskriveren. Hvis du har problemer med skriveren, må du først kontrollere at du har utført følgende oppgaver riktig.

- Koble skriveren til et strømuttak. Hvis du vil ha mer informasjon, se *[Koble til strømledningen](#page-12-0)* på side 4.
- Fjern all beskyttende emballasje fra skriveren.
- Installer og velg den riktige skriverdriveren. Hvis du vil ha mer informasjon, se *Installere skriverdriveren og [programvaren på en datamaskin](#page-17-0)* på side 9.
- [Koble](#page-18-0) skriveren til en datamaskin eller mobil enhet. Hvis du vil ha mer informasjon, se Koble *[etikettskriveren til en datamaskin](#page-18-0)* på side 10.
- Lukk dekselet til DK-rullen helt.
- Sett inn en DK-rull på riktig måte. Hvis du vil ha mer informasjon, se *[Sette inn DK-rullen](#page-13-0)* på side 5.

Hvis du fortsatt har problemer, les tipsene om feilsøking i dette kapittelet for å få hjelp. Hvis du leser dette kapittelet og fortsatt ikke får løst problemet, går du til Brother support-nettstedet på [support.brother.com](http://support.brother.com/).

# **Lampeindikasjoner**

Indikatorene lyser og blinker for å angi skriverens status.

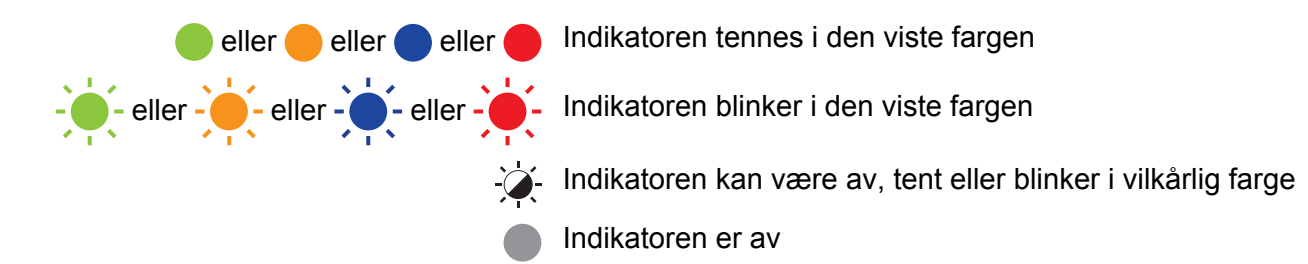

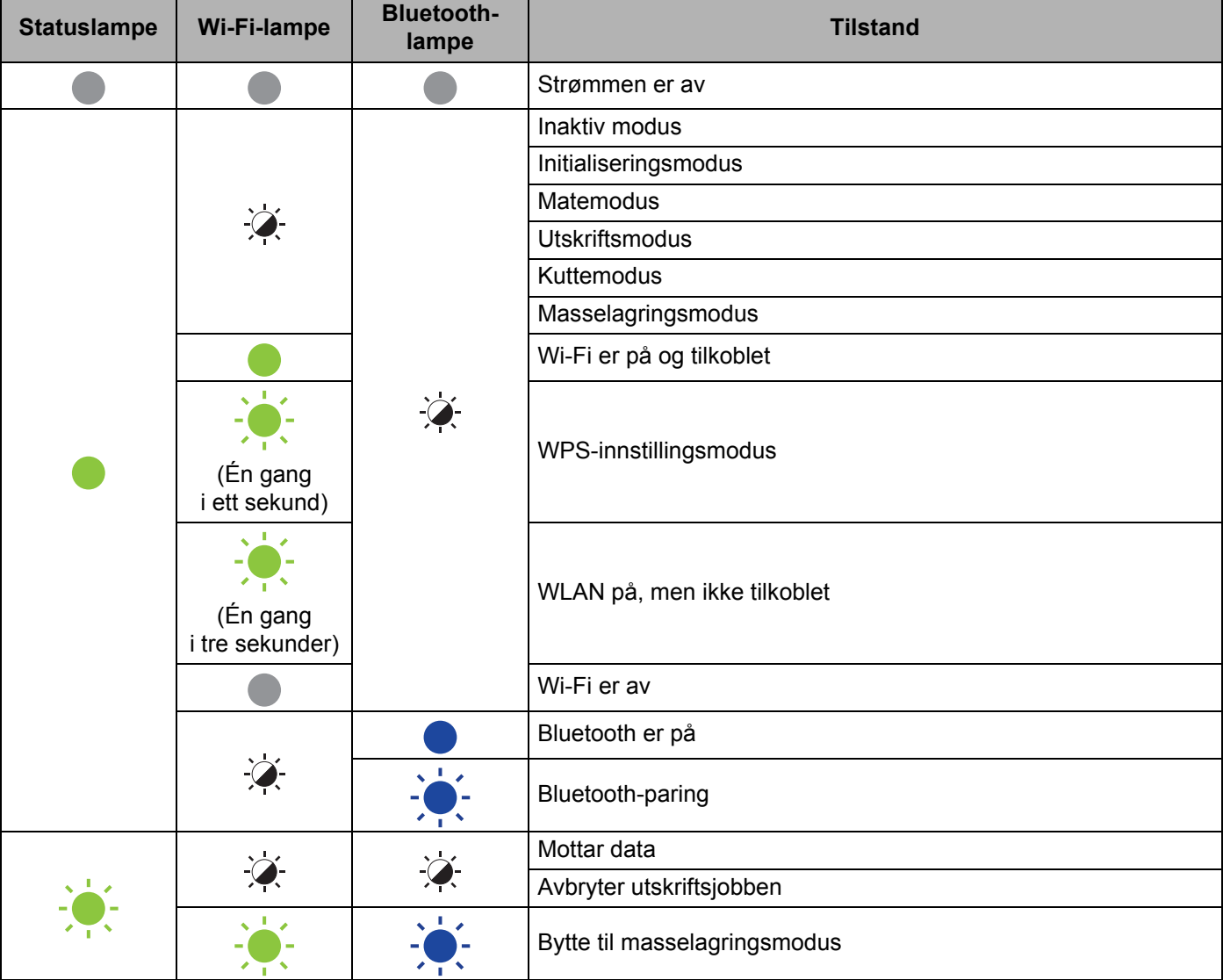

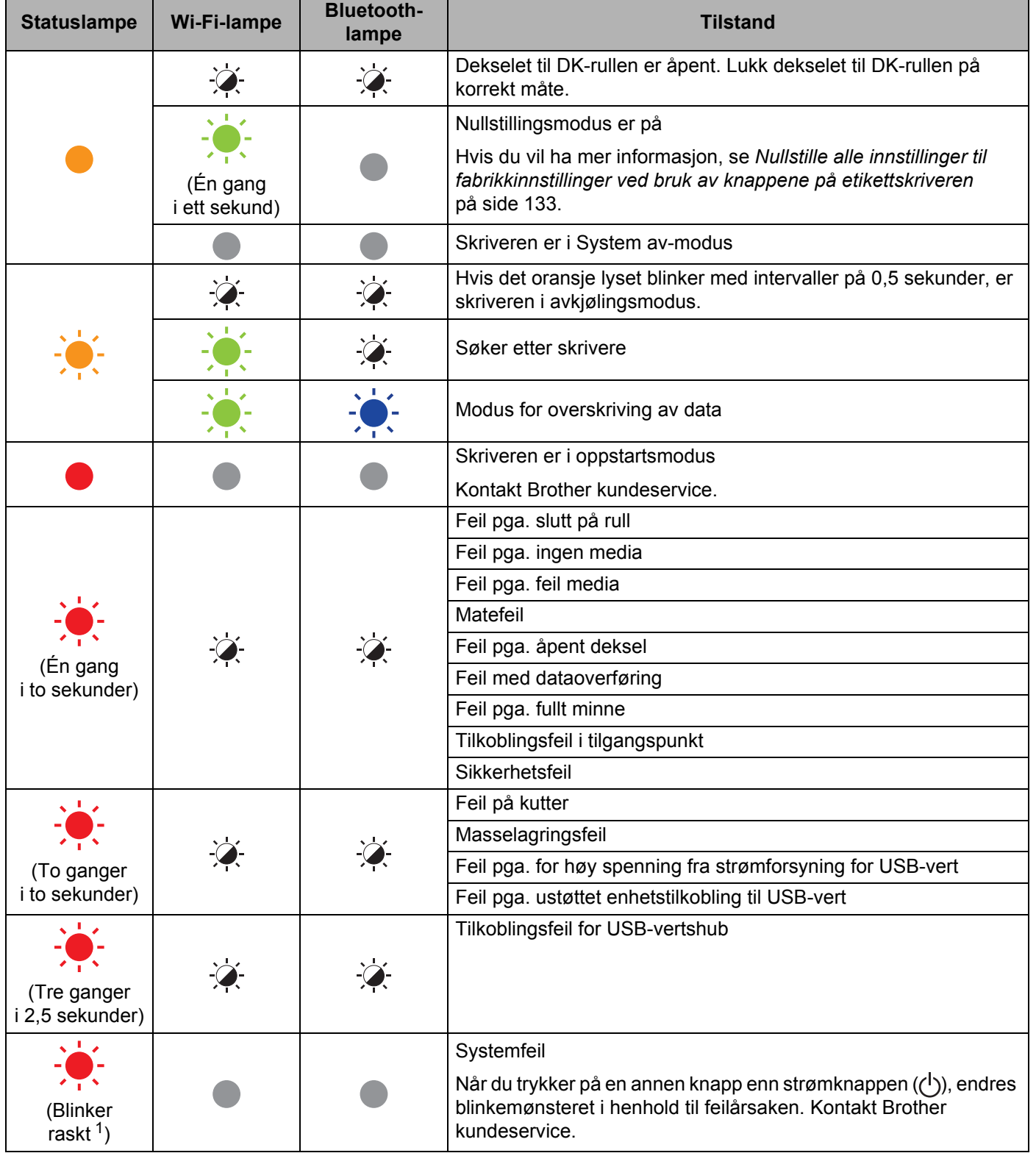

<span id="page-146-0"></span>1 Raskt =  $0,3$ -sekunders intervaller.

# **Utskriftsproblemer**

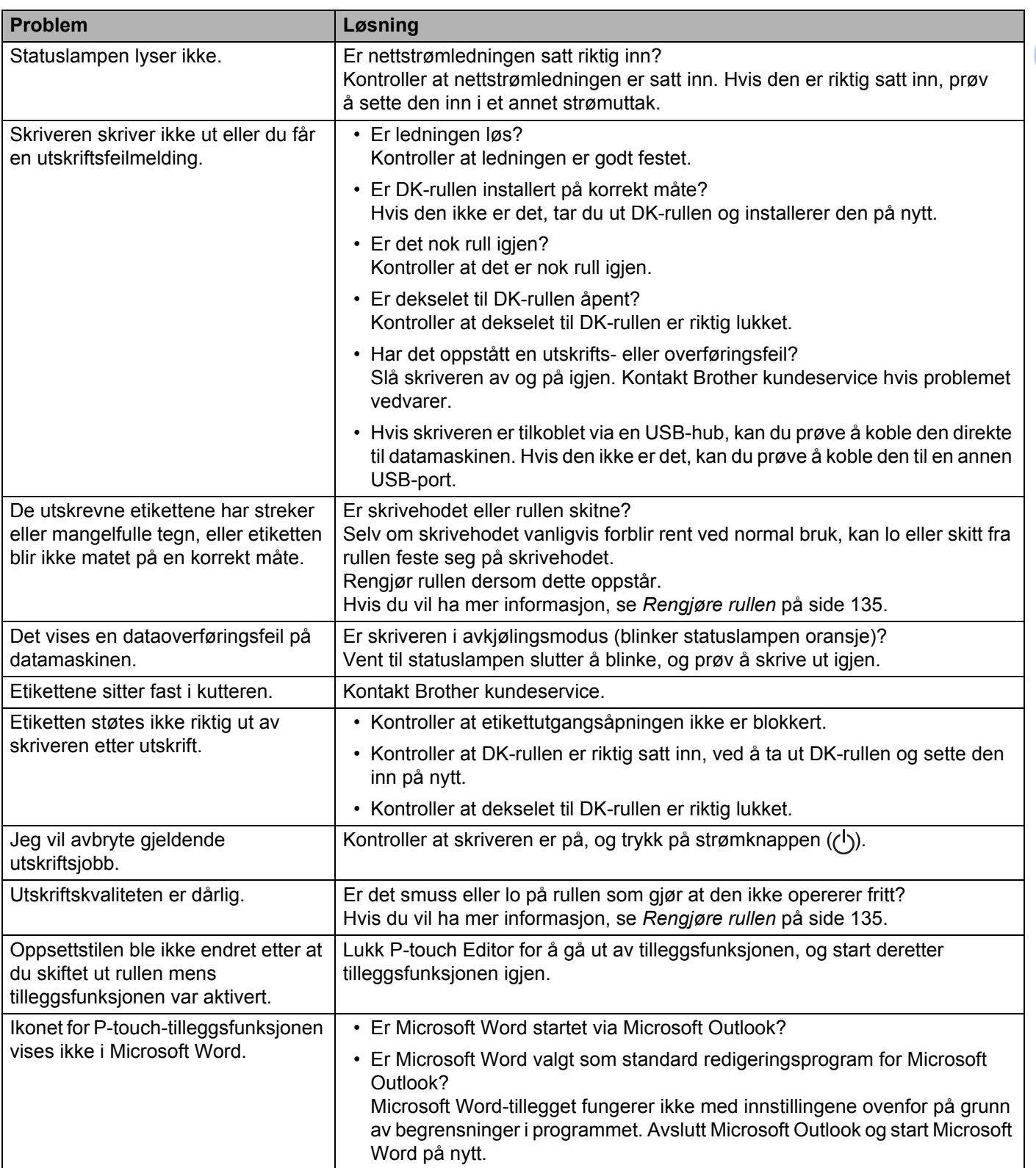

'n

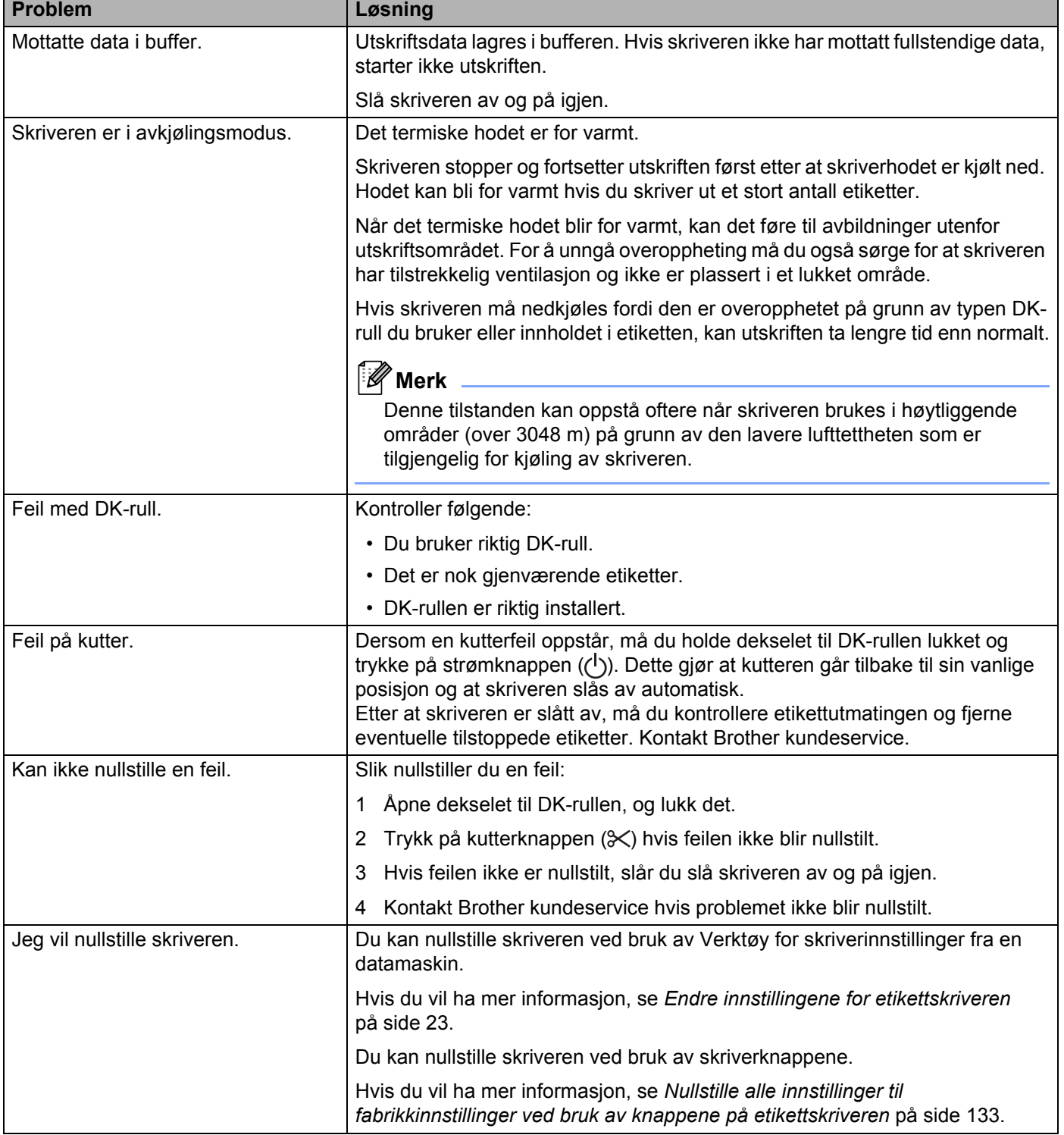

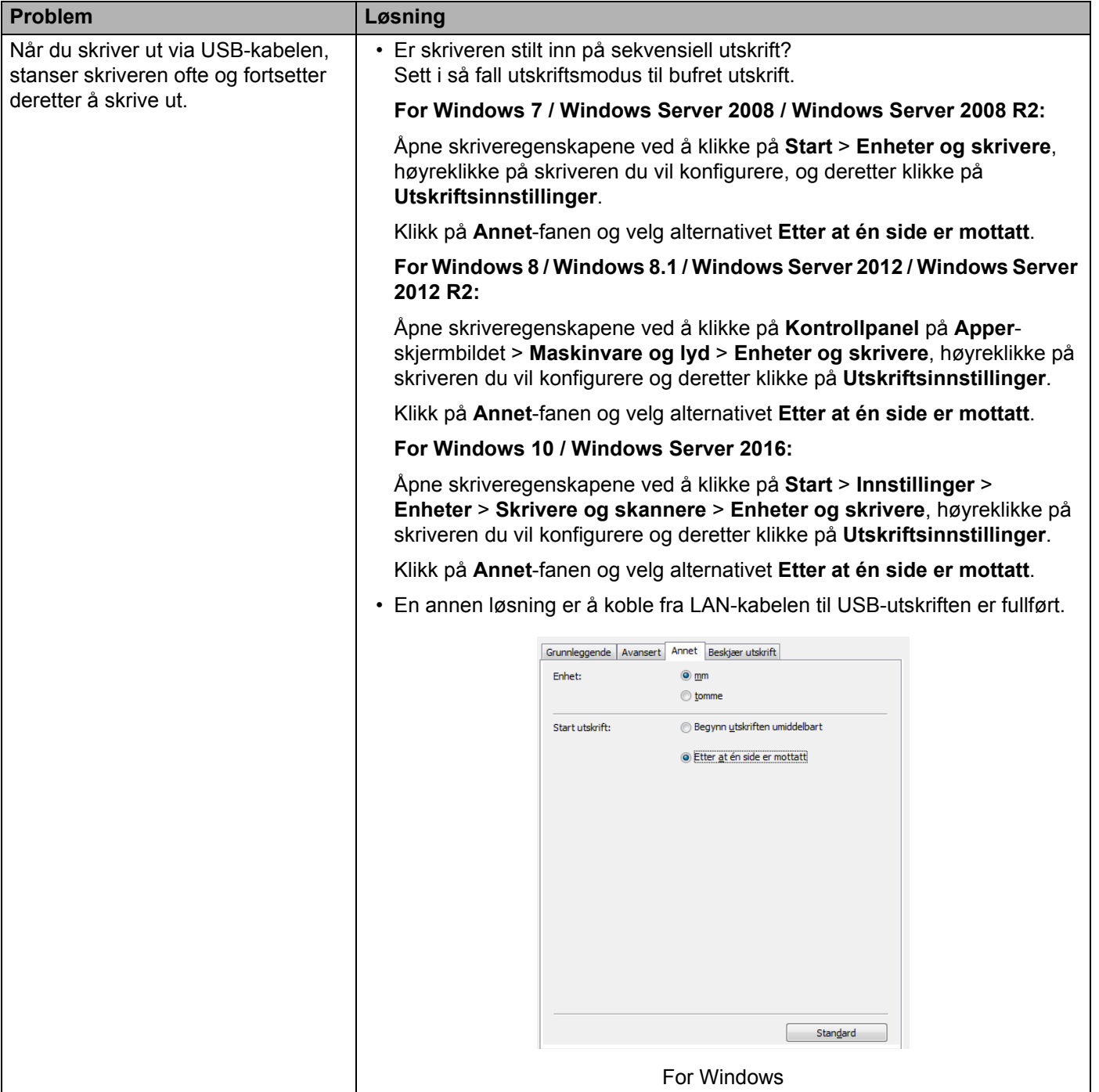

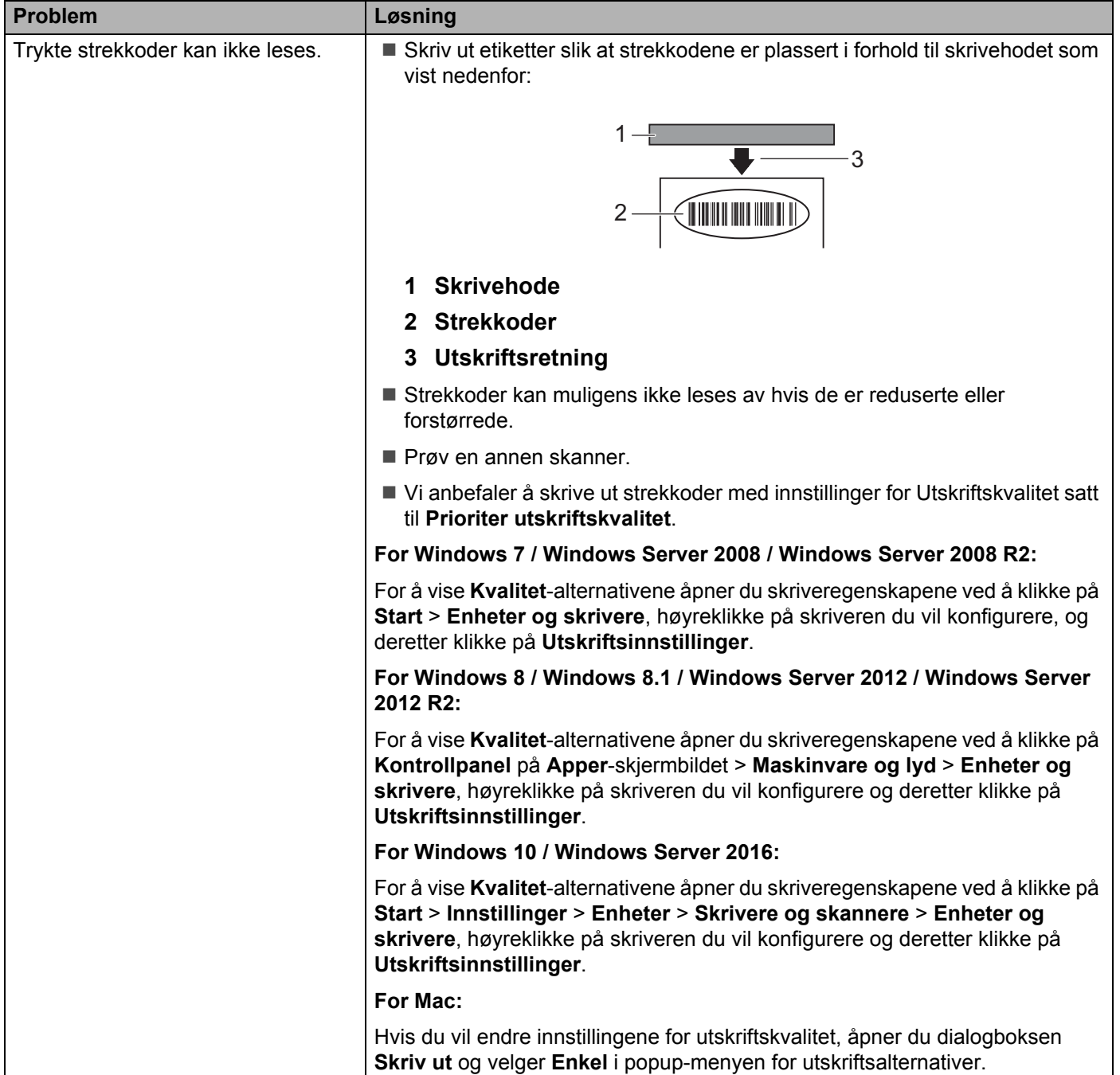

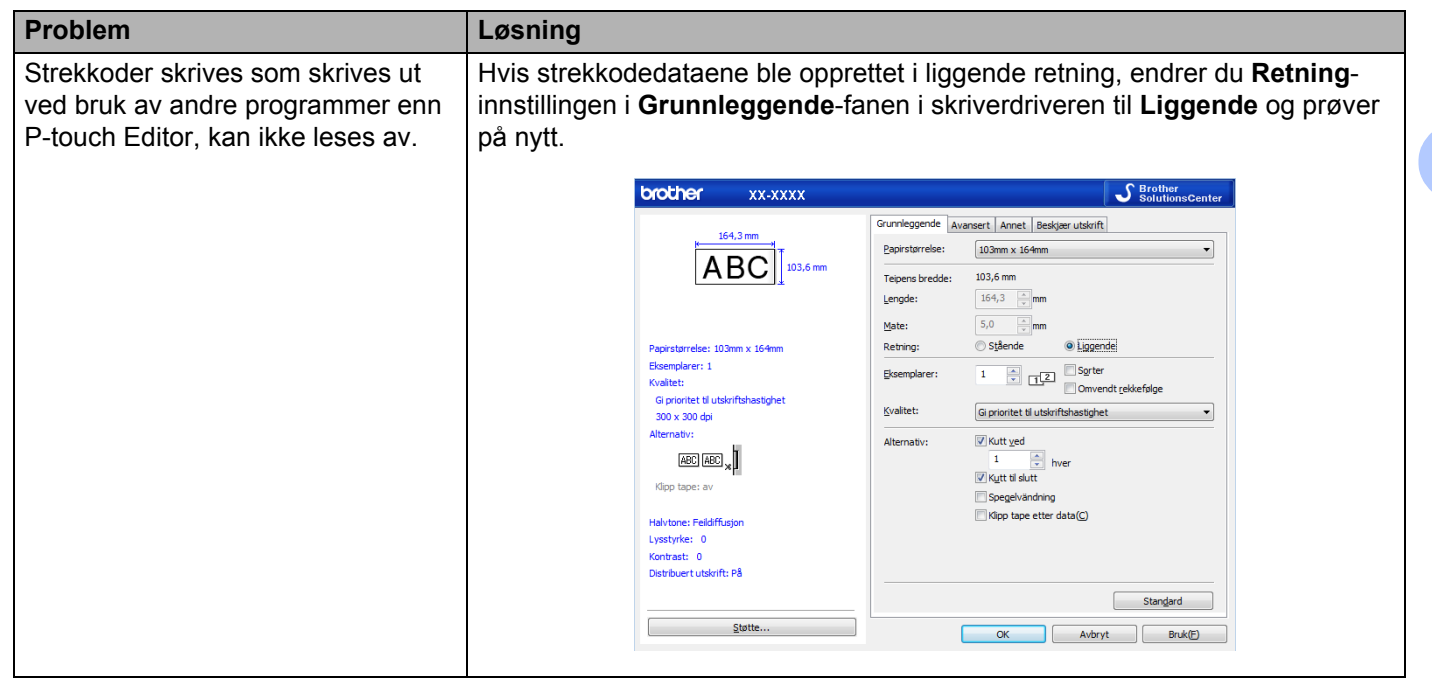

# **Problemer med nettverksoppsett**

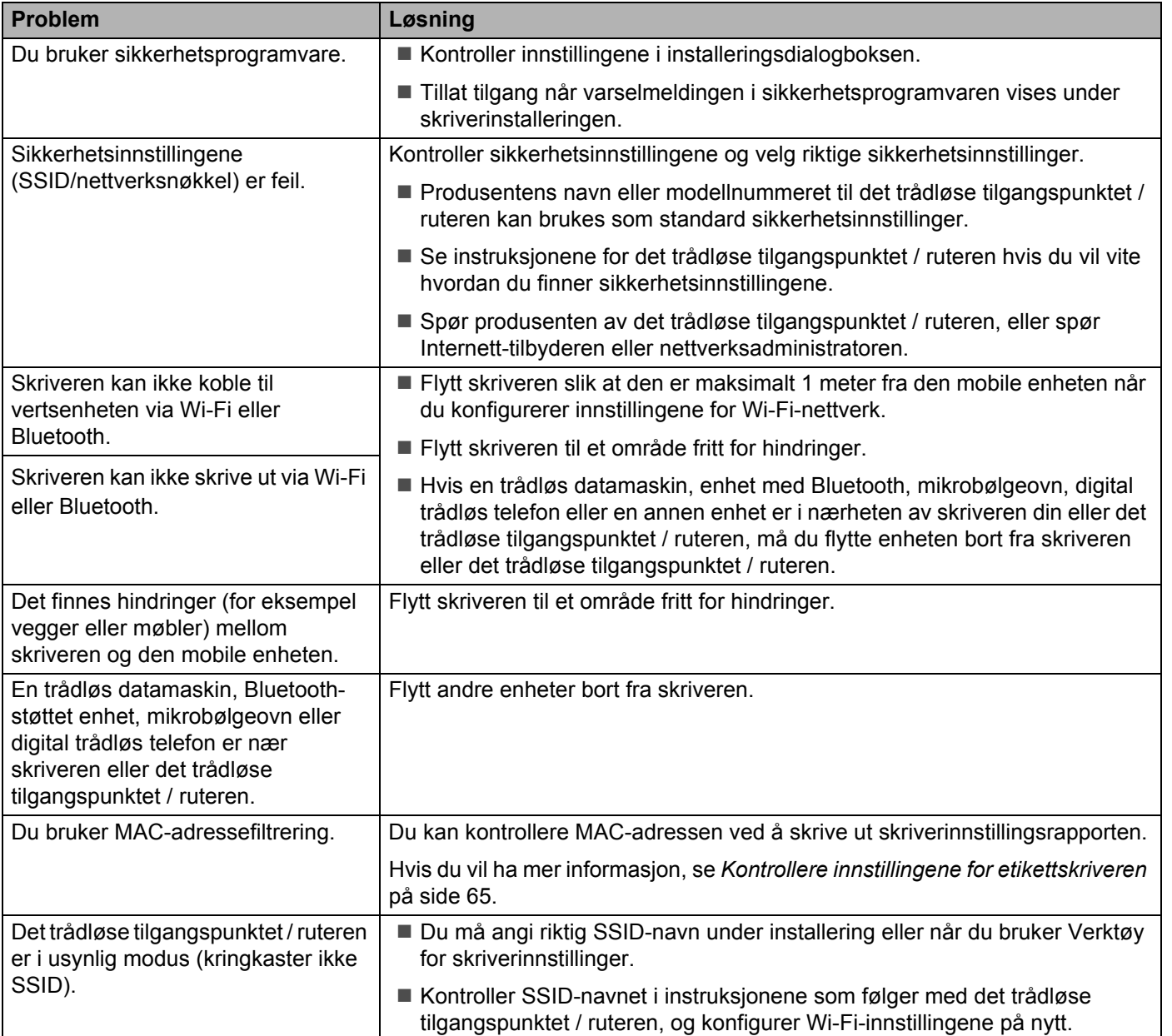

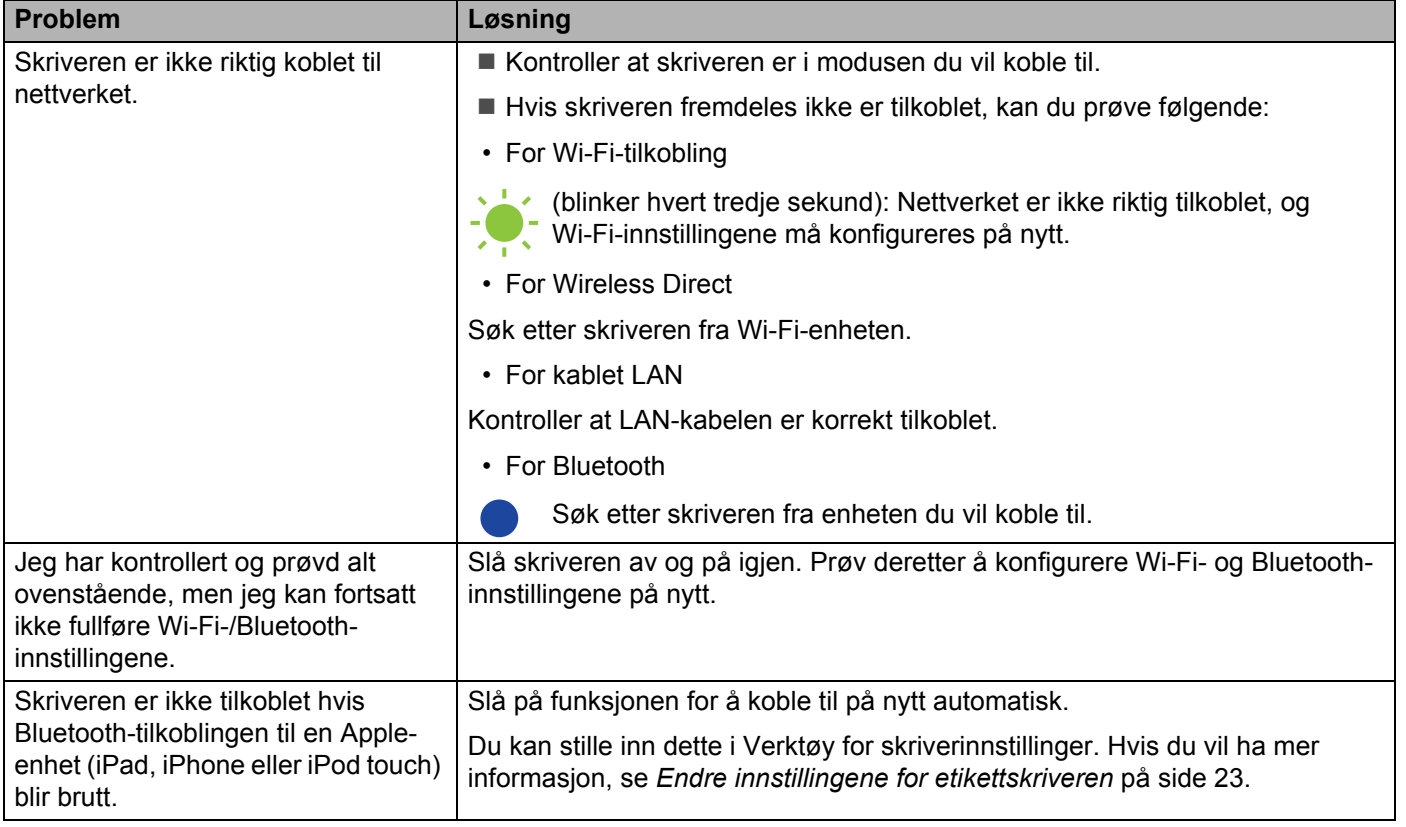

# **Etikettskriveren kan ikke skrive ut over nettverket Etikettskriveren ble ikke funnet i nettverket selv etter vellykket installering <sup>18</sup>**

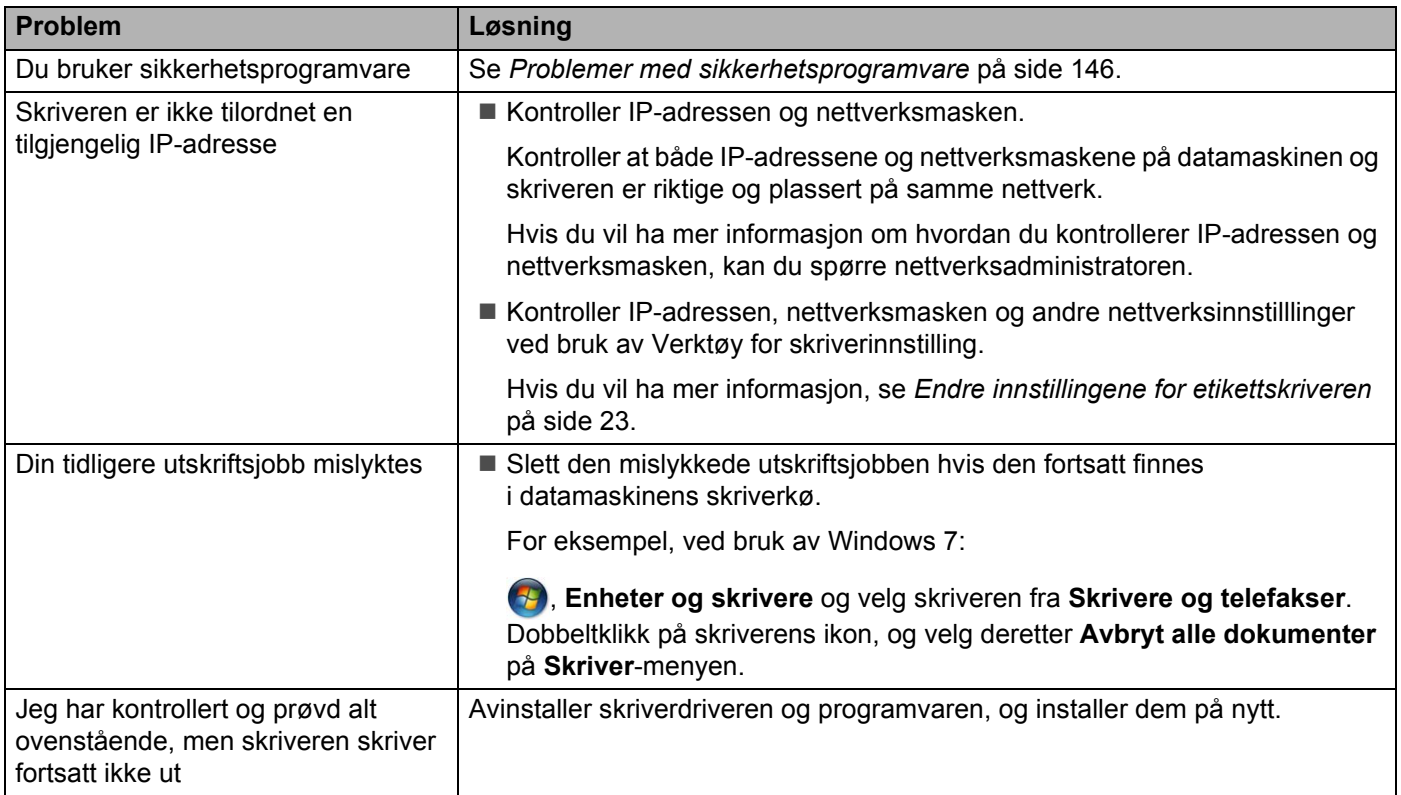

# <span id="page-154-0"></span>**Problemer med sikkerhetsprogramvare**

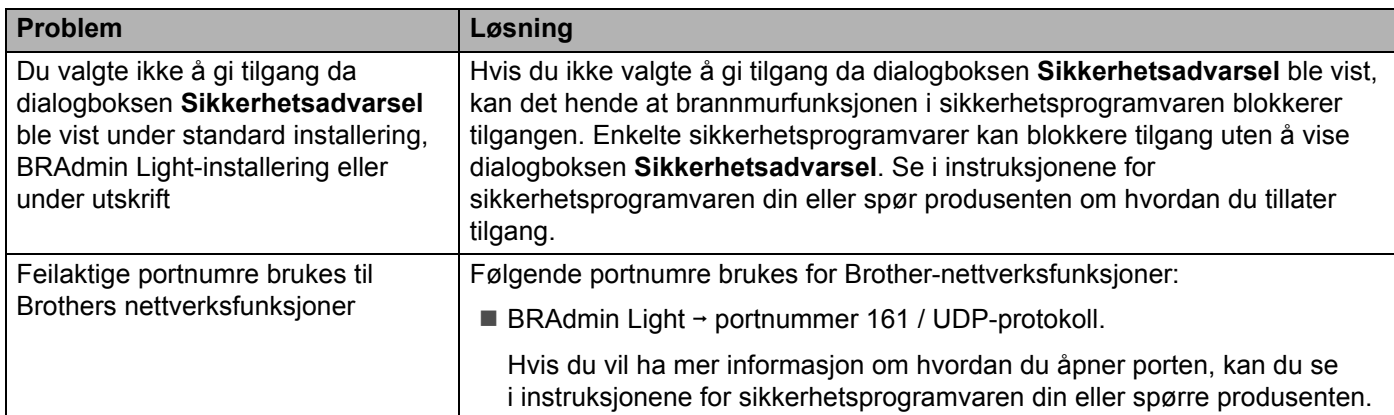

# **Kontrollere funksjonaliteten til nettverksenheter <sup>18</sup>**

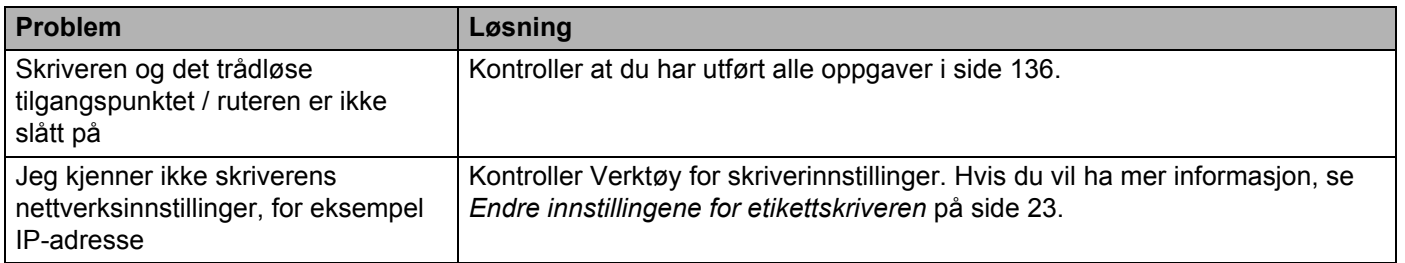

# **Versjonsinformasjon <sup>18</sup>**

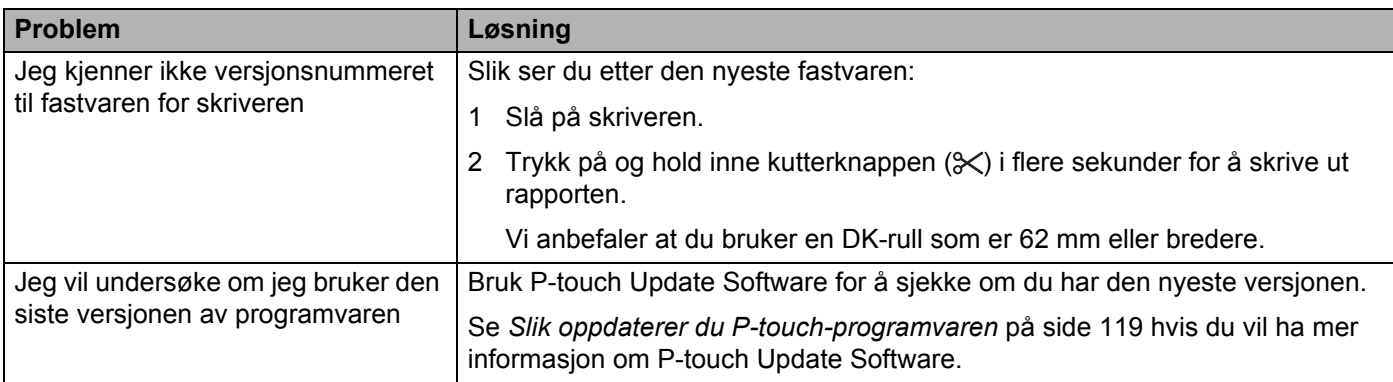

# **Spesifikasjoner for etikettskriver**

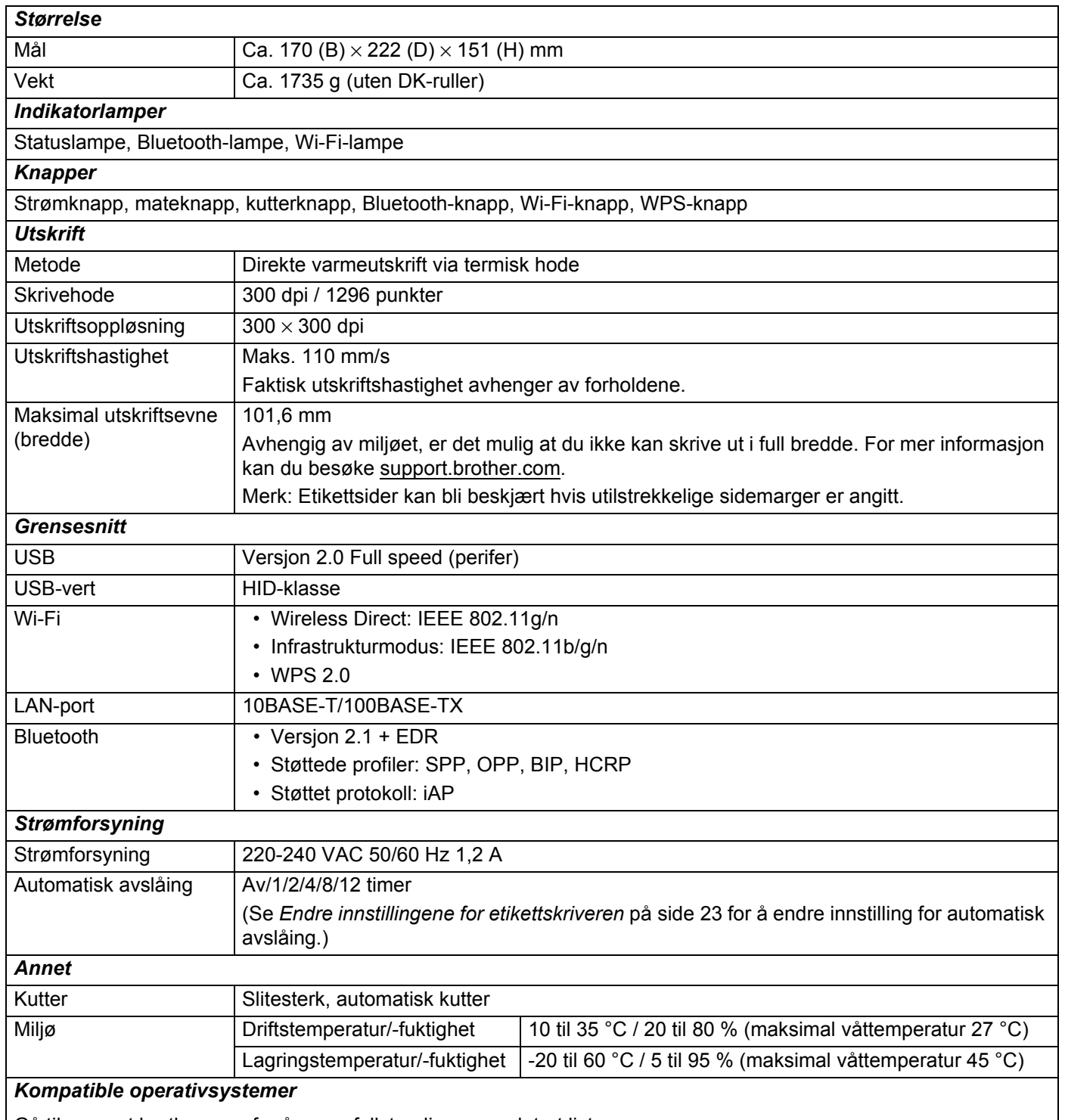

Gå til [support.brother.com](http://support.brother.com/) for å se en fullstendig og oppdatert liste over programvare.

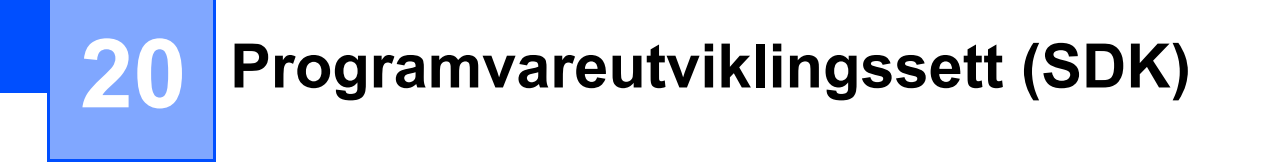

Et SDK (Software Development Kit) er tilgjengelig. Besøk Brother Developer Center ([brother.com/product/dev\)](http://brother.com/product/dev).

b-PAC SDK og SDK-er for mobile enheter (Android, iPhone og iPad) kan også lastes ned. (Tilgjengelige SDK-er kan endres uten forvarsel.)

# **21 Merknader om bruk av P-touch Transfer Manager <sup>21</sup>**

Siden enkelte P-touch Editor-funksjoner ikke er tilgjengelige med etikettskriveren, må du være oppmerksom på følgende når du bruker P-touch Editor for å lage maler.

Du kan se en forhåndsvisning av den utskrevne malen før den opprettede malen blir overført til skriveren. Hvis du vil ha mer informasjon, se *[Overføre malen til P-touch Transfer Manager](#page-102-0)* på side 94.

# **Merknader om hvordan du lager maler**

- En del av teksten i malen som blir overført til skriveren blir skrevet ut med lignende skrifter og tegnstørrelser som er lastet inn på skriveren. Som følge av dette kan den utskrevne etiketten avvike fra bildet av malen som ble opprettet i P-touch Editor.
- Avhengig av tekstobjektinnstillingen kan tegnstørrelsen reduseres automatisk eller en del av teksten vil kanskje ikke skrives ut. Hvis dette skjer, må du endre tekstobjektinnstillingen.
- Selv om tegnstiler kan brukes på enkelttegn med P-touch Editor, kan stiler brukes på en tekstblokk bare med skriveren. I tillegg er enkelte tegnstiler utilgjengelige på skriveren.
- Bakgrunner angitt med P-touch Editor er ikke kompatible med skriveren.
- En P-touch Editor-layout som bruker den delte utskriftsfunksjonen (forstørring av etiketten og utskrift på to eller flere etiketter) kan ikke overføres.
- Bare den delen av etiketten som er innenfor utskriftsområdet skrives ut.
- Felt som går utenfor utskriftsområdet, vil kanskje ikke skrives riktig ut.

# **Merknader om overføring av maler**

- Den utskrevne etiketten kan avvike fra bildet som vises i forhåndsvisningsområdet i P-touch Transfer Manager.
- Hvis en strekkode som ikke er lastet inn på skriveren blir overført til skriveren, konverteres den til et bilde, forutsatt at det er en todimensjonal strekkode. Bildet av den konverterte strekkoden kan ikke redigeres.
- Alle overførte objekter som ikke kan redigeres av skriveren konverteres til bilder.
- Grupperte objekter blir konvertert til et enkelt punktgrafikkbilde.

# **Merknader om overføring av andre data enn maler <sup>21</sup>**

- Hvis antallet eller rekkefølgen av felter i en database endres og bare databasen (.csv-filen) overføres for å oppdatere den, kobles databasen muligens ikke som den skal til malen. I tillegg må den første linjen med data i den overførte filen gjenkjennes som "feltnavn" av skriveren.
- Logoer, symboler og grafikk som er lastet ned til skriveren skaleres automatisk likt den innebygde skriften eller et av de innebygde symbolene i biblioteket.

**22**

**Nettverksbegrep og -informasjon <sup>22</sup>**

# **Støttede protokoller og sikkerhetsfunksjoner <sup>22</sup>**

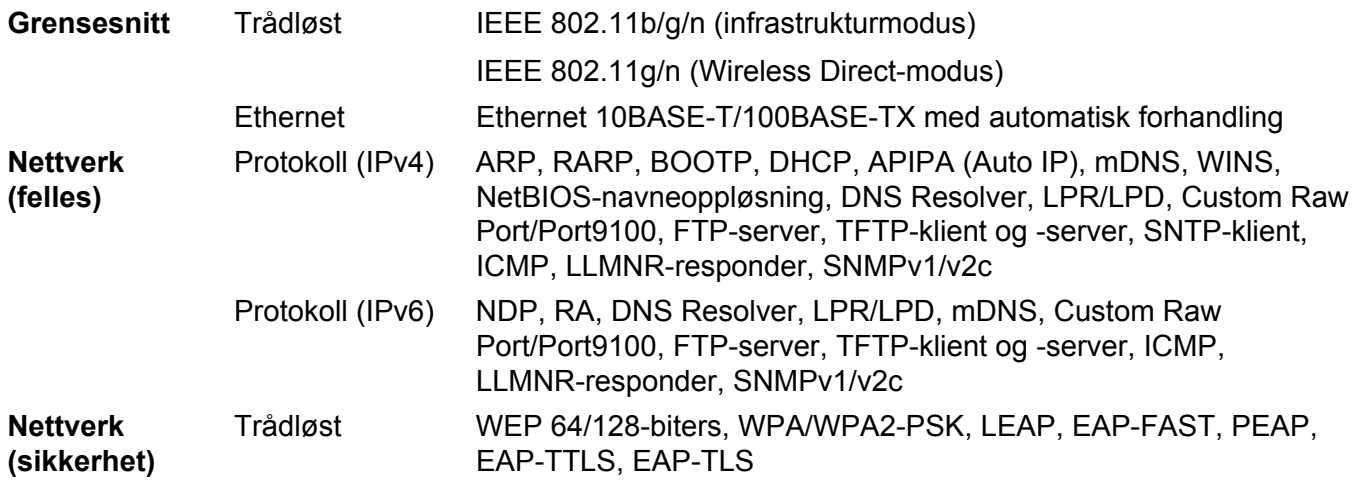

# **Typer nettverkstilkoblinger og protokoller <sup>22</sup>**

Du finner grunnleggende informasjon om de avanserte nettverksfunksjonene til skriveren, i tillegg til generelle nettverkskonsepter og vanlige begreper.

De støttede protokollene og nettverksfunksjonene varierer avhengig av modellen du bruker.

# **Typer nettverkstilkobling <sup>22</sup>**

### **Node-til-node-utskrift med TCP/IP <sup>22</sup>**

I et node-til-node-miljø sender og mottar hver datamaskin data direkte til og fra hver enhet. Det er ingen sentral server som kontrollerer filtilgang eller skriverdeling.

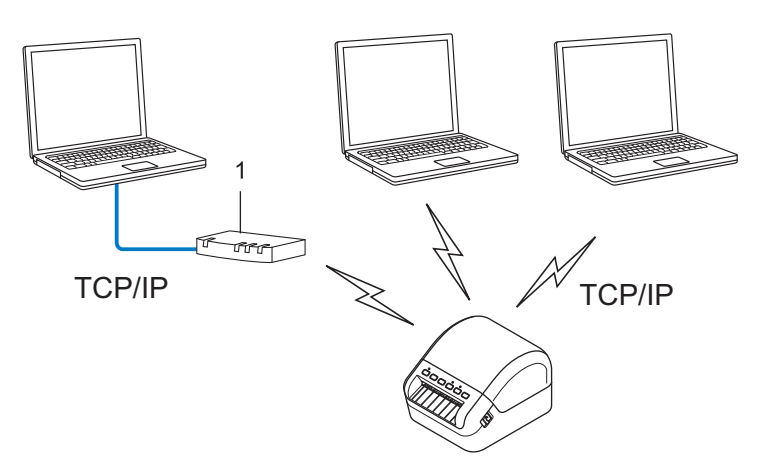

### **1 Ruter**

- I et mindre nettverk med to eller tre datamaskiner anbefaler vi node-til-node-utskriftsmetoden, fordi den er enklere å konfigurere enn delt nettverksutskrift. Se *[Delt nettverksutskrift](#page-162-0)* på side 154.
- Hver datamaskin må bruke TCP/IP-protokollen.
- Skriveren trenger en riktig konfigurert IP-adresse.
- Hvis du bruker en ruter, må du konfigurere gateway-adressen på datamaskinene og skriveren.

Nettverksbegrep og -informasjon

### <span id="page-162-0"></span>**Delt nettverksutskrift <sup>22</sup>**

I et delt nettverksmiljø sender hver datamaskin data via en sentralt kontrollert datamaskin. Denne typen datamaskin kalles ofte en "server" eller en "utskriftsserver". Den har som oppgave å kontrollere utskriften av alle utskriftsjobber.

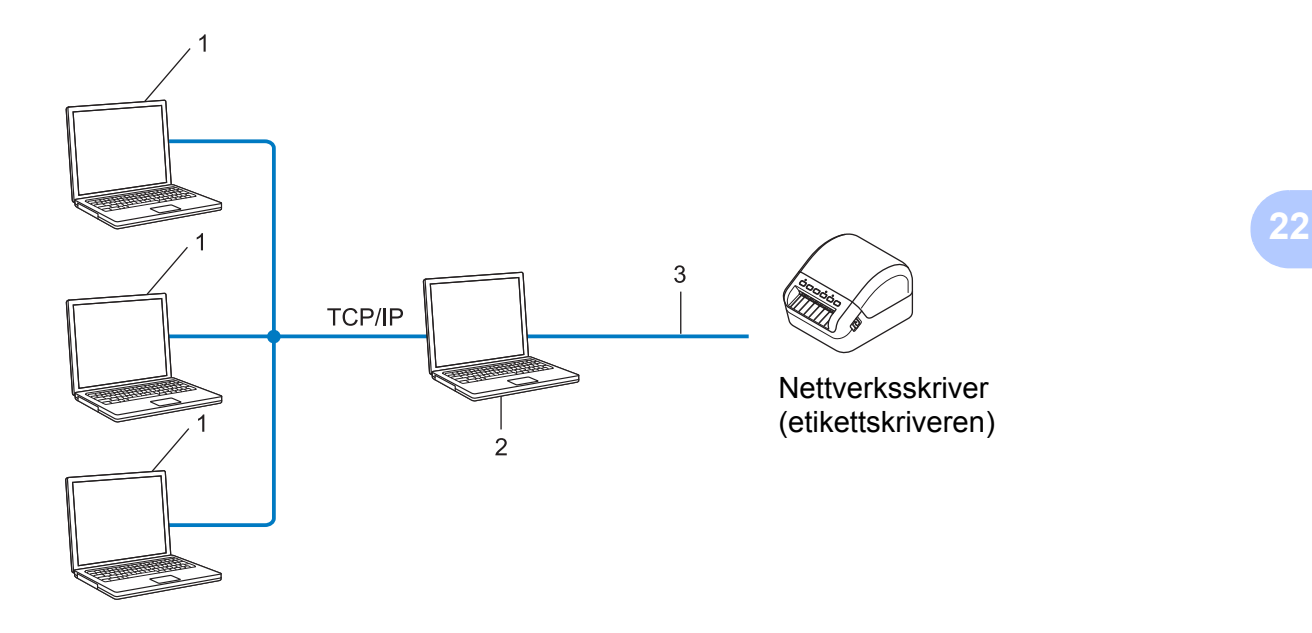

- **1 Klientdatamaskiner**
- **2 Også kalt "server" eller "utskriftsserver"**
- **3 TCP/IP eller USB**
- I et større nettverk anbefaler vi et miljø med delt nettverksutskrift.
- "Serveren" eller "utskriftsserveren" må bruke TCP/IP-utskriftsprotokollen.
- Skriveren må ha en riktig konfigurert IP-adresse med mindre skriveren er tilkoblet via USB-grensesnittet på serveren.

# **Konfigurere etikettskriveren for et nettverk <sup>22</sup>**

# **IP-adresser, nettverksmasker og gatewayer <sup>22</sup>**

Hvis du vil bruke skriveren i et nettverksbasert TCP/IP-miljø, må du konfigurere dens IP-adresse og nettverksmaske. IP-adressen som du tilordner utskriftsserveren, må være på samme nettverk som vertsdatamaskinene. I motsatt fall må du konfigurere nettverksmasken og gateway-adressen riktig.

### **IP-adresse <sup>22</sup>**

En IP-adresse er en gruppe tall som identifiserer hver enhet som er koblet til et nettverk. IP-adressen består av fire tallgrupper, atskilt med punktum. Hver tallgruppe er mellom 0 og 254.

I et lite nettverk endrer du normalt den siste tallgruppen.

- 192.168.1.1
- 192.168.1.2
- 192.168.1.3

### **Slik tilordner du IP-adressen til utskriftsserveren: <sup>22</sup>**

Hvis du har en DHCP/-BOOTP-/RARP-server på nettverket, vil utskriftsserveren automatisk hente IP-adressen fra den serveren.

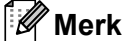

På mindre nettverk kan DHCP-serveren også være ruteren.

Hvis du ikke har en DHCP-/BOOTP-/RARP-server, tilordner APIPA-protokollen (Automatic Private IP Addressing) automatisk en IP-adresse i området fra 169.254.0.1 til 169.254.254.254. Nettverksmasken blir automatisk satt til 255.255.0.0 og gateway-adressen til 0.0.0.0.

APIPA-protokollen er som standard aktivert. Du kan deaktivere APIPA-protokollen ved å bruke BRAdmin Light eller webbasert administrasjon (webleser).

### **Nettverksmaske <sup>22</sup>**

Nettverksmasker begrenser nettverkskommunikasjon.

- For eksempel kan datamaskin 1 kommunisere med datamaskin 2
	- Datamaskin 1

IP-adresse: 192.168.1.2

Nettverksmaske: 255.255.255.0

• Datamaskin 2

IP-adresse: 192.168.1.3

Nettverksmaske: 255.255.255.0

En 0 i nettverksmasken betyr at det ikke er noen grense for kommunikasjon til denne delen av adressen. I eksempelet ovenfor betyr dette at du kan kommunisere med en hvilken som helst enhet med en IP-adresse som begynner på 192.168.1.x (der x er et tall mellom 0 og 254).

# **Gateway (og ruter) <sup>22</sup>**

En gateway er et nettverkspunkt som fungerer som en inngang til et annet nettverk og sender data via nettverket til en eksakt destinasjon. Ruteren vet hvor dataene som mottas på gatewayen, skal sendes. Hvis målet er på et eksternt nettverk, overfører ruteren dataene til det eksterne nettverket. Hvis nettverket kommuniserer med andre nettverk, må du kanskje konfigurere gatewayens IP-adresse. Kontakt nettverksadministratoren hvis du ikke kjenner gatewayens IP-adresse.

# **Begreper og konsepter for trådløse nettverk <sup>22</sup>**

# **Sikkerhetsbegreper <sup>22</sup>**

# **Pålitelighetskontroll og kryptering <sup>22</sup>**

De fleste trådløse nettverk bruker en form for sikkerhetsinnstillinger. Disse sikkerhetsinnstillingene definerer pålitelighetskontrolleringen (hvordan enheten identifiserer seg selv for nettverket) og krypteringen (hvordan data krypteres når de sendes på nettverket). **Hvis du ikke angir disse alternativene riktig når du konfigurerer den trådløse Brother-skriveren, kan den ikke koble til det trådløse nettverket.** Sørg for at du konfigurerer disse alternativene nøye.

# **Pålitelighetskontroll- og krypteringsmetoder for et personlig trådløst nettverk <sup>22</sup>**

Et personlig trådløst nettverk er et lite nettverk, som for eksempel bruk av skriveren din i et trådløst nettverk hjemme, uten støtte for IEEE 802.1x.

Se *[Påliteligskontroll- og krypteringsmetoder for et trådløst bedriftsnettverk](#page-166-0)* på side 158 hvis du vil bruke skriveren i et trådløst nettverk som støtter IEEE 802.1x.

### **Pålitelighetskontrollmetoder <sup>22</sup>**

■ Åpent system

Trådløse enheter får tilgang til nettverket uten noen form for pålitelighetskontroll.

■ Delt nøkkel

En hemmelig, forhåndsdefinert nøkkel deles av alle enheter og med tilgang til det trådløse nettverket.

Den trådløse Brother-skriveren bruker en WEP-nøkkel som den forhåndsdefinerte nøkkelen.

■ WPA-PSK

Aktiverer en forhåndsdelt nøkkel for beskyttet Wi-Fi-tilgang (WPA-PSK), som gjør at den trådløse Brother-skriveren kan knytte seg til tilgangspunkter ved bruk av TKIP for WPA-PSK.

■ WPA2-PSK

Aktiverer en forhåndsdelt nøkkel for beskyttet Wi-Fi-tilgang (WPA2-PSK), som gjør at den trådløse Brother-skriveren kan knytte seg til tilgangspunkter ved bruk av AES for WPA2-PSK (WPA-Personal).

WPA/WPA2-PSK

Aktiverer en forhåndsdelt nøkkel for beskyttet Wi-Fi-tilgang (WPA-PSK/WPA2-PSK), som gjør at den trådløse Brother-skriveren kan knytte seg til tilgangspunkter ved bruk av TKIP for WPA-PSK eller AES for WPA-PSK og WPA2-PSK (WPA-Personal).

# **Krypteringsmetoder <sup>22</sup>**

 $\blacksquare$  Ingen

Ingen krypteringsmetode brukes.

■ WFP

Ved bruk av WEP (Wired Equivalent Privacy) blir dataene overført og mottatt med en sikker nøkkel.

### $\blacksquare$  TKIP

TKIP (Temporal Key Integrity Protocol) tilbyr nøkkelblanding per pakke, en meldingsintegritetskontroll og en gjenbruksmekanisme for nøkler.

■ AES

Advanced Encryption Standard (AES) tilbyr sterkere databeskyttelse ved å bruke kryptering basert på symmetrisk nøkkel.

### **Når [Kommunikasjons modus] er satt til [Ad-hoc]**

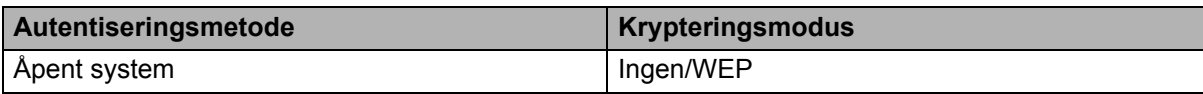

### **Når [Kommunikasjons modus] er satt til [Infrastruktur]**

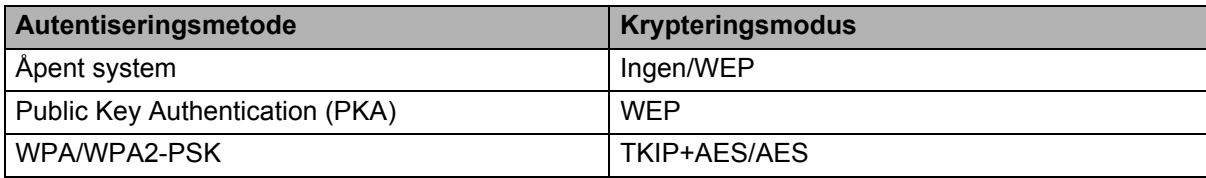

### **Nettverksnøkkel <sup>22</sup>**

■ Åpent system / Delt nøkkel med WEP

Denne nøkkelen er en 64-biters eller 128-biters verdi som må legges inn i et ASCII- eller heksadesimalt format.

• 64-biters (40-biters) ASCII:

Bruker fem teksttegn. For eksempel "WSLAN" (skiller mellom store og små tegn)

• 64-biters (40-biters) heksadesimalt:

Bruker 10 sifre med heksadesimale data. For eksempel "71f2234aba"

• 128-biters (104-biters) ASCII:

Bruker 13 teksttegn. For eksempel "Wirelesscomms" (skiller mellom store og små tegn)

• 128-biters (104-biters) heksadesimalt:

Bruker 26 sifre med heksadesimale data. For eksempel "71f2234ab56cd709e5412aa2ba"

WPA/WPA2-PSK og TKIP med AES

Bruker en PSK (Pre-Shared Key, forhåndsdelt nøkkel) som er åtte eller flere tegn lang, opptil 63 tegn.

# <span id="page-166-0"></span>**Påliteligskontroll- og krypteringsmetoder for et trådløst bedriftsnettverk <sup>22</sup>**

Et trådløst bedriftsnettverk er et stort nettverk med støtte for IEEE 802.1x. Hvis du konfigurerer skriveren i et trådløst nettverk som støtter IEEE 802.1x, kan du bruke følgende autentiserings- og krypteringsmetoder:

### **Pålitelighetskontrollmetoder <sup>22</sup>**

■ LEAP (for trådløst nettverk)

Cisco LEAP (Light Extensible Authentication Protocol) er utviklet av Cisco Systems, Inc., og bruker en bruker-ID og et passord for pålitelighetskontroll.

■ EAP-FAST

EAP-FAST (Extensible Authentication Protocol-Flexible Authentication via Secured Tunnel) er utviklet av Cisco Systems, Inc., og bruker en bruker-ID og et passord for pålitelighetskontroll og symmetriske nøkkelalgoritmer for å oppnå pålitelighetskontroll via tunnel.

Skriveren støtter følgende indre pålitelighetskontrollmetoder:

- EAP-FAST/NONE
- EAP-FAST/MS-CHAPv2
- EAP-FAST/GTC

### **PEAP**

PEAP (Protected Extensible Authentication Protocol) er utviklet av Microsoft Corporation, Cisco Systems og RSA Security. PEAP oppretter en kryptert SSL (Secure Sockets Layer)/TLS (Transport Layer Security) tunnel mellom en klient og en pålitelighetskontrollserver, for sending av bruker-ID og passord. PEAP tilbyr gjensidig pålitelighetskontroll mellom serveren og klienten.

Skriveren støtter følgende indre pålitelighetskontrollmetoder:

- PEAP/MS-CHAPv2
- PEAP/GTC

### **EAP-TTLS**

EAP-TTLS (Extensible Authentication Protocol Tunnelled Transport Layer Security) er utviklet av Funk Software og Certicom. EAP-TTLS oppretter en lignende kryptert SSL-tunnel til PEAP, mellom en klient og en pålitelighetskontrollserver, for sending av en bruker-ID og et passord. EAP-TTLS tilbyr gjensidig pålitelighetskontroll mellom serveren og klienten.

Skriveren støtter følgende indre pålitelighetskontrollmetoder:

- EAP-TTLS/CHAP
- EAP-TTLS/MS-CHAP
- EAP-TTLS/MS-CHAPv2
- EAP-TTLS/PAP

### EAP-TLS

EAP-TLS (Extensible Authentication Protocol Transport Layer Security) krever pålitelighetskontroll av digitalt sertifikat både på en klient og en pålitelighetskontrollserver.

### **Krypteringsmetoder <sup>22</sup>**

 $\blacksquare$  TKIP

TKIP (Temporal Key Integrity Protocol) tilbyr nøkkelblanding per pakke, en meldingsintegritetskontroll og en gjenbruksmekanisme for nøkler.

■ AES

Advanced Encryption Standard (AES) tilbyr sterkere databeskyttelse ved å bruke kryptering basert på symmetrisk nøkkel.

■ CKIP

Den opprinnelige nøkkelintegritetsprotokollen for LEAP fra Cisco Systems, Inc.

### **Når [Kommunikasjons modus] er satt til [Infrastruktur]**

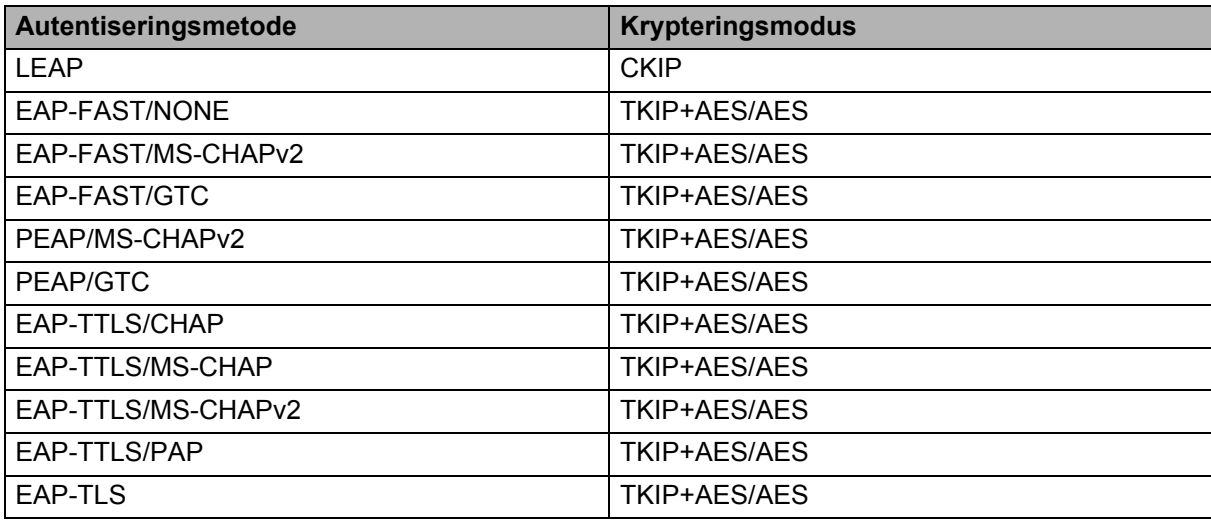

### **Bruker-ID og passord**

Følgende sikkerhetsmetoder støtter en bruker-ID på mindre enn 64 tegn og et passord som er mindre enn 32 tegn langt:

- **LEAP**
- EAP-FAST
- $\blacksquare$  PEAP
- EAP-TTLS
- EAP-TLS (for bruker-ID)

# **23 Liste over strekkoder for P-touch Template-funksjonen <sup>23</sup>**

# **Generell fremgangsmåte for P-touch Template-funksjonen <sup>23</sup>**

Den generelle prosedyren for bruk av P-touch Template-funksjonen er beskrevet nedenfor.

Se *[Skrive ut etiketter ved bruk av P-touch Template](#page-58-0)* på side 50 for mer informasjon om de forskjellige innstillingene.

Før du kobler en strekkodeleser til denne etikettskriveren, må du kontrollere at innstillingene for strekkodeleseren stemmer overens med innstillingene i verktøyet for P-touch Template Setting, som spesifiseres under klargjøringen. Hvis du vil ha mer informasjon, se *Klargjøring* [på side 51](#page-59-0).

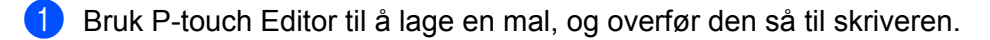

- 2 Koble strekkodeleseren til skriveren.
- 3 Les inn *Kommando for P-touch-mal*-strekkoden (P-touch-malkommando) for å spesifisere nye innstillinger eller fjerne tidligere innstillinger.
- 4 Les inn *Grunnleggende innstillinger*-strekkoden for å spesifisere innstillingene du ønsker.
- 5 Angi ønskede innstillinger (A, B eller C).

### **A. Standard malutskrift <sup>23</sup>**

1 Les inn strekkoden *Forhåndsinnstilt malnummer*.

### **B. Avansert malutskrift <sup>23</sup>**

- 1 Les inn *Velg mal*-strekkoden, og les deretter inn strekkodene under *For innlegging av numre*.
- 2 Les inn strekkoden med dataene du vil bruke eller kopiere.
- 3 Les inn *Start utskrift*-strekkoden.

### **C. Utskrift fra databaseoppslag <sup>23</sup>**

- 1 Les inn *Velg mal*-strekkoden, og les deretter inn strekkodene under *For innlegging av numre*.
- 2 Les inn nøkkelstrekkoden for databasedataene.
- 3 Les inn *Skilletegn*-strekkoden.
- 4 Les inn *Start utskrift*-strekkoden.

Den angitte etiketten skrives ut.

# **Liste over strekkoder for angivelse av innstillinger <sup>23</sup>**

Hvis du vil ha mer informasjon om bruk av disse strekkodene for angivelse av skriverinnstillingene, kan du gå til *[Skrive ut etiketter ved bruk av P-touch Template](#page-58-0)* på side 50.

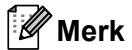

- Når strekkodene på denne listen brukes, stiller du **Trigger for P-touch Template Printing** (Utløser for utskrift av P-touch Template) og **Command Prefix Character** (Kommandoprefikstegn) til fabrikkinnstillingen i verktøyet for P-touch Template-innstillinger.
- Sørg for at du skriver ut strekkodene med høy oppløsning slik at strekkodeleseren kan lese dem på riktig måte og skrive ut etikettene du ønsker.
- Kommando for P-touch-mal (start + begynn å angi innstillinger)

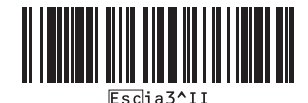

Grunnleggende innstillinger

**Automatisk kutting på (kutt hver etikett) + Kutt til slutt på <sup>23</sup>**

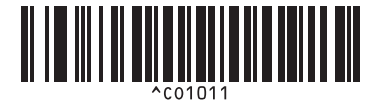

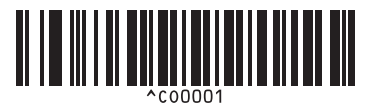

**Gi prioritet til utskriftshastigheten <sup>23</sup> Gi prioritet til utskriftskvalitet <sup>23</sup>**

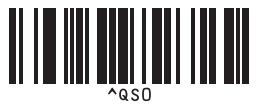

**Antall eksemplarer <sup>23</sup>**

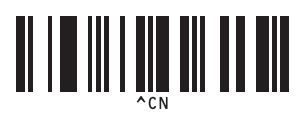

**Automatisk kutting på (kutt annenhver etikett) + Kutt til slutt på <sup>23</sup>**

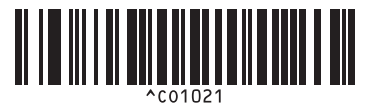

**Automatisk kutting av + Kutt til slutt på <sup>23</sup> Automatisk kutting av + Kutt til slutt av <sup>23</sup>**

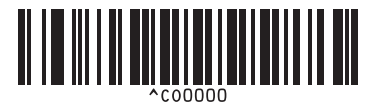

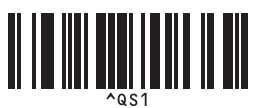

Liste over strekkoder for P-touch Template-funksjonen

 $\blacksquare$  For innlegging av numre <sup>[1](#page-171-0)</sup>

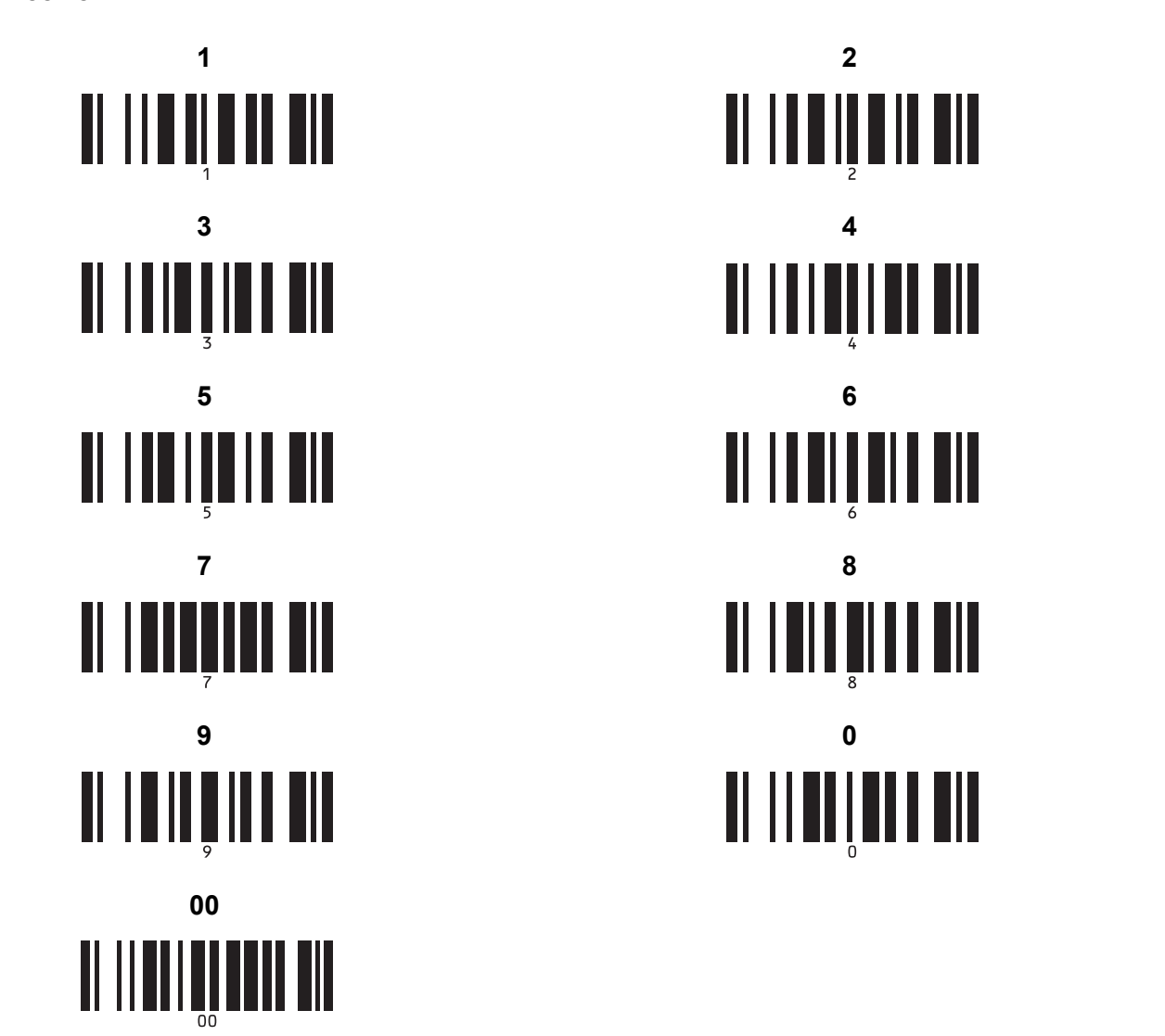

<span id="page-171-0"></span><sup>1</sup> Disse brukes til å angi antall eksemplarer som skrives ut, og ved valg av malnummer.

Les inn strekkoder for å angi et tresifret nummer, f.eks. [0][0][7] eller [0][1][5]. Innstillingen brukes automatisk når tre sifre er angitt. Hvis du vil endre innstillingene, må du lese inn strekkoden "Antall eksemplarer" på nytt når antallet eksemplarer endres, eller lese inn strekkoden "Velg mal" på nytt når malnummeret endres og deretter lese inn strekkodene for det nye, tresifrede nummeret.

Forhåndsinnstilt malnummer

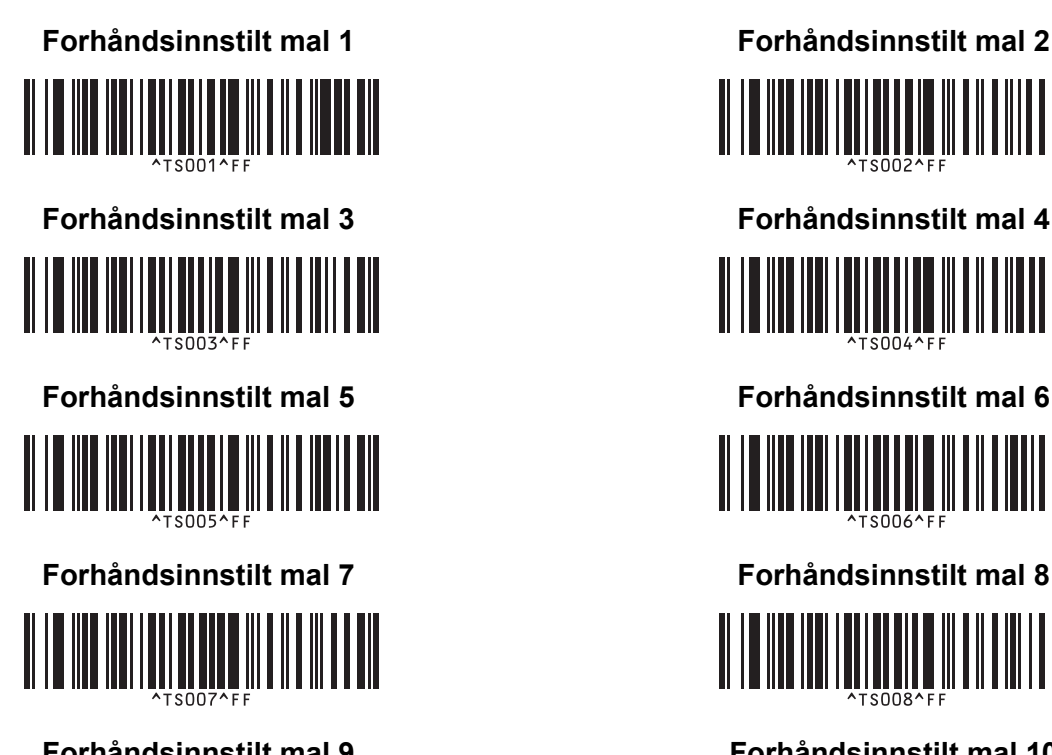

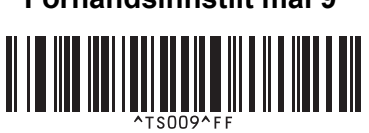

I I **I** III III III III III III III

**Forhåndsinnstilt mal 9 <sup>23</sup> Forhåndsinnstilt mal 10 <sup>23</sup>** 

■ Velg mal and the series and the series of the Serialisert

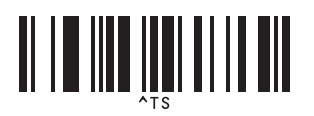

■ Skilletegn North Start North Start North Start North Start North Start North Start North Start North Start North Start North Start North Start North Start North Start North Start North Start North Start North Start Nort

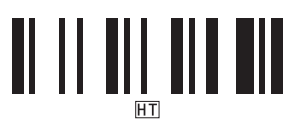

■ Start utskrift

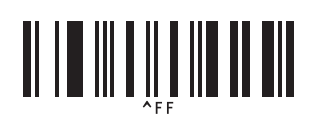

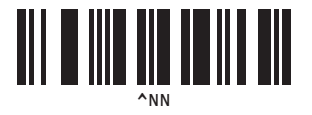

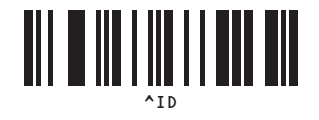

# brother